## 应用与数据集成平台

## 最佳实践

文档版本 04 发布日期 2024-07-17

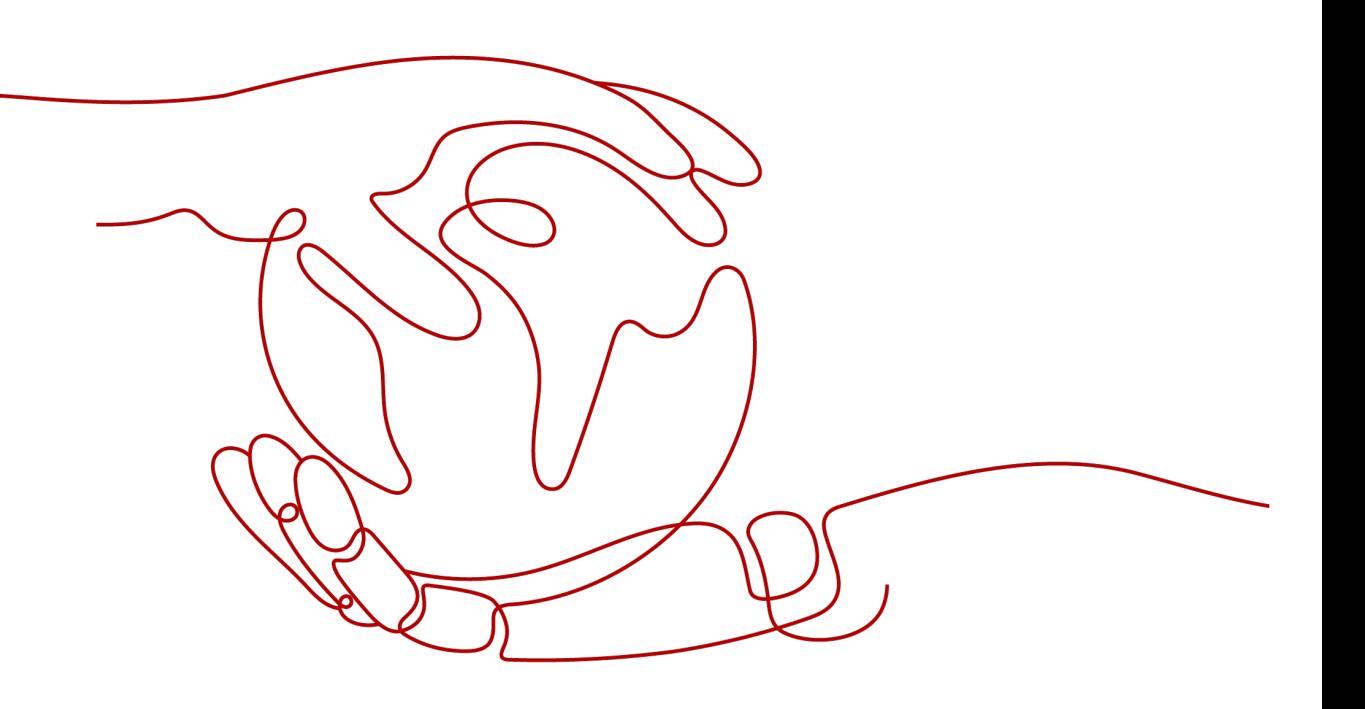

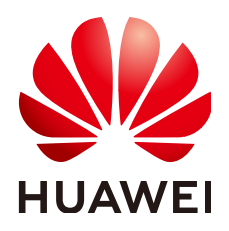

#### 版权所有 **©** 华为云计算技术有限公司 **2024**。 保留一切权利。

非经本公司书面许可,任何单位和个人不得擅自摘抄、复制本文档内容的部分或全部,并不得以任何形式传 播。

#### 商标声明

**、<br>HUAWE和其他华为商标均为华为技术有限公司的商标。** 本文档提及的其他所有商标或注册商标,由各自的所有人拥有。

#### 注意

您购买的产品、服务或特性等应受华为云计算技术有限公司商业合同和条款的约束,本文档中描述的全部或部 分产品、服务或特性可能不在您的购买或使用范围之内。除非合同另有约定,华为云计算技术有限公司对本文 档内容不做任何明示或暗示的声明或保证。

由于产品版本升级或其他原因,本文档内容会不定期进行更新。除非另有约定,本文档仅作为使用指导,本文 档中的所有陈述、信息和建议不构成任何明示或暗示的担保。

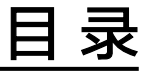

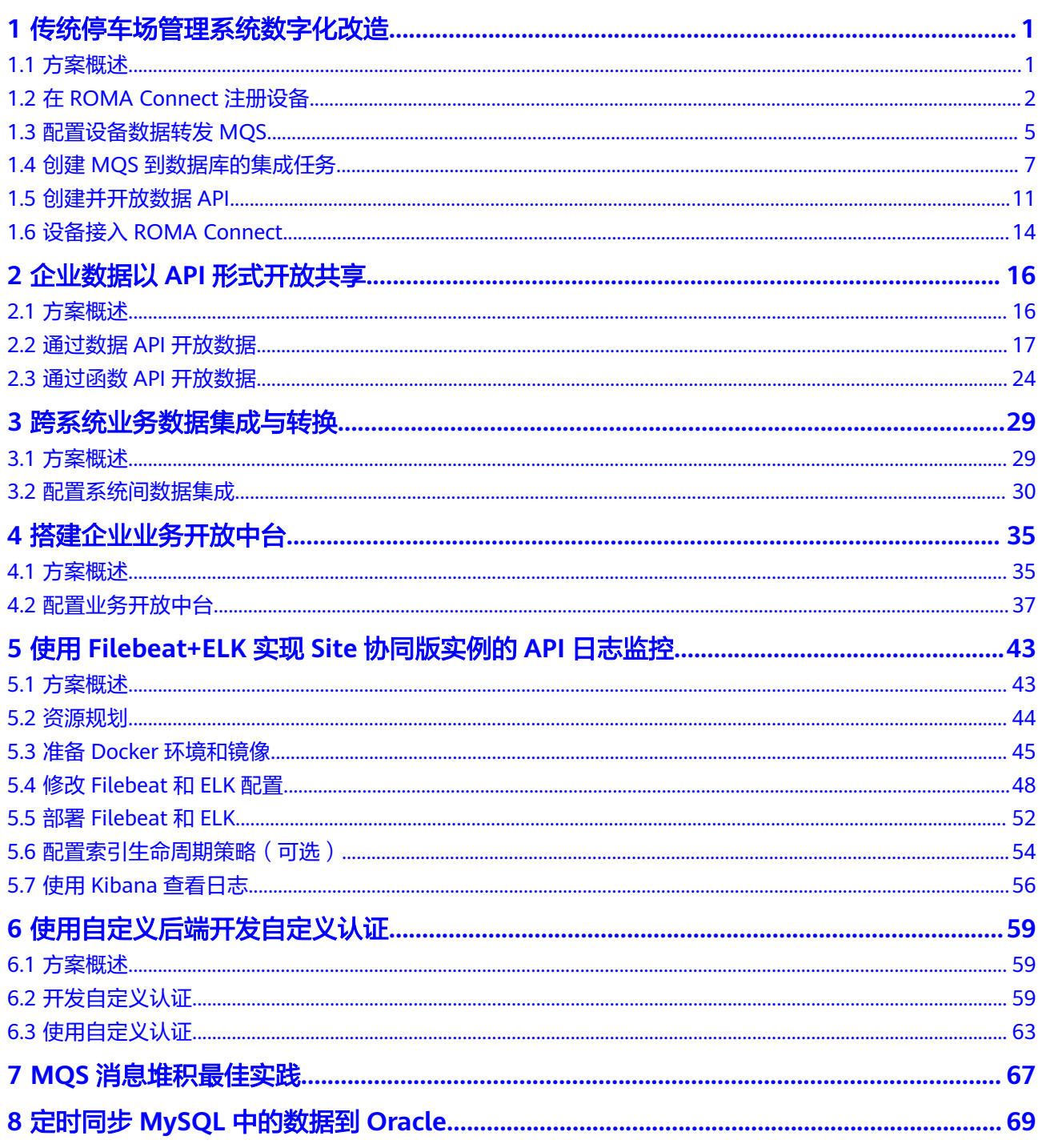

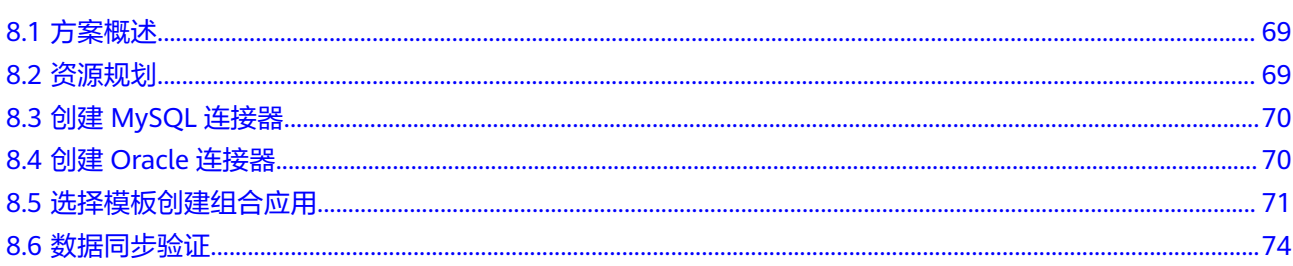

## <span id="page-4-0"></span>**1** 传统停车场管理系统数字化改造

方案概述 在[ROMA Connect](#page-5-0)注册设备 [配置设备数据转发](#page-8-0)MQS 创建MQS[到数据库的集成任务](#page-10-0) [创建并开放数据](#page-14-0)API 设备接入[ROMA Connect](#page-17-0)

## **1.1** 方案概述

#### 应用现状

随着城市汽车数量的增加,停车难的问题日益突出。

- 传统停车场靠人力管理,难以实时掌握停车场的车位全景,进出、缴费时间长, 车位流转效率低下。
- 停车用户无法实时了解停车场的空余车位情况,在找车位过程中需要耗费大量时 间,进一步增加道路交通压力。
- 交通部门无法实时掌握城市停车位使用情况,难以针对停车问题制定有效的交通 缓解措施。

#### 解决方案

本章节介绍如何通过ROMA Connect对传统停车场的管理系统进行数字化改造,实现 停车场车辆进出、计费、停车位状态的智能化管理。

<span id="page-5-0"></span>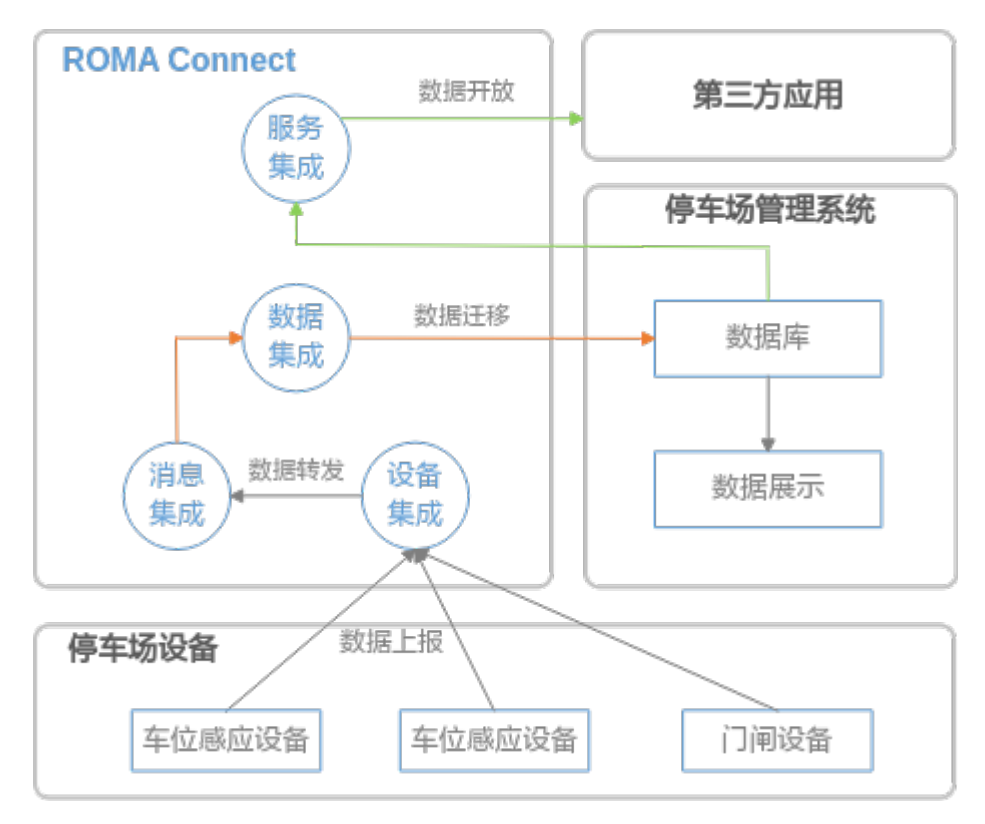

- 1. 停车场车位感应设备和进出门闸设备通过设备集成连接到ROMA Connect,实时 上报车位状态信息和车辆出入信息。
- 2. 设备上报的数据经规则引擎转发到消息集成的Topic上存储。
- 3. 通过数据集成任务把Topic中的停车场数据实时写入停车场管理系统的数据库中, 用于车位状态监测和停车计费,并可在IOC大屏上显示。
- 4. 通过数据API把数据库中的车位状态数据开放给第三方应用,供车主、城市管理者 了解停车场车位情况。

使用ROMA Connect实现停车场管理系统数字化改造的业务流程如下:

- 1. 在**ROMA Connect**注册设备
- 2. [配置设备数据转发](#page-8-0)**MQS**
- 3. 创建**MQS**[到数据库的集成任务](#page-10-0)
- 4. [创建并开放数据](#page-14-0)**API**
- 5. 设备接入**[ROMA Connect](#page-17-0)**

## **1.2** 在 **ROMA Connect** 注册设备

#### 概述

通过在ROMA Connect注册设备,为设备在ROMA Connect内分配唯一的ID和密码, 使设备可以接入到ROMA Connect。

#### 前提条件

● ROMA Connect与停车场设备和停车场管理系统的网络互通。若通过公网互通, ROMA Connect实例需绑定弹性IP。

● 停车场设备包含车位感应设备和进出门闸设备,配置过程类似,此处以车位感应 设备的配置为例进行说明。

#### <span id="page-6-0"></span>操作步骤

- 1. 创建集成应用。
	- a. 登录ROMA Connect控制台, 在"实例"页面单击实例上的"查看控制 台",进入实例控制台。
	- b. 在左侧的导航栏选择"集成应用",单击页面右上角的"创建集成应用"。
	- c. 在创建集成应用弹窗中填写集成应用的"名称",然后单击"确认"。
- 2. 根据停车场设备的能力模型,在ROMA Connect上定义产品。
	- a. 在左侧的导航栏选择"设备集成 LINK > 产品管理", 单击页面右上角的"创 建产品"。
	- b. 在创建产品弹窗中配置产品相关信息,完成后单击"确认"。

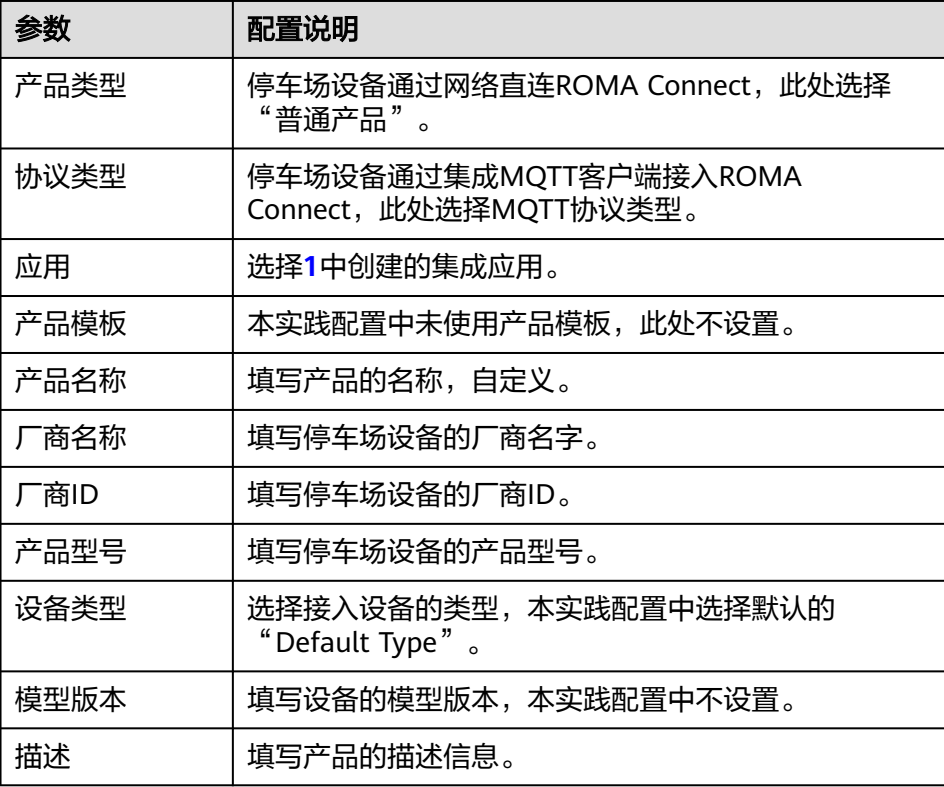

#### 表 **1-1** 产品配置

- c. 在"产品管理"页面的"产品"页签下,单击**2.b**中创建的产品名称,进入产 品详情页面。
- d. 在"物模型"页签下,单击"创建物模型服务"。
- e. 在创建物模型服务弹窗中配置物模型服务相关信息,完成后单击"确认"。

#### 表 **1-2** 物模型服务配置

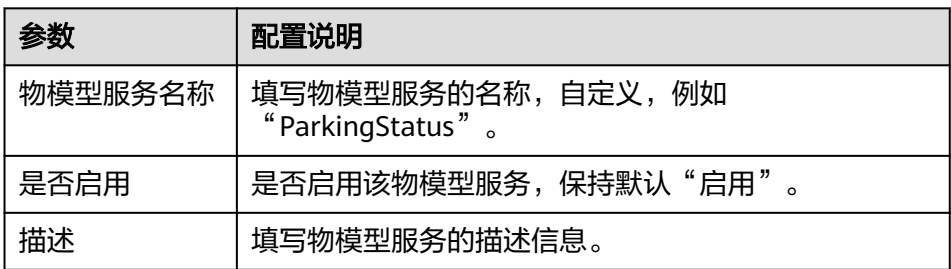

- f. 选择[2.e](#page-6-0)中创建的物模型服务,在右侧物模型服务的"属性"页签下单击"创 建属性"。
- g. 在新增属性弹窗中配置属性相关信息,完成后单击"确认"。 此处以车位感应设备的配置为例进行说明,车位感应设备上报如下信息:
	- 设备物理标识"deviceId", 数据类型为"String"。
	- 车位状态属性数据"status",数据类型为"String",值为"0"表示 未停车,值为"1"表示已停车。

#### 表 **1-3** 服务属性配置

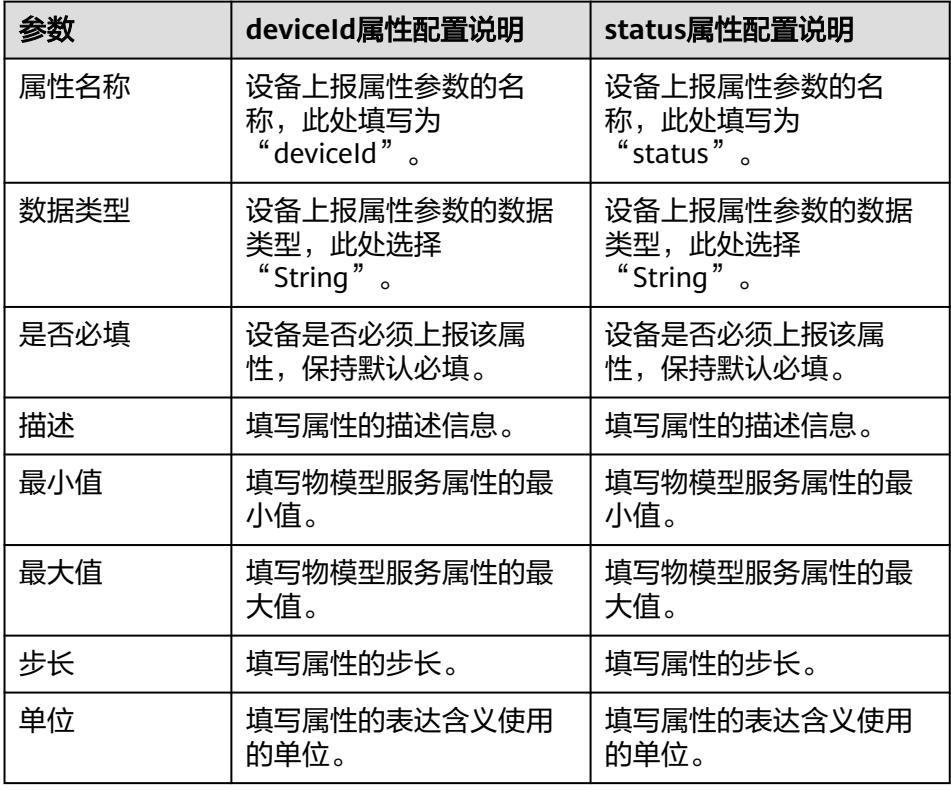

3. 在ROMA Connect上注册设备。

每个停车场设备都需要在ROMA Connect上进行注册。

a. 在左侧的导航栏选择"设备集成 LINK > 设备管理", 单击页面右上角的"创 建设备"。

<span id="page-8-0"></span>b. 在创建设备弹窗中填写设备相关配置信息,完成后单击"确认"。

#### 表 **1-4** 设备配置

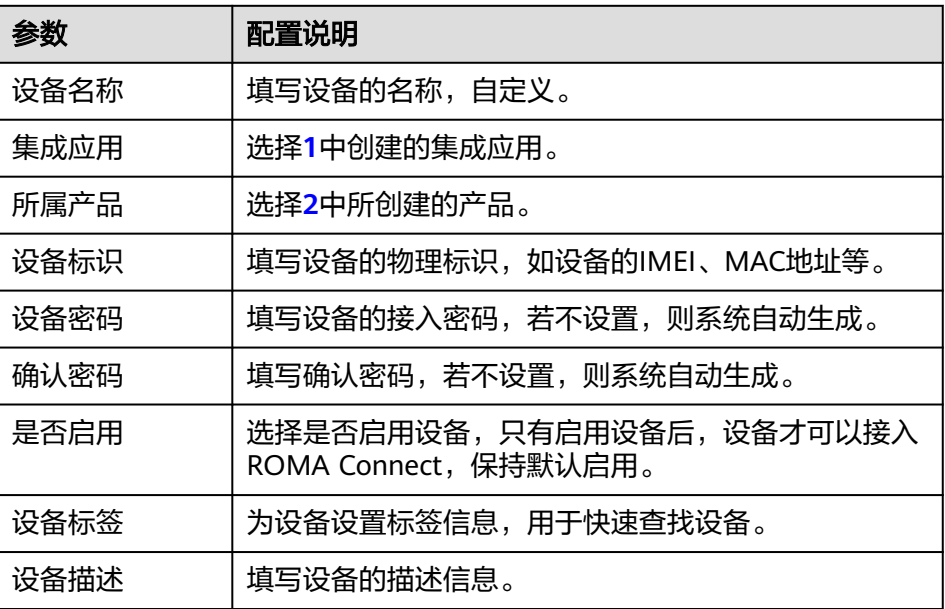

## **1.3** 配置设备数据转发 **MQS**

#### 概述

ROMA Connect不会直接存储设备上报的数据,用户需要通过配置数据转发规则,把 设备数据转发到其他服务进行存储。本实践中,把设备数据转发到ROMA Connect的 消息集成MQS。

#### 操作步骤

- 1. 创建用于存储设备数据的消息Topic。
	- a. 在左侧的导航栏选择"消息集成 MQS > Topic管理",单击页面右上角的 "创建Topic"。
	- b. 在创建Topic弹窗中填写Topic相关配置信息,然后单击"确定",创建 Topic。

#### 表 **1-5** Topic 配置

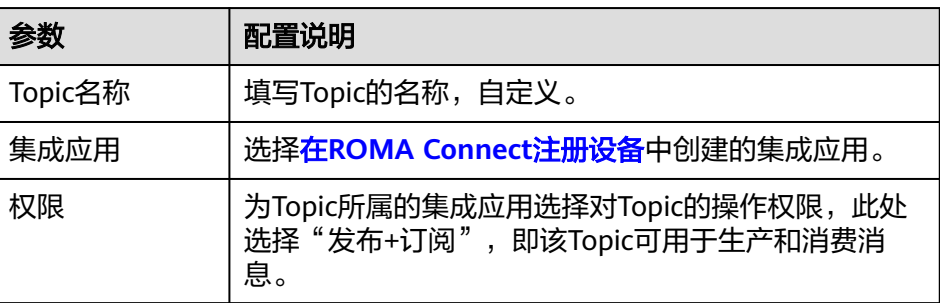

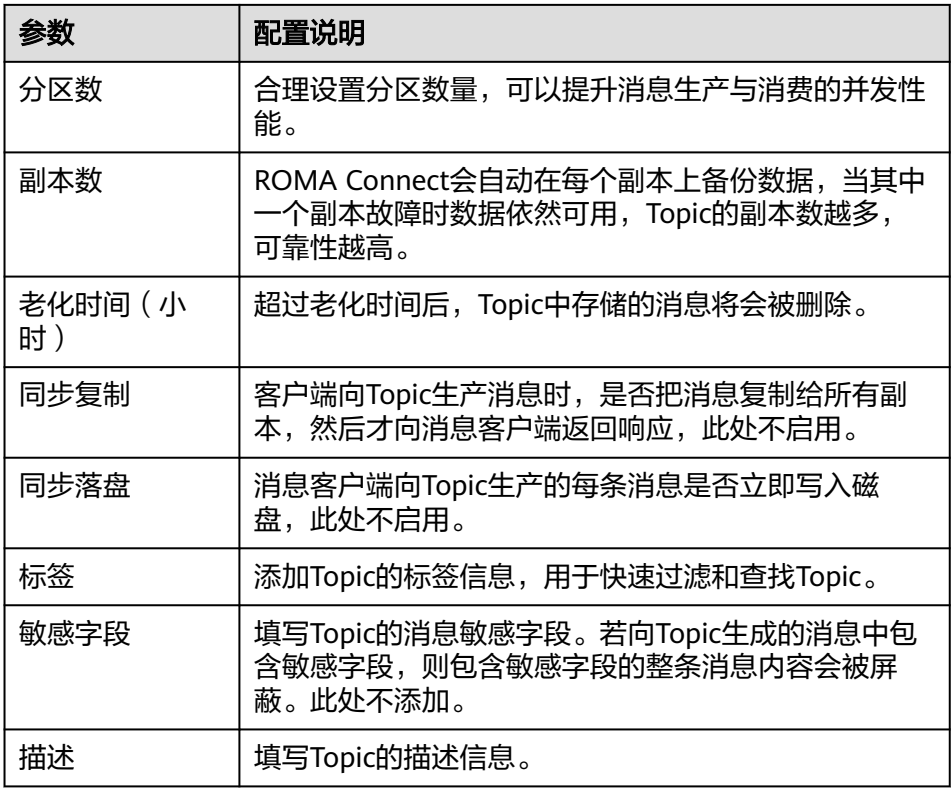

- 2. 配置数据转发规则。
	- a. 在左侧的导航栏选择"设备集成 LINK > 规则引擎", 单击页面右上角的"创 建规则"。
	- b. 在创建规则弹窗中填写规则相关配置信息,完成后单击"确认"。

#### 表 **1-6** 规则配置

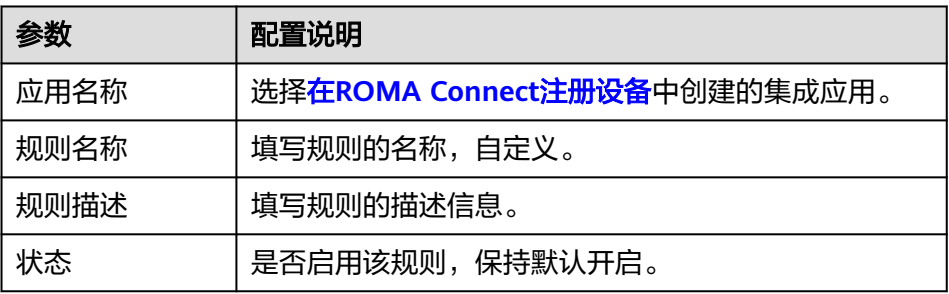

- c. 在规则列表中单击**2.b**中创建的规则名称,进入规则详情页面。
- d. 在"数据源端"下单击"创建数据源端",设置数据源端相关配置,然后单 击"保存"。

#### 表 **1-7** 数据源端配置

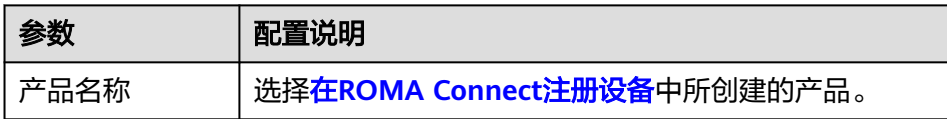

<span id="page-10-0"></span>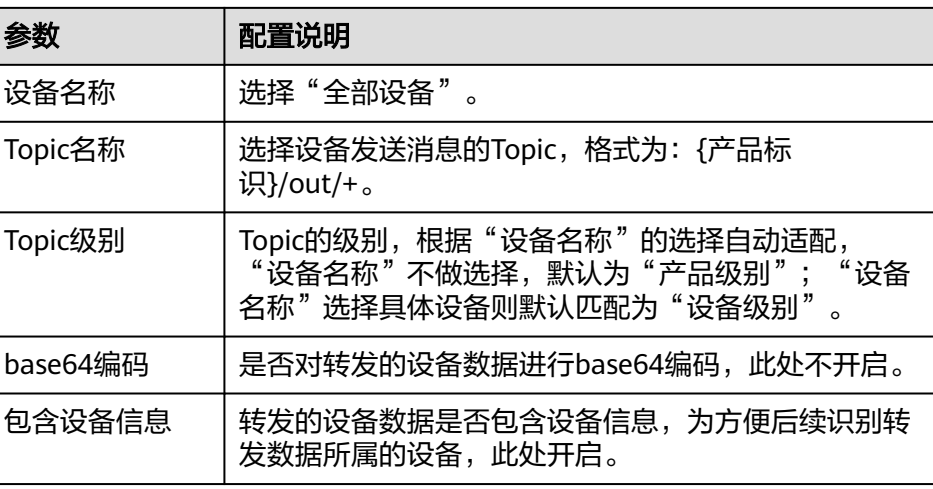

e. 在"数据目的端"下单击"创建数据目的端",设置数据目的端相关配置, 然后单击"保存",完成数据转发规则的配置。

表 **1-8** 数据目的端配置

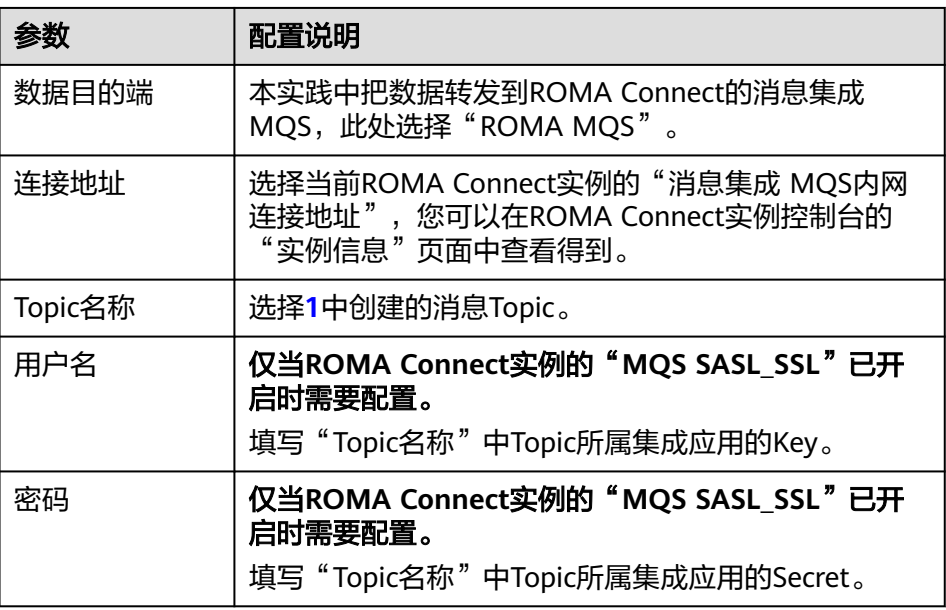

## **1.4** 创建 **MQS** 到数据库的集成任务

#### 概述

通过数据集成任务,把MQS中的设备数据进行数据结构转换并写入停车场管理系统的 数据库中。此处假设停车场管理系统的数据库为MySQL。

#### 操作步骤

- 1. 接入MQS数据源。
	- a. 在左侧的导航栏选择"数据源管理",单击页面右上角的"接入数据源"。
- <span id="page-11-0"></span>b. 在接入数据源页面的"默认数据源"页签下,选择"MQS"数据源类型,然 后单击"下一步"。
- c. 在页面中填写MQS数据源的相关配置信息。

表 **1-9** MQS 数据源配置

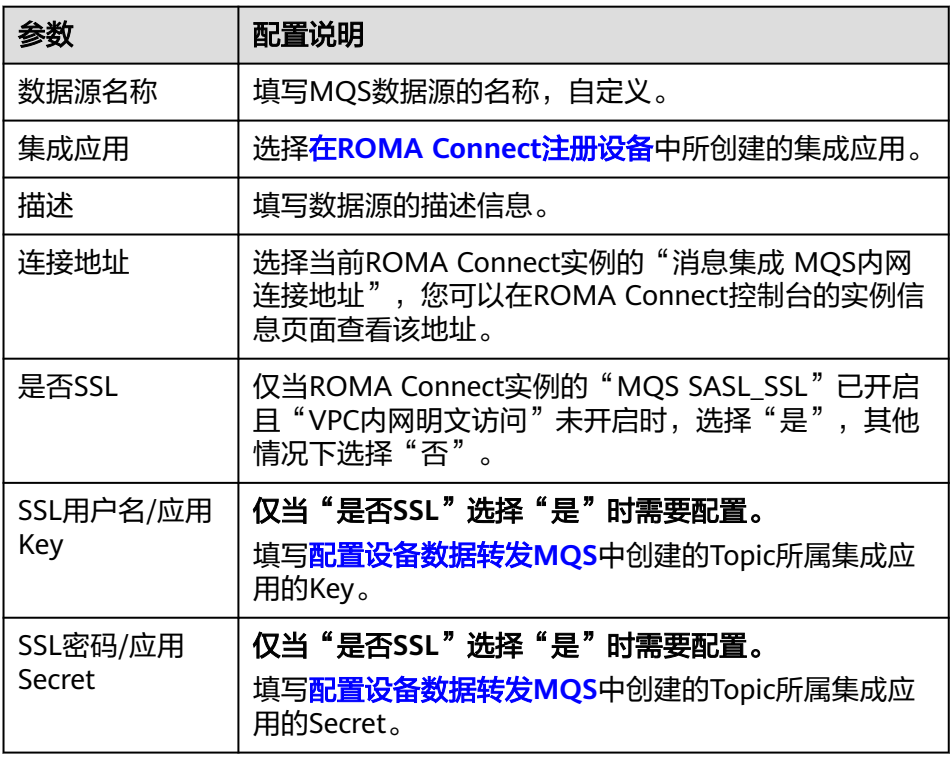

- d. 完成MQS数据源参数配置后,单击"开始检测",进行数据源的连接测试
	- 若测试结果为"数据源连接成功!",则继续下一步。
	- 若测试结果为"数据源连接失败!",则检查和修改数据源连接参数配 置,然后单击"重新检测",直到连接成功为止。
- e. 单击"创建",完成MQS数据源的接入。
- 2. 接入MySQL数据源。
	- a. 在"数据源管理"页面单击右上角的"接入数据源"。
	- b. 在接入数据源页面的"默认数据源"页签下,选择"MySQL"数据源类型, 然后单击"下一步"。
	- c. 在页面中填写MySQL数据源的相关配置信息。

#### 表 **1-10** 数据源配置参数

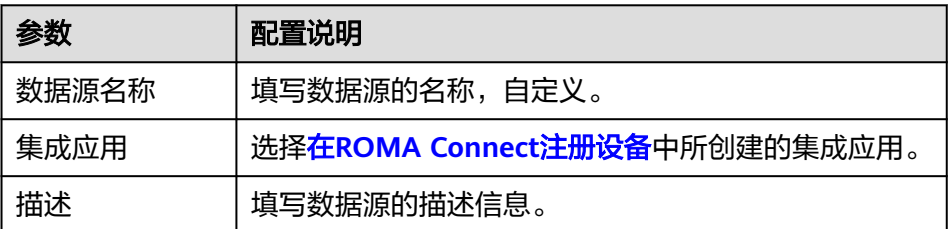

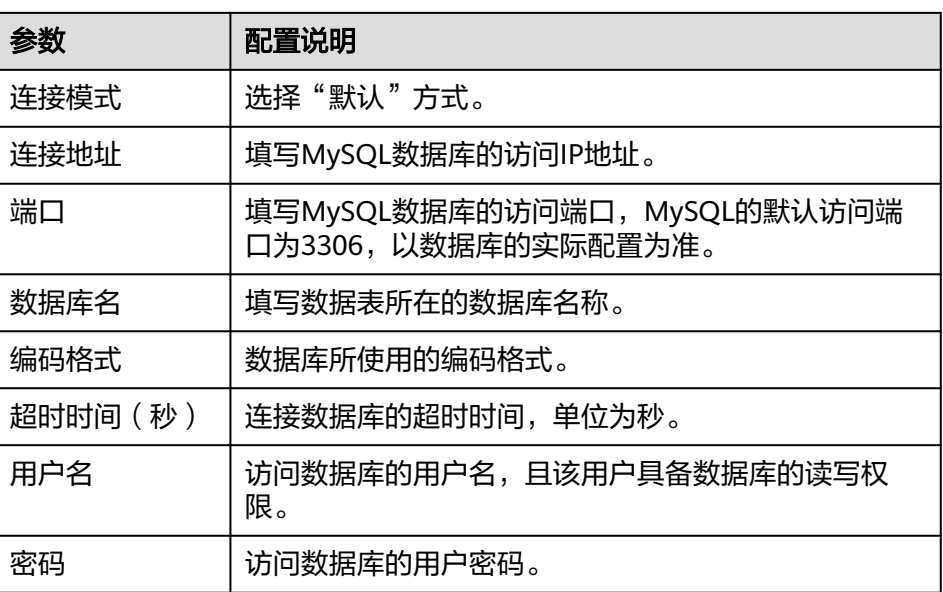

d. 完成数据源参数配置后,单击"开始检测",进行数据源的连接测试

- 若测试结果为"数据源连接成功!",则继续下一步。
- 若测试结果为"数据源连接失败!", 则检查和修改数据源连接参数配 置,然后单击"重新检测",直到连接成功为止。
- e. 单击"创建",完成MySQL数据源的接入。
- 3. 创建MQS到MySQL的数据集成任务。
	- a. 在左侧的导航栏选择"数据集成 FDI > 任务管理", 单击"创建普通任 务"。
	- b. 在创建任务页面中填写数据集成任务的相关配置信息。
		- i. 配置任务基本信息。

表 **1-11** 任务基本信息

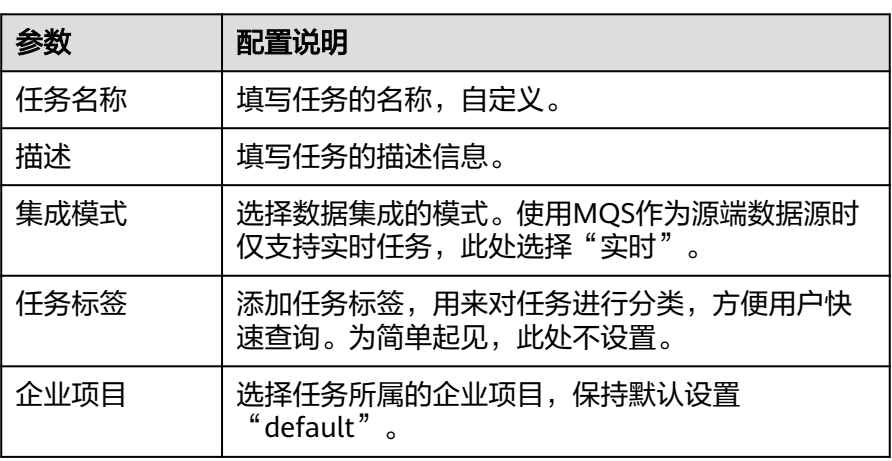

ii. 配置源端MQS数据源信息。

#### 表 **1-12** 源端配置信息

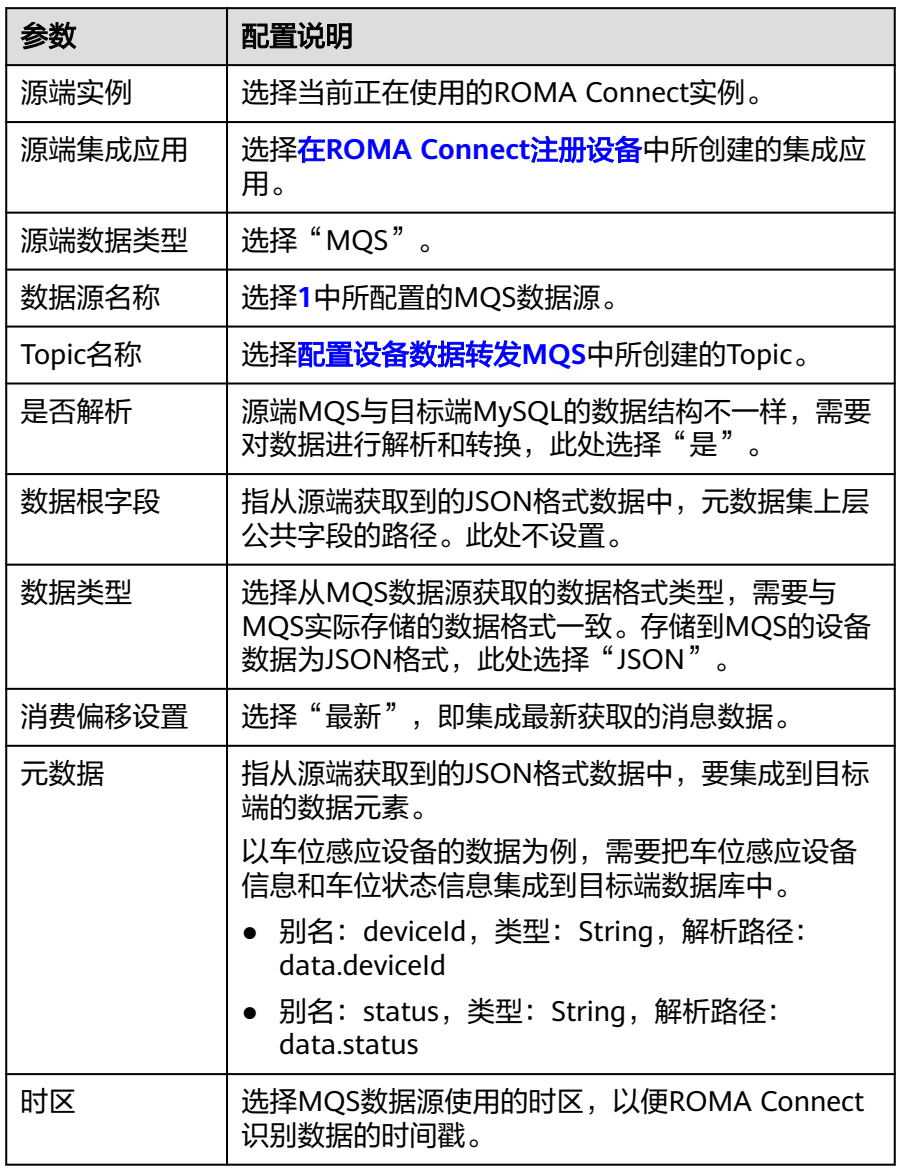

#### iii. 配置目标端MySQL数据源信息。

#### 表 **1-13** 目标端配置信息

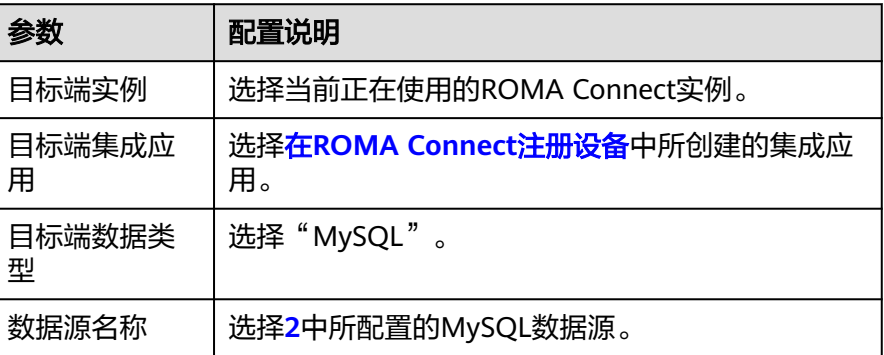

<span id="page-14-0"></span>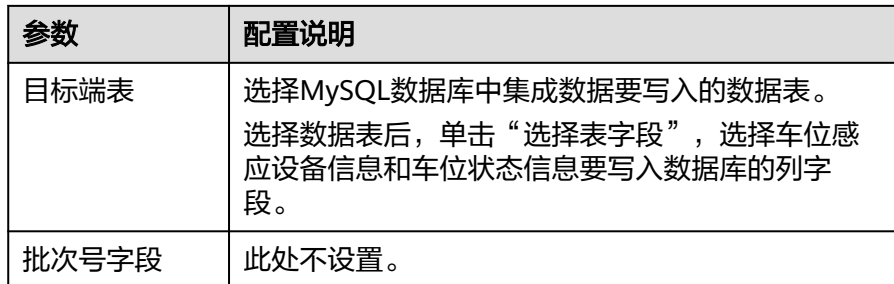

iv. 配置MQS到MySQL的数据映射规则。

单击"自动Mapping", 自动建立源端和目标端数据字段间的映射规 则。如果两端的数据表字段不一致,您需要为目标端字段选择对应的源 端字段。

- c. 单击"保存",完成数据集成任务的创建。
- d. 在"任务管理"页面,在刚创建的数据集成任务右侧单击"启动",启动任 务。

## **1.5** 创建并开放数据 **API**

#### 概述

通过创建数据API,把停车场管理系统中的车位状态数据开放给第三方应用,供车主、 城市管理者了解停车场车位情况。

#### 操作步骤

- 1. 创建后端。
	- a. 在左侧的导航栏选择"服务集成 APIC > 自定义后端", 在"后端列表"页签 中单击"创建后端"。
	- b. 在创建后端页面填写后端相关配置信息,完成后单击"立即创建"。

表 **1-14** 后端配置

| 参数     | 配置说明                                             |
|--------|--------------------------------------------------|
| 后端名称   | 填写后端的名称,自定义。                                     |
| 集成应用   | 选择在ROMA Connect注册设备中创建的集成应用。                     |
| 后端请求方法 | 选择后端的请求方法,此处选择"GET"。                             |
| 后端请求路径 | 填写后端的请求路径,格式如: /serviceName/<br>interfaceName.   |
| 后端安全认证 | 选择后端的安全认证方式。本实践中开放的API与后端<br>服务在同一实例内,此处选择"无认证"。 |
| 描述     | 填写后端的描述信息。                                       |
| 高级设置   | 高级设置保持默认设置。                                      |

后端创建完成后,页面自动跳转到该后端的编辑器页面,后端类型默认为数 据后端。

- 2. 配置和部署数据后端。
	- a. 在编辑器页面左侧单击"添加数据源"。
	- b. 在添加数据源弹窗中配置数据源信息,完成后单击"立即添加"。

表 **1-15** 数据源配置

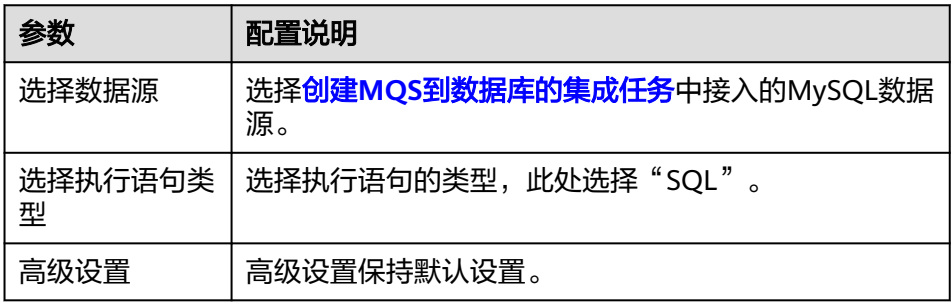

c. 添加数据源后,在编辑器左侧选择数据源,然后您可以在右侧的语句编辑框 中为数据源添加如下执行语句,从数据库中获取当前空余车位数量。

假设MySQL数据库中存储车位信息和车位状态信息的数据表名为 "ParkingData",表中车位状态字段为"Status"。 SELECT COUNT(Status) AS FreeNo FROM ParkingData WHERE Status="0";

- d. 完成后在页面右上角单击"保存",保存数据后端配置。
- e. 在页面右上角单击"测试",然后在下方的测试窗口中单击"立即测试"。 在"执行结果"栏查看后端的响应结果是否为如下JSON数据,其中xxx为统 计返回的空余车位数量值。

{"default":[{"FreeNo":xxx}]}

- f. 后端测试完成后,在页面右上角单击"部署",然后在弹窗中单击"确 定",部署数据后端。
- 3. 发布数据API。
	- a. 后端部署完成后,在页面右上角单击"发布"。
	- b. 在发布弹窗中填写发布相关参数,完成后单击"立即发布",为该后端创建 一个对应的前端API,并发布到环境上。

API发布完成后,自动跳转到对应前端API的API运行页面。

#### 表 **1-16** 发布后端

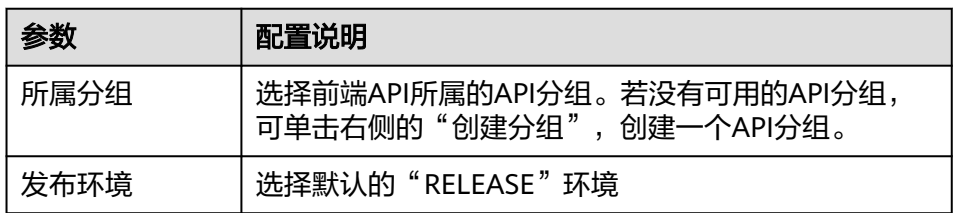

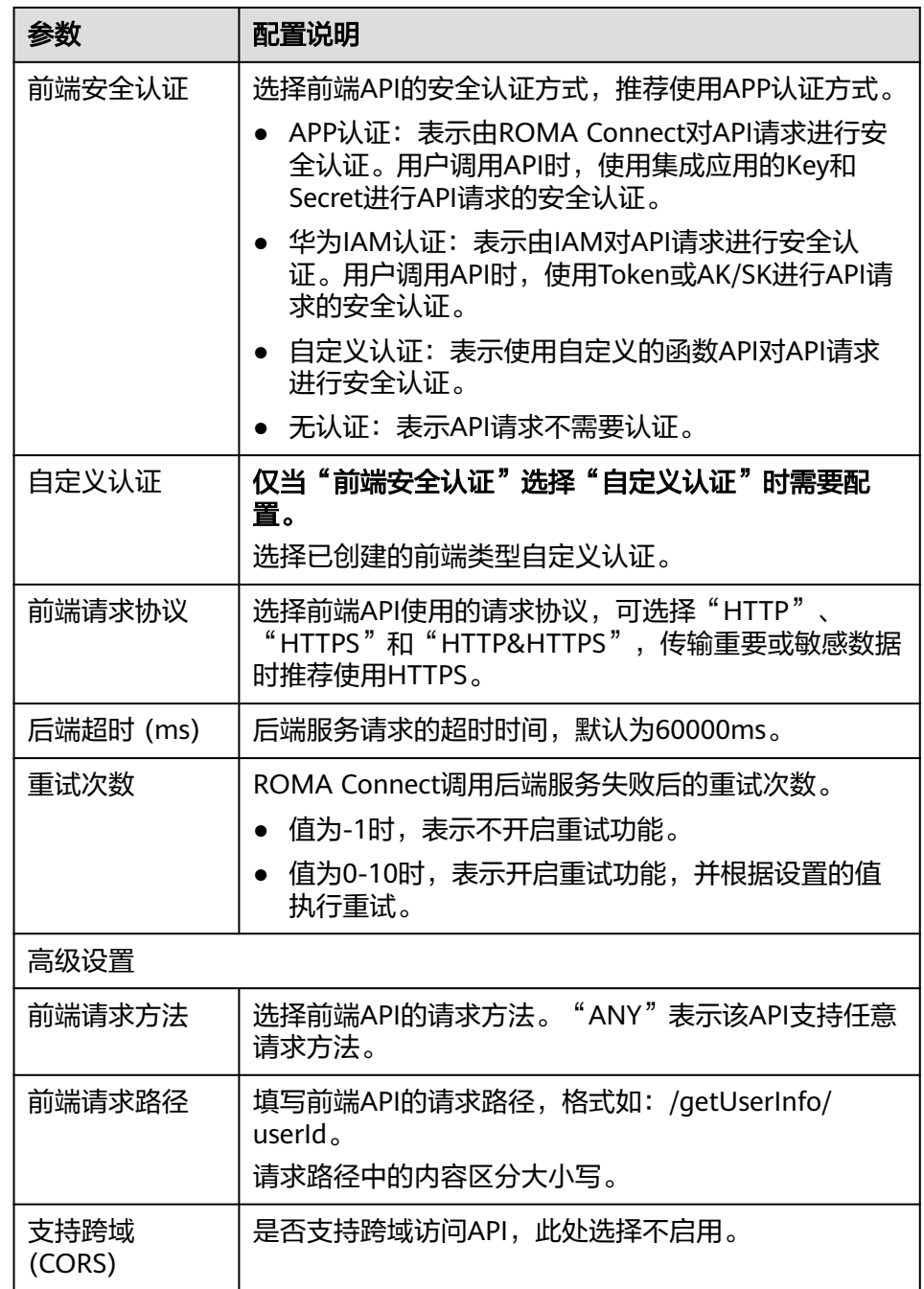

- 4. 为数据API绑定独立域名。
	- a. 在页面左上角选择"分组信息", 在"域名管理"下单击"绑定独立域 名"。
	- b. 在绑定独立域名弹窗中填写域名配置信息,完成后单击"确定"。

表 **1-17** 独立域名配置

| 参数 | 配置说明      |
|----|-----------|
| 域名 | 填写要绑定的域名。 |

<span id="page-17-0"></span>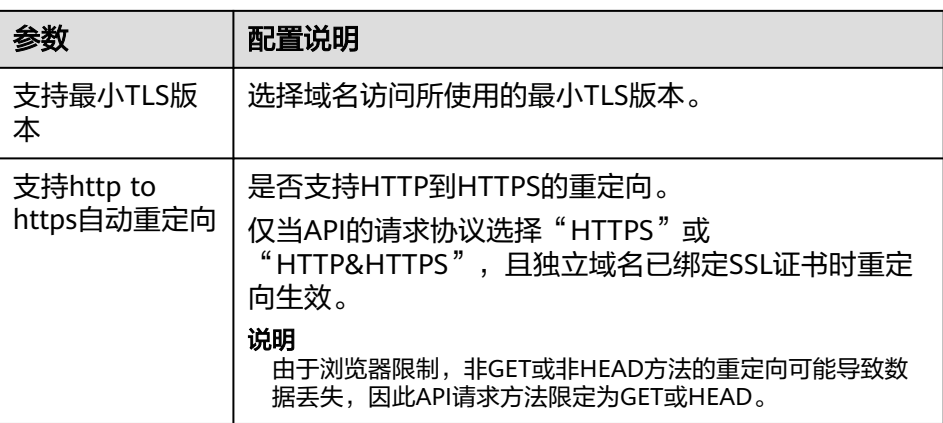

- c. (可选)如果数据API支持HTTPS请求协议,则需要为独立域名绑定SSL证 书。否则跳过此步骤。
	- i. 在已绑定的独立域名右侧单击"选择SSL证书"。
	- ii. 在选择SSL证书弹窗中勾选要绑定的SSL证书,完成后单击"确定",完 成SSL证书的绑定。

若证书列表中无可用的SSL证书,可单击"创建SSL证书",新增SSL证 书。

5. 在页面左上角选择"API运行",在页面中获取数据API的请求方法和URL,并提 供给第三方应用使用。

## **1.6** 设备接入 **ROMA Connect**

#### 概述

停车场的车位感应设备通过集成开源MQTT客户端接入ROMA Connect,实现车位状 态信息的上报。

#### 操作步骤

- 1. 获取MQTT客户端。 根据您所使用的编程语言获取3.1或3.1.1版本的**[Eclipse paho MQTT Client](https://www.eclipse.org/paho/index.php?page=downloads.php)**。
- 2. 获取设备的接入信息。
	- a. 登录ROMA Connect控制台, 在"实例"页面单击实例上的"查看控制 台",进入实例控制台。
	- b. 在左侧的导航栏选择"设备集成 LINK > 设备管理",在页面中获取设备的连 接信息。
		- MQTT/MQTTS连接地址: 在设备管理页面上方获取设备的接入地址,如 果使用MQTT接入,则获取"MQTT连接地址";如果使用MQTTS接 入,则获取"MQTTS连接地址", 并下载SSL证书。
		- 客户端ID/用户名/密码: 在设备页签下找到对应的设备, 并获取设备的 "客户端ID"、"用户名"和"密码"。
- 设备的Topic信息: 单击设备的名称进入设备详情页面, 在Topic列表页签 下,获取设备上报(发布)消息的Topic信息,Topic名称格式为:{产品 标识}/out/{设备标识}。
- 3. 设备集成MQTT客户端。

对车位感应设备进行开发并集成Eclipse paho MQTT Client,在集成开发过程中写 入设备的接入信息,并设置当车位状态变化时,车位感应设备上报设备信息和车 位状态信息。设备上报的数据为JSON格式,格式如下所示。

deviceId为设备的物理标识信息, 数据类型为String; status为车位状态信息, 数 据类型为String, 值为0 (未停车)或1 (已停车)。

```
{
  "deviceId": "xxxxxx",
 "status": "0/1"
}
```
具体开发过程请参考**设备集成开发**。

4. 设备接入ROMA Connect。

设备完成集成开发后,上电并联网,接入ROMA Connect。此时,在ROMA Connect实例控制台的"设备集成 LINK > 设备管理"页面中,可以看到设备的 "状态"为"在线"。

5. 设备上报车位状态数据。

当车位状态变化时,车位感应设备上报车位状态数据。

- 在ROMA Connect实例控制台选择"消息集成MQS > 消息查询",选[择配置](#page-8-0) [设备数据转发](#page-8-0)**MQS**中所创建的Topic,可看到转发到MQS的设备数据记录。
- 在ROMA Connect实例控制台选择"数据集成 FDI > 任务管理",单[击创建](#page-10-0) **MQS**[到数据库的集成任务](#page-10-0)中创建的任务名称,在任务信息的"日志 > 运行日 志"页签下,可看到任务执行成功的记录。
- 在停车场管理系统的数据库中,可查看写入数据表的车位状态数据。

# <span id="page-19-0"></span>**2** 企业数据以 **API** 形式开放共享

方案概述 通过数据API[开放数据](#page-20-0) 通过函数API[开放数据](#page-27-0)

## **2.1** 方案概述

#### 应用现状

随着信息化技术的不断发展,企业的业务系统越来越多,各业务系统间需要进行数据 的互联互通,以提升企业的运作效率。如何实现企业内新老业务系统之间的数据安全 互通,甚至是跨企业业务系统的数据安全互通,成为企业越来越重视的问题。

- 随着企业的跨区域发展,企业的业务系统也随之部署到各区域子公司中,总公司 与各区域子公司的业务系统间需要时常进行业务交互。若不同业务系统间直接访 问对方的数据库,操作方式过于复杂,且容易发生数据库信息泄露风险。
- 企业在日常运营的过程中,会持续的生产和累积数据资产,大部分企业的数据资 产仅在企业内部使用,资产复用率低。若直接把数据库提供给合作伙伴或第三方 访问,又难以保证数据库的对外安全访问问题。

#### 解决方案

服务集成APIC是ROMA Connect的API集成组件,支持将已有后端服务、数据源和自定 义函数封装成标准的RESTful API, 并对外开放, 简化分享数据或提供服务的过程, 降 低企业之间对接的成本。

本章节介绍如何通过ROMA Connect的服务集成,快速把数据库开放为RESTful API, 不同业务系统间的数据以API方式互相开放访问,同时在开放API时可选择多种安全认 证方式,实现跨网络跨地域应用系统数据间的安全访问。

- 对数据提供方而言,使用RESTful API形式对外开放其数据库中的数据,通过简单 的操作,即可快速、低成本、低风险的开放数据或服务,提供业务增值能力。
- 对数据使用方而言,不再需要定制各种连接客户端,只需要使用一个具备简单 RESTful请求发送能力的客户端,即可轻松获取各种数据库的数据。

<span id="page-20-0"></span>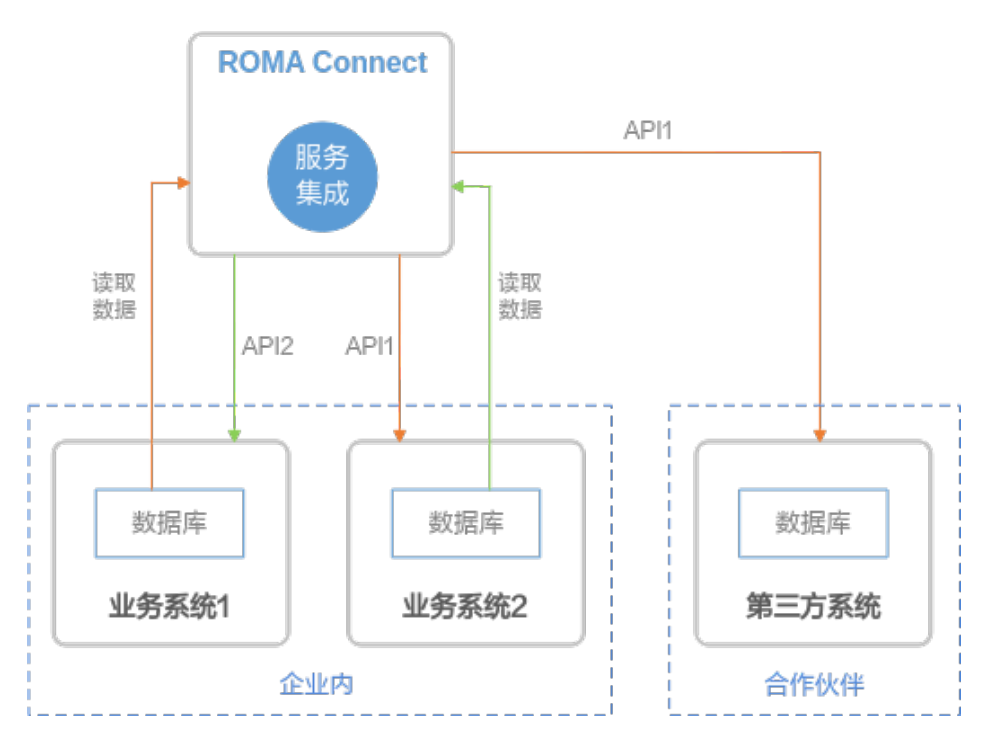

ROMA Connect的服务集成直接读取数据库中的数据,把读取到的数据封装为一个 RESTful API,并开放给企业内或企业外的其他业务系统。其他业务系统通过调用该 API, 即可获取该业务系统数据库中的数据。

ROMA Connect的服务集成把数据库数据封装为RESTful API有两种实现方式:

- 数据API: 通过编写SQL脚本方式,读取数据库中的数据。操作简单方便,但灵活 性较低。
- 函数API: 通过编写JavaScript脚本方式,读取数据库中的数据。ROMA Connect 提供了用于读取数据库数据的Java类DataSourceClient,在读取数据后可以通过 JavaScript脚本对数据进行编排适配。操作较复杂,但灵活性更高。

## **2.2** 通过数据 **API** 开放数据

#### 前提条件

- 确保业务系统所在网络与ROMA Connect的网络互通。 若通过公网互通,ROMA Connect实例需绑定弹性IP。
- 确保业务系统的数据库为ROMA Connect支持的数据源类型。 数据API支持的数据源请参见**服务集成支持的数据源**。
- 准备一个可用的独立域名,用于作为API的访问域名。 确保已完成独立域名到"服务集成APIC连接地址"的域名解析配置,具体请参考 增加**A**[类型记录集。](https://support.huaweicloud.com/usermanual-dns/dns_usermanual_0007.html) 若还没有独立域名,您可以通过<mark>域名注册服务</mark>申请域名,并通过<mark>备案中心</mark>完成域 名备案。
- 如果数据API使用HTTPS请求协议,您还需要为独立域名申请SSL证书,并获取 pem格式的SSL证书内容和密钥。

#### <span id="page-21-0"></span>业务系统开放数据 **API**

1. 创建集成应用。

ROMA Connect实例中的资源都要归属到某个集成应用下,在创建其他资源前, 您需要确保有一个集成应用。若已有可用的集成应用,可跳过此步骤。

- a. 登录ROMA Connect控制台, 在"实例"页面单击实例上的"查看控制 台",进入实例控制台。
- b. 在左侧的导航栏选择"集成应用",单击页面右上角的"创建集成应用"。
- c. 在创建集成应用弹窗中填写集成应用的"名称",然后单击"确认"。
- 2. 接入数据源。

配置ROMA Connect接入业务系统的数据库,确保可以正常从数据库读取数据。 不同类型数据源的接入配置不同,此处以MySQL数据库为例,其他类型数据库请 参考**[接入数据源](https://support.huaweicloud.com/usermanual-roma/apic-ug-190215005.html)**。

- a. 在左侧的导航栏选择"数据源管理",单击页面右上角的"接入数据源"。
- b. 在接入数据源页面的"默认数据源"页签下,选择"MySQL"数据源,然后 单击"下一步"。
- c. 在页面中配置数据源的连接信息。

表 **2-1** 数据源连接信息

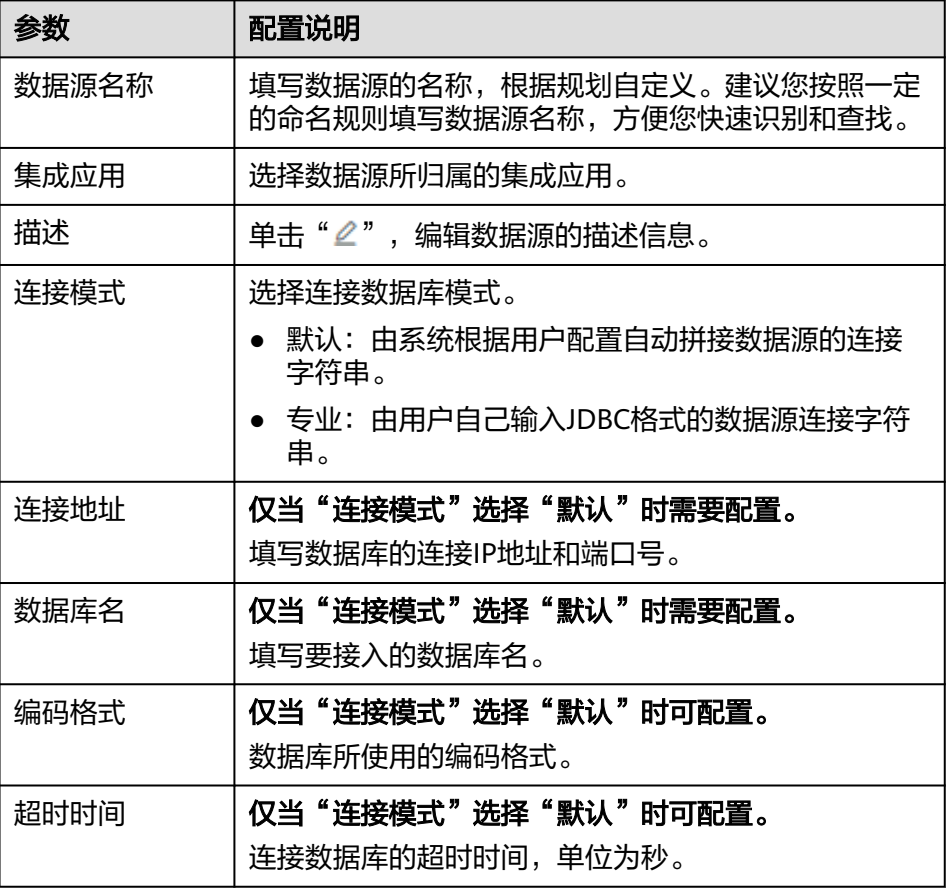

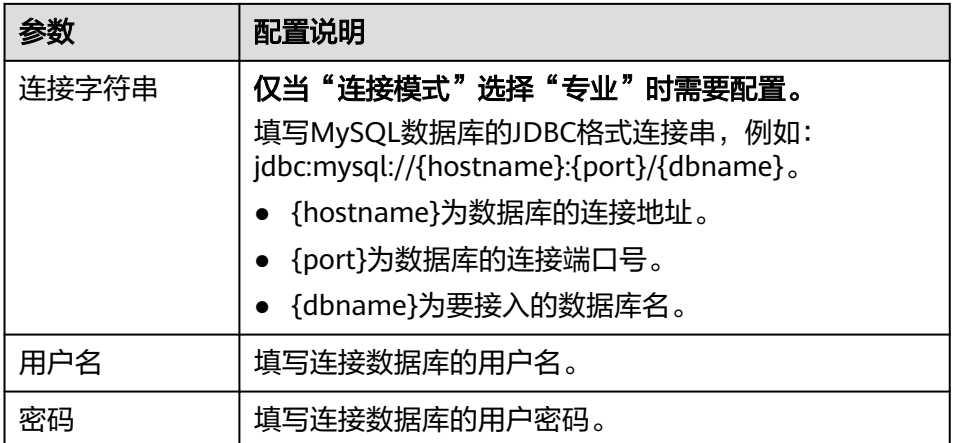

- d. 完成数据源参数配置后,单击"开始检测",进行数据源的连接测试。
	- 若测试结果为"数据源连接成功!",则继续下一步。
	- 若测试结果为"数据源连接失败!",则检查和修改数据源连接参数配 音》。<br>置,然后单击"重新检测",直到连接成功为止。
- e. 单击"创建",完成数据源的接入。
- 3. 创建数据后端。

通过自定义后端,把业务系统的数据转换为一个后端服务。

- a. 在左侧的导航栏选择"服务集成 APIC > 自定义后端", 在"后端列表"页签 中单击"创建后端"。
- b. 在创建后端页面配置后端信息,完成后单击"立即创建"。

#### 表 **2-2** 后端请求配置

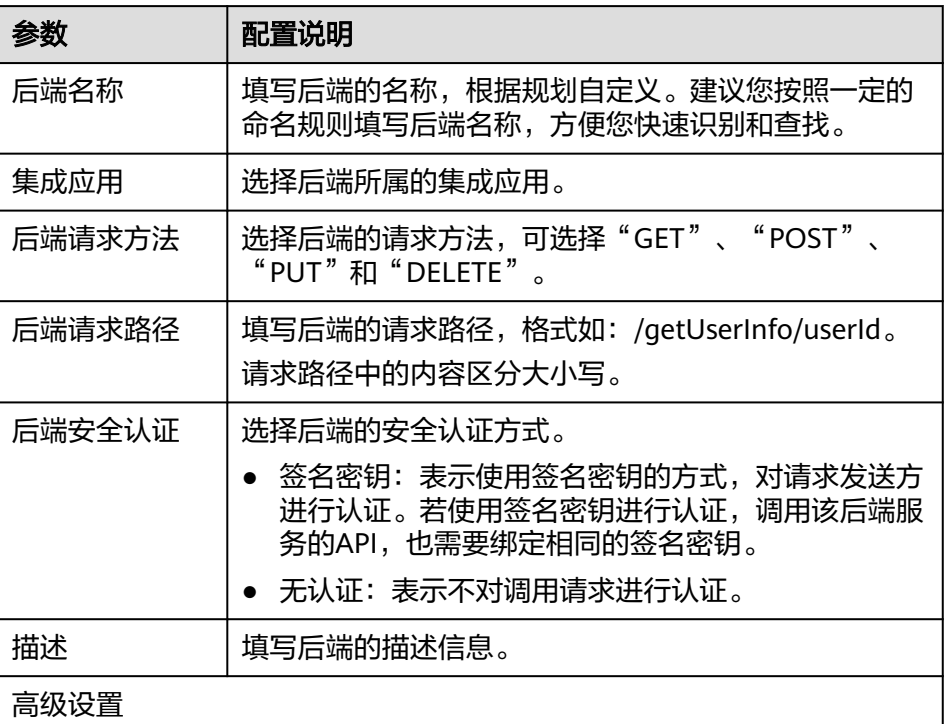

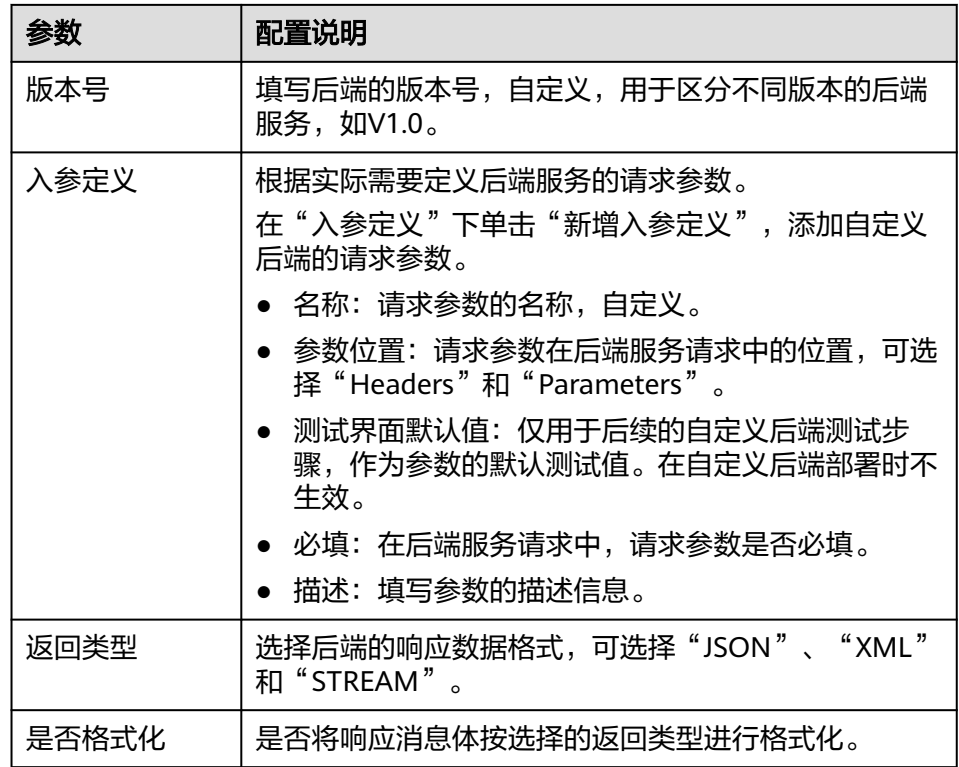

后端创建完成后,页面自动跳转到该后端的编辑器页面,后端类型默认为数 据后端。

- c. 在编辑器页面左侧单击"文件>新建数据后端>添加数据源"。
- d. 在添加数据源弹窗中配置数据源信息,完成后单击"立即添加"。

#### 表 **2-3** 数据源配置

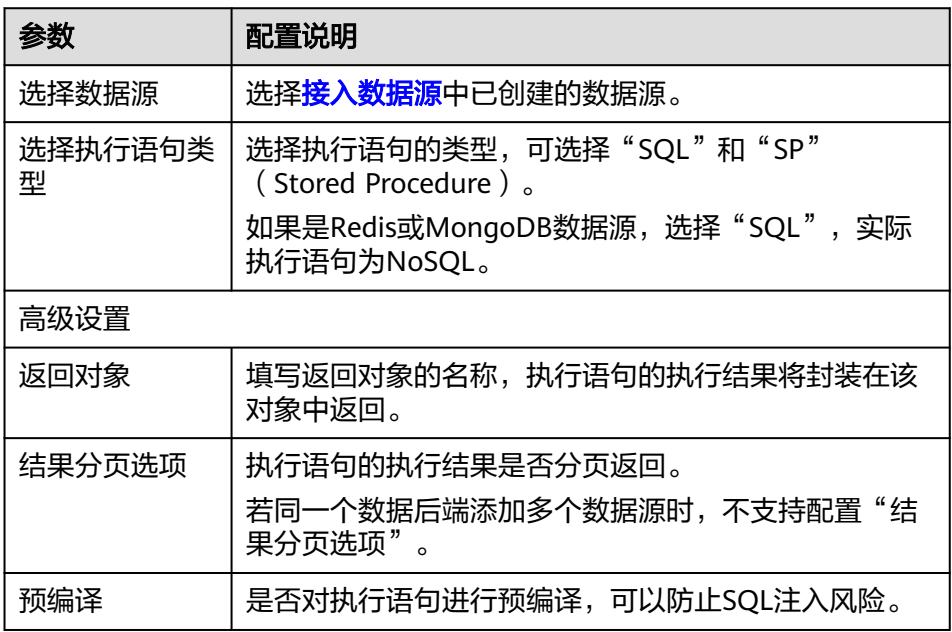

- e. 添加数据源后,在编辑器左侧选择数据源,然后您可以在右侧的语句编辑框 中添加执行语句,通过执行语句获取要返回的数据。
	- 数据后端支持标准SQL语法,部分语法差异请参见<mark>[自定义后端开发\(数](https://support.huaweicloud.com/devg-roma/apic-dev-190514002.html)</mark> [据后端\)。](https://support.huaweicloud.com/devg-roma/apic-dev-190514002.html)
	- 如果是Redis或MongoDB数据源,实际为Redis或MongoDB的数据处理 命令。

#### 说明

若在SQL语句中同时引用多种数据类型的后端请求参数时,系统会默认把传入的参数 转换为String类型。因此在执行SQL语句时,需要调用相应的函数对非String类型参数 进行数据类型转换。

- f. 完成后在页面右上角单击"保存",保存数据后端配置。
- g. 测试后端功能。

在页面右上角单击"测试",在下方的"测试参数"处,根据后端服务的定 义添加请求参数,然后单击"立即测试",发送请求。在"执行结果"栏查 看后端的响应是否返回所期望的数据。

- h. 后端测试完成后,在页面右上角单击"部署",在确认弹窗中单击"确 定",部署后端服务。
- 4. 发布数据API。

把数据后端发布为数据API并部署到环境中,即可供其他业务系统调用。

- a. 在页面右上角单击"发布"。
- b. 在发布弹窗中配置前端API的相关信息,完成后单击"立即发布",为该后端 创建一个对应的前端API,并发布到环境上。

API发布完成后,自动跳转到对应前端API的API运行页面。

表 **2-4** 发布配置

| 参数     | 配置说明                                                                                                    |
|--------|----------------------------------------------------------------------------------------------------|
| 所属分组   | 选择前端API所属的API分组。若没有可用的API分组,可<br>单击右侧的"创建分组",创建一个API分组。                                                                                                    |
| 发布环境   | 选择前端API要发布的环境,对外正式开放API时,应选<br>择默认环境"RELEASE"。                                                                                                    |
| 前端安全认证 | 选择前端API的安全认证方式,推荐使用APP认证方式。<br>APP认证: 表示由ROMA Connect对API请求进行安<br>全认证。用户调用API时,使用集成应用的Key和<br>Secret讲行API请求的安全认证。<br>● 华为IAM认证:表示由IAM对API请求进行安全认证。<br>用户调用API时, 使用Token或AK/SK进行API请求的<br>安全认证。<br>● 自定义认证:表示使用自定义的函数API对API请求进<br>行安全认证。<br>无认证:表示API请求不需要认证。 |

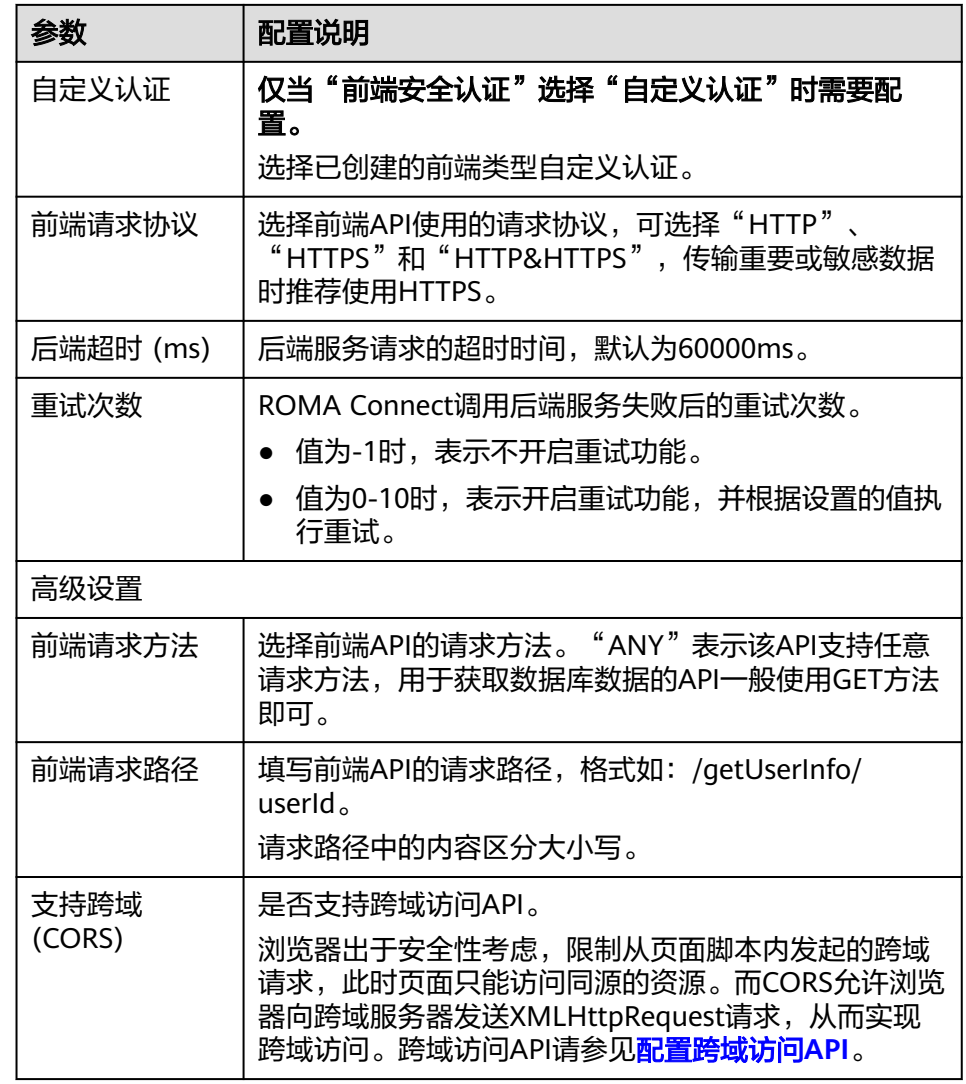

- 5. 为数据API绑定独立域名。
	- a. 在页面左上角选择"分组信息",在"域名管理"下单击"绑定独立域 名"。
	- b. 在绑定独立域名弹窗中填写域名配置信息,完成后单击"确定"。

#### 表 **2-5** 独立域名配置

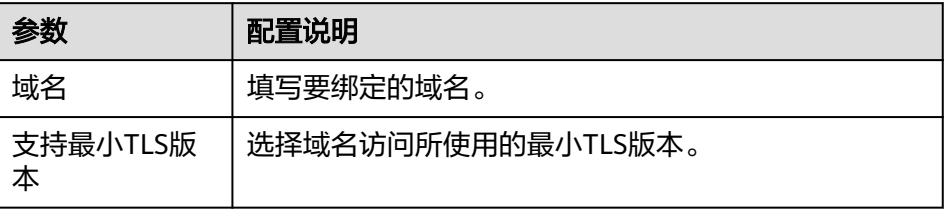

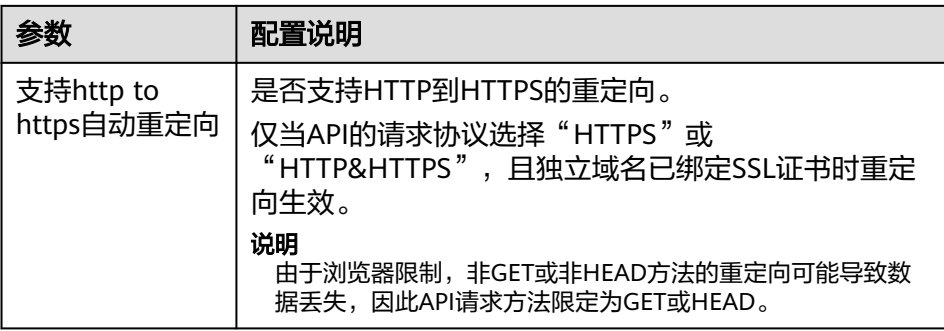

- c. (可选)如果数据API支持HTTPS请求协议,则需要为独立域名绑定SSL证 书。否则跳过此步骤。
	- i. 在已绑定的独立域名右侧单击"选择SSL证书"。
	- ii. 在选择SSL证书弹窗中勾选要绑定的SSL证书,完成后单击"确定",完 成SSL证书的绑定。 若证书列表中无可用的SSL证书,可单击"创建SSL证书", 新增SSL证

书。

#### 其他业务系统调用 **API**

- 1. 向API提供方获取API的调用信息。
	- 获取API的请求信息。 API提供方可在ROMA Connect控制台选择"服务集成 APIC > API列表", 在 列表中单击API的名称进入API运行页面,在页面中可获取API的请求方法和 URL,在"前端配置"页签下,可获取API的请求参数。
	- 获取API的认证信息。 根据API的安全认证方式不同,需要获取不同的认证信息。
		- APP认证:
			- 签名认证:向API提供方获取该API所授权凭据的Key和Secret,以及 用于调用API的SDK。
			- 简易认证:向API提供方获取该API所授权凭据的AppCode。
			- 其他认证:向API提供方获取该API所授权凭据的Key和Secret。
		- 华为IAM认证: 通过云服务平台的账号凭证 ( 账号密码或者AK/SK ) 进行 认证。如果使用AK/SK进行认证,还需要向API提供方获取用于调用API 的SDK。
		- 自定义认证: 向API提供方获取请求参数中要携带的自定义认证信息。
		- 无认证:无需认证信息。
- 2. 根据获取的API调用信息,拼接并发送API请求,获取所需数据。

## <span id="page-27-0"></span>**2.3** 通过函数 **API** 开放数据

#### 前提条件

- 确保业务系统所在网络与ROMA Connect的网络互通。 若通过公网互通,ROMA Connect实例需绑定弹性IP。
- 确保业务系统的数据库为ROMA Connect支持的数据源类型。 函数API支持的数据源请参[见服务集成支持的数据源](https://support.huaweicloud.com/usermanual-roma/fdi-ug-190429044.html#section1)。
- 准备一个可用的独立域名,用于作为API的访问域名。 确保已完成独立域名到"服务集成APIC连接地址"的域名解析配置,具体请参考 增加**A**[类型记录集。](https://support.huaweicloud.com/usermanual-dns/dns_usermanual_0007.html) 若还没有独立域名,您可以通过<mark>域名注册服务</mark>申请域名,并通过**备案中心**完成域 名备案。
- 如果函数API使用HTTPS请求协议,您还需要为独立域名申请SSL证书,并获取 pem格式的SSL证书内容和密钥。

#### 业务系统开放函数 **API**

1. 创建集成应用。

ROMA Connect实例中的资源都要归属到某个集成应用下,在创建其他资源前, 您需要确保有一个集成应用。若已有可用的集成应用,可跳过此步骤。

- a. 登录ROMA Connect控制台, 在"实例"页面单击实例上的"查看控制 台",进入实例控制台。
- b. 在左侧的导航栏选择"集成应用",单击页面右上角的"创建集成应用"。
- c. 在创建集成应用弹窗中填写集成应用的"名称",然后单击"确认"。
- 2. 创建函数后端。

通过自定义后端,把业务系统的数据转换为一个后端服务。

- a. 在左侧的导航栏选择"服务集成 APIC > 自定义后端", 在"后端列表"页签 中单击"创建后端"。
- b. 在创建后端页面配置后端信息,完成后单击"立即创建"。

#### 表 **2-6** 后端请求配置

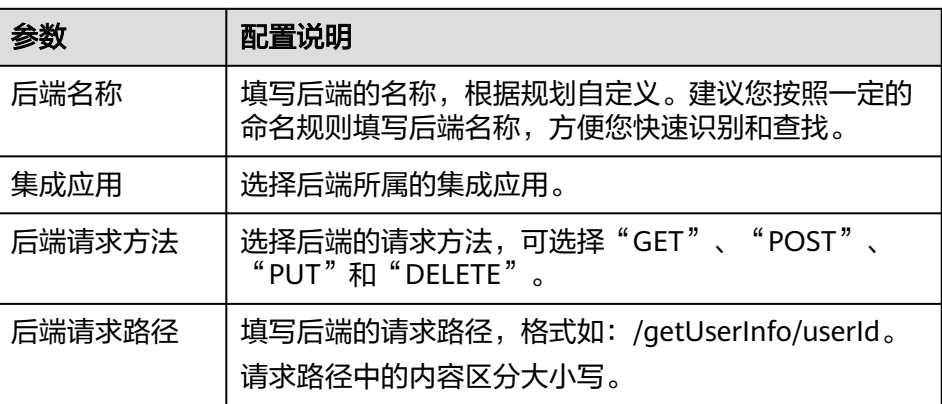

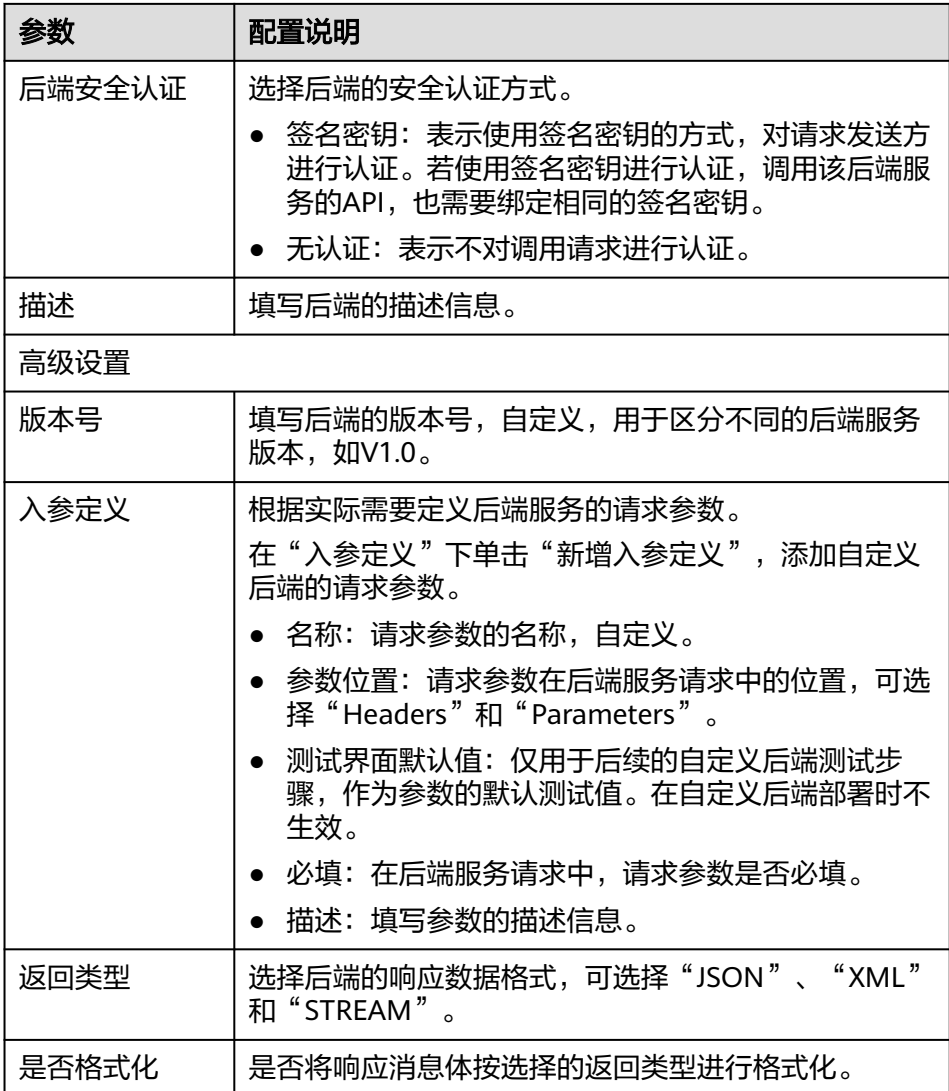

后端创建完成后,页面自动跳转到该后端的编辑器页面,后端类型默认为数 据后端。

c. 在编辑器的左上角单击"文件 > 新建函数后端 > 调用Mysql数据源示例", 在弹窗中单击"确定",切换后端类型为函数后端。

如果是Redis或MongoDB数据源,可选择"调用Redis数据源示例"。

- d. 在右侧的语句编辑框中根据系统提供的函数脚本示例,修改数据源相关接入 配置。 importClass(com.roma.apic.livedata.client.v1.DataSourceClient); importClass(com.roma.apic.livedata.config.v1.DataSourceConfig); function execute(data){ var config = new DataSourceConfig() config.setType("mysql") config.setUrl("jdbc:mysql://127.0.0.1:3306/db?allowPublicKeyRetrieval=true") config.setUser("xxxx")
	- config.setPassword("xxxx")

}

- var ds = new DataSourceClient(config)
- return ds.execute("SELECT \* FROM person where name = ? and age = ?","Tom",20);
- 在setType、setUrl、setUser和setPassword处配置数据源的连接信息, 具体参数配置说明请参考**[DataSourceConfig](https://support.huaweicloud.com/devg-roma/apic-dev-190603053.html)**类说明。
- 在ds.execute处设置SQL执行语句,通过执行语句获取要返回的数据。
- e. 完成后在页面右上角单击"保存",保存函数后端配置。
- f. 测试后端功能。

在页面右上角单击"测试",在下方的"测试参数"处,根据后端服务的定 义添加请求参数,然后单击"立即测试",发送请求。在"执行结果"栏查 看后端的响应是否返回所期望的数据。

- g. 后端测试完成后,在页面右上角单击"部署",在确认弹窗中单击"确 定",部署后端服务。
- 3. 发布函数API。

把函数后端发布为函数API并部署到环境中,即可供其他业务系统调用。

- a. 在页面右上角单击"发布"。
- b. 在发布弹窗中配置前端API的相关信息,完成后单击"立即发布",为该后端 创建一个对应的前端API,并发布到环境上。

API发布完成后,自动跳转到对应前端API的API运行页面。

表 **2-7** 发布配置

| 参数        | 配置说明                                                                                |
|-----------|-------------------------------------------------------------------------------------|
| 所属分组      | 选择前端API所属的API分组。若没有可用的API分组,可<br>单击右侧的"创建分组",创建一个API分组。                             |
| 发布环境      | 选择前端API要发布的环境,对外正式开放API时,应选<br>择默认环境"RELEASE"。                                      |
| 前端安全认证    | 选择前端API的安全认证方式,推荐使用APP认证方式。                                                         |
|           | ● APP认证:表示由ROMA Connect对API请求进行安<br>全认证。用户调用API时,使用集成应用的Key和<br>Secret进行API请求的安全认证。 |
|           | 华为IAM认证:表示由IAM对API请求进行安全认证。<br>用户调用API时, 使用Token或AK/SK进行API请求的<br>安全认证。             |
|           | ● 自定义认证:表示使用自定义的函数API对API请求进<br>行安全认证。                                              |
|           | 无认证:表示API请求不需要认证。                                                                   |
| 自定义认证     | 仅当"前端安全认证"选择"自定义认证"时需要配<br>置。                                                       |
|           | 选择已创建的前端类型自定义认证。                                                                    |
| 前端请求协议    | 选择前端API使用的请求协议,可选择"HTTP"、<br>"HTTPS"和"HTTP&HTTPS",传输重要或敏感数据<br>时推荐使用HTTPS。          |
| 后端超时 (ms) | 后端服务请求的超时时间,默认为60000ms。                                                             |

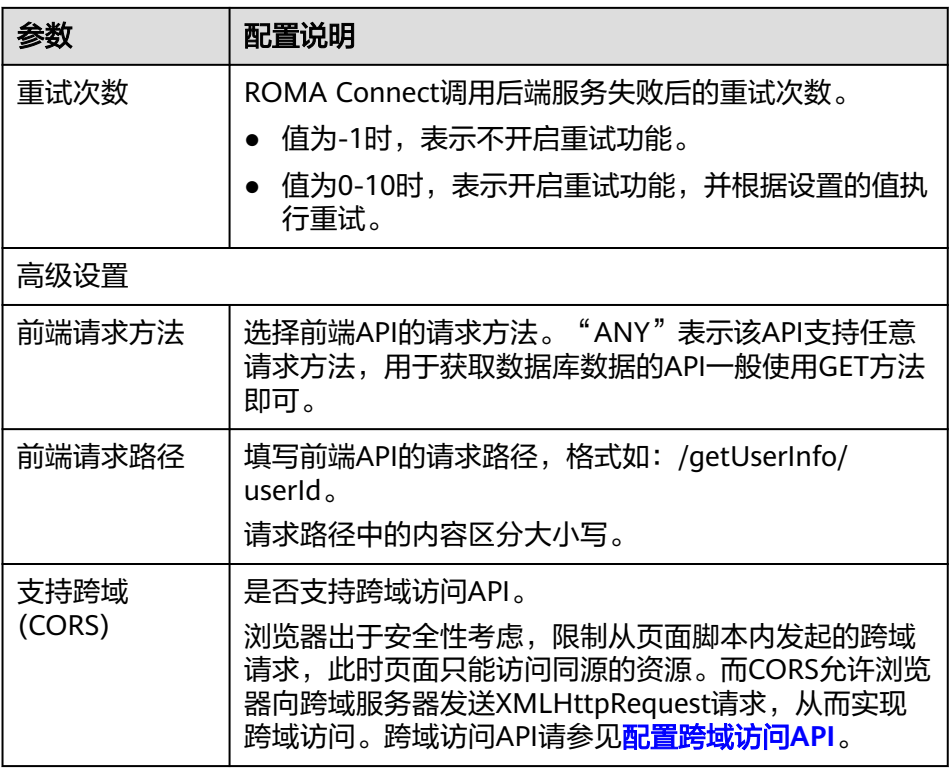

- 4. 为函数API绑定独立域名。
	- a. 在页面左上角选择"分组信息", 在"域名管理"下单击"绑定独立域 名"。
	- b. 在绑定独立域名弹窗中填写域名配置信息,完成后单击"确定"。

#### 表 **2-8** 独立域名配置

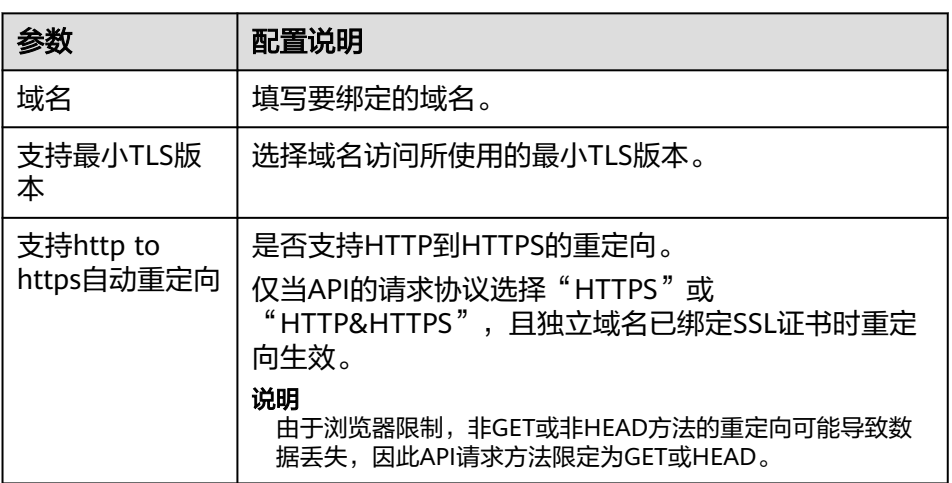

- c. (可选)如果函数API支持HTTPS请求协议,则需要为独立域名绑定SSL证 书。否则跳过此步骤。
	- i. 在已绑定的独立域名右侧单击"选择SSL证书"。
	- ii. 在选择SSL证书弹窗中勾选要绑定的SSL证书,完成后单击"确定",完 成SSL证书的绑定。

若证书列表中无可用的SSL证书,可单击"创建SSL证书", 新增SSL证 书。

#### 其他业务系统调用 **API**

- 1. 向API提供方获取API的调用信息。
	- 获取API的请求信息。
		- API提供方可在ROMA Connect控制台选择"服务集成 APIC > API列表", 在 列表中单击API的名称进入API运行页面,在页面中可获取API的请求方法和 URL,在"前端配置"页签下,可获取API的请求参数。
		- 获取API的认证信息。
			- 根据API的安全认证方式不同,需要获取不同的认证信息。
			- APP认证:
				- 签名认证:向API提供方获取该API所授权凭据的Key和Secret,以及 用于调用API的SDK。
				- 简易认证:向API提供方获取该API所授权凭据的AppCode。
				- 其他认证:向API提供方获取该API所授权凭据的Key和Secret。
			- 华为IAM认证: 通过云服务平台的账号凭证 ( 账号密码或者AK/SK ) 进行 认证。如果使用AK/SK进行认证,还需要向API提供方获取用于调用API 的SDK。
			- 自定义认证: 向API提供方获取请求参数中要携带的自定义认证信息。
			- 无认证:无需认证信息。
- 2. 根据获取的API调用信息,拼接并发送API请求,获取所需数据。

<span id="page-32-0"></span>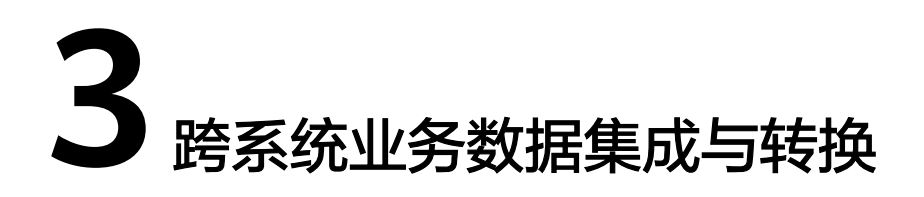

方案概述 [配置系统间数据集成](#page-33-0)

## **3.1** 方案概述

#### 应用现状

在数字化转型过程中,一些大型企业的业务系统数据格式多样化,难以在业务系统间 形成有效信息传输。如何实现多种数据类型之间灵活、快速的数据集成和转换,成为 企业数字化转型所面临的重要问题。

比如企业中不同业务系统数据的存储格式、存储位置各不相同,当一个业务系统需要 获取另一个业务系统的某些数据时,就会出现获取的数据内容不符合要求,无法直接 与自己数据结合使用等问题,不同业务系统间的数据共用难度大,效率低,影响业务 发展。

#### 解决方案

数据集成FDI是ROMA Connect的数据集成组件,支持多种数据类型之间灵活、快速、 无侵入式的数据集成和转换,为业务系统之间建立有效的数据连接。

本章节介绍如何通过ROMA Connect的数据集成,把业务系统A中的数据进行格式转换 后,集成到业务系统B的数据库中使用。后续根据制定的同步计划,定时把业务系统A 中新增的数据同步到业务系统B中,保证了两个系统间的数据同步。

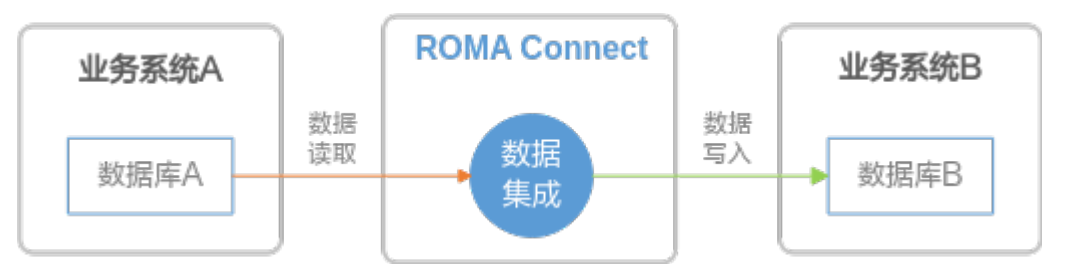

ROMA Connect的数据集成直接读取业务系统A中数据库的数据,并根据集成任务的配 置,筛选出指定数据并进行数据转换,然后把转换后的数据写入到业务系统B的数据库 中。

### <span id="page-33-0"></span>**3.2** 配置系统间数据集成

#### 前提条件

- 确保业务系统数据库所在网络与ROMA Connect的网络互通。 若通过公网互通,ROMA Connect实例需绑定弹性IP。
- 确保源端和目标端业务系统的数据库为ROMA Connect支持的数据源类型 数据集成支持的数据源。
- ROMA Connect具备向目标端数据库写入数据的权限。

#### 配置数据集成任务

1. 创建集成应用。

ROMA Connect实例中的资源都要归属到某个集成应用下,在创建其他资源前, 您需要确保有一个集成应用。若已有可用的集成应用,可跳过此步骤。

- a. 登录ROMA Connect控制台, 在"实例"页面单击实例上的"查看控制 台",进入实例控制台。
- b. 在左侧的导航栏选择"集成应用",单击页面右上角的"创建集成应用"。
- c. 在创建集成应用弹窗中填写集成应用的"名称",然后单击"确认"。
- 2. 接入数据源。

配置ROMA Connect接入业务系统的数据库,确保可以正常从数据库读取和写入 数据。

不同类型数据源的接入配置不同, 此处以Kafka作为源端数据库, MySQL作为目 标端数据库为例进行说明,其他类型数据库请参考<mark>[接入数据源](https://support.huaweicloud.com/usermanual-roma/fdi-ug-190429002.html)</mark>。

#### 接入源端**Kafka**数据源:

- a. 在左侧的导航栏选择"数据源管理",单击页面右上角的"接入数据源"。
- b. 在接入数据源页面的"默认数据源"页签下,选择"Kafka"类型的数据源, 然后单击"下一步"。
- c. 在页面中配置数据源的连接信息。

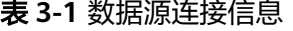

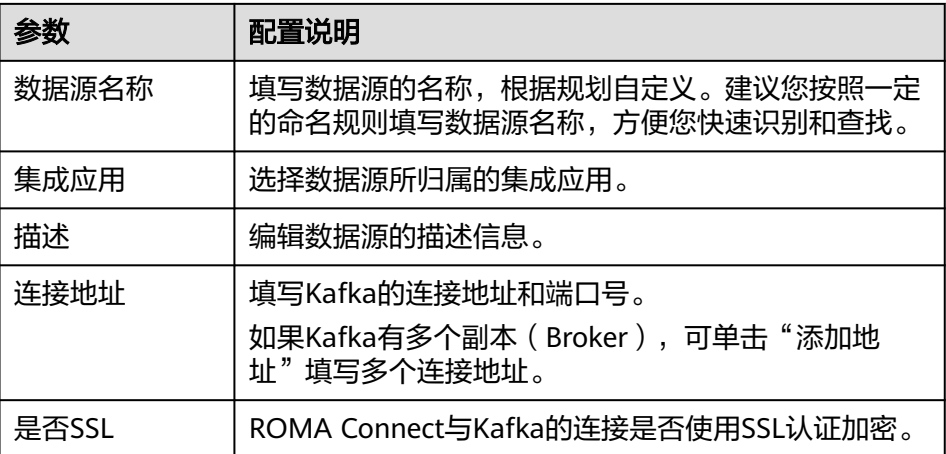

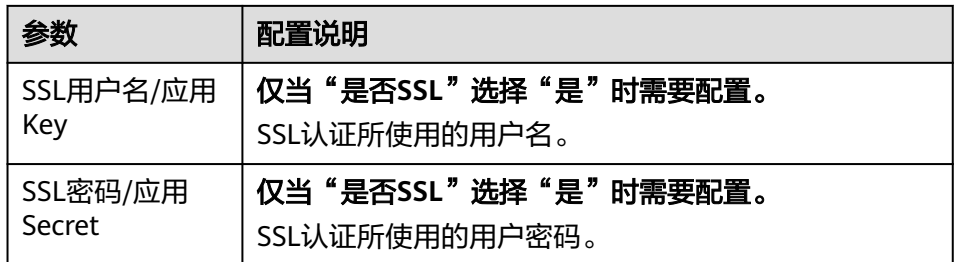

- d. 完成数据源接入配置后,单击"开始检测",进行数据源的连接测试。
	- 若测试结果为"数据源连接成功!",则继续下一步。
	- 若测试结果为"数据源连接失败! ", 则检查数据源状态和数据源连接 参数配置,然后单击"重新检测",直到连接成功为止。
- e. 单击"创建",完成数据源的接入。

#### 接入目标端**MySQL**数据源:

- a. 在"数据源管理"页面单击右上角的"接入数据源"。
- b. 在接入数据源页面的"默认数据源"页签下,选择"MySQL"数据源,然后 单击"下一步"。
- c. 在页面中配置数据源的连接信息。

#### 表 **3-2** 数据源连接信息

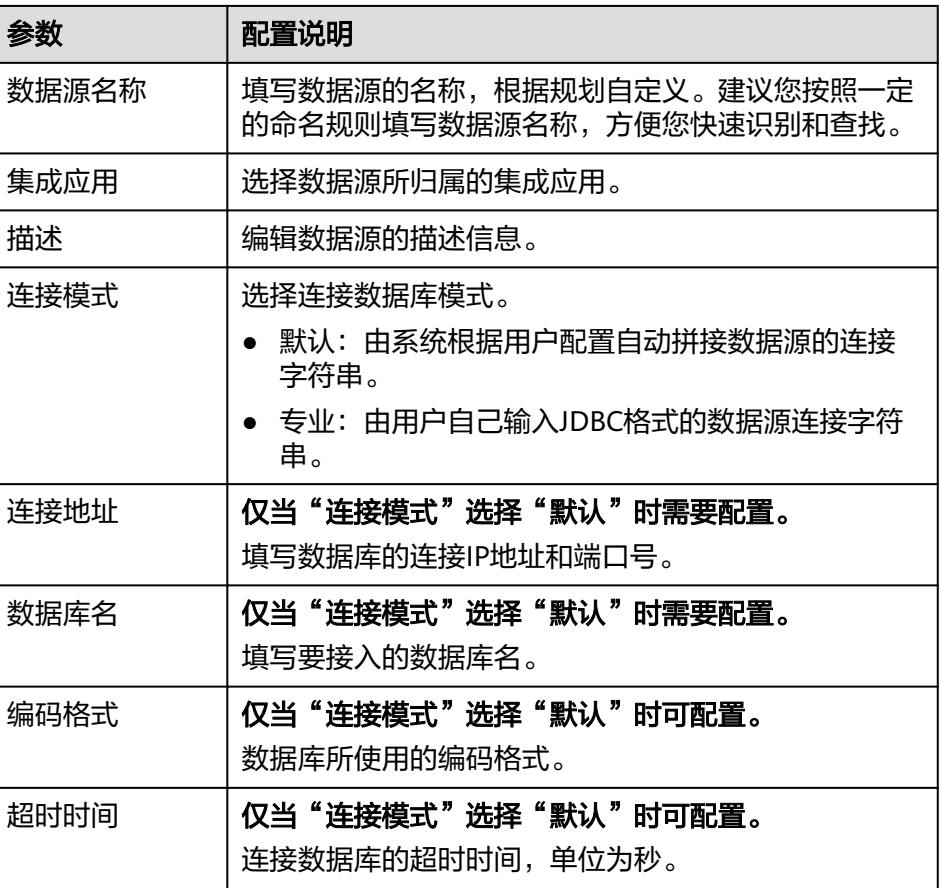

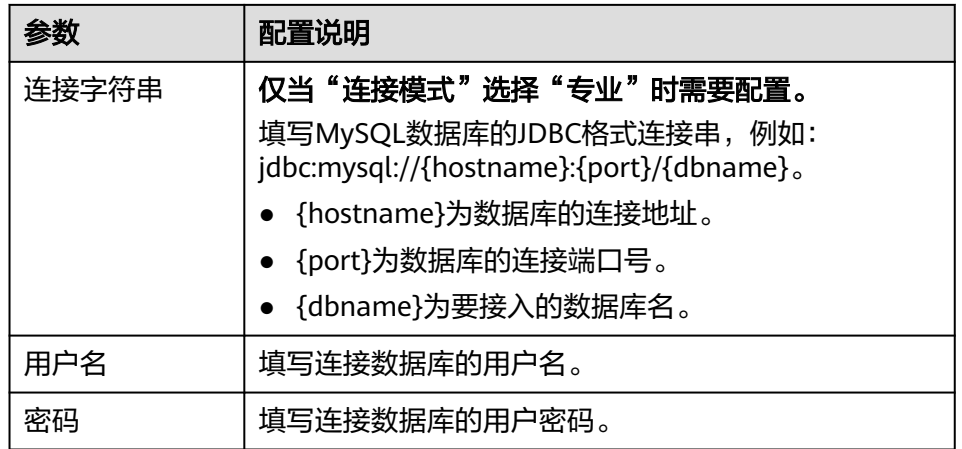

- d. 完成数据源参数配置后,单击"开始检测",进行数据源的连接测试
	- 若测试结果为"数据源连接成功!",则继续下一步。
	- 若测试结果为"数据源连接失败! ", 则检查数据源状态和数据源连接 参数配置,然后单击"重新检测",直到连接成功为止。
- e. 单击"创建",完成源端数据源的接入。
- 3. 创建数据集成任务。

ROMA Connect通过数据集成任务,读取源端数据库中的数据,进行数据结构转 换后,写入目标端数据库中。

- a. 在左侧的导航栏选择"数据集成 FDI > 任务管理", 单击页面的"创建普通 任务"。
- b. 在创建任务页面中配置任务基本信息。

#### 表 **3-3** 任务基本信息

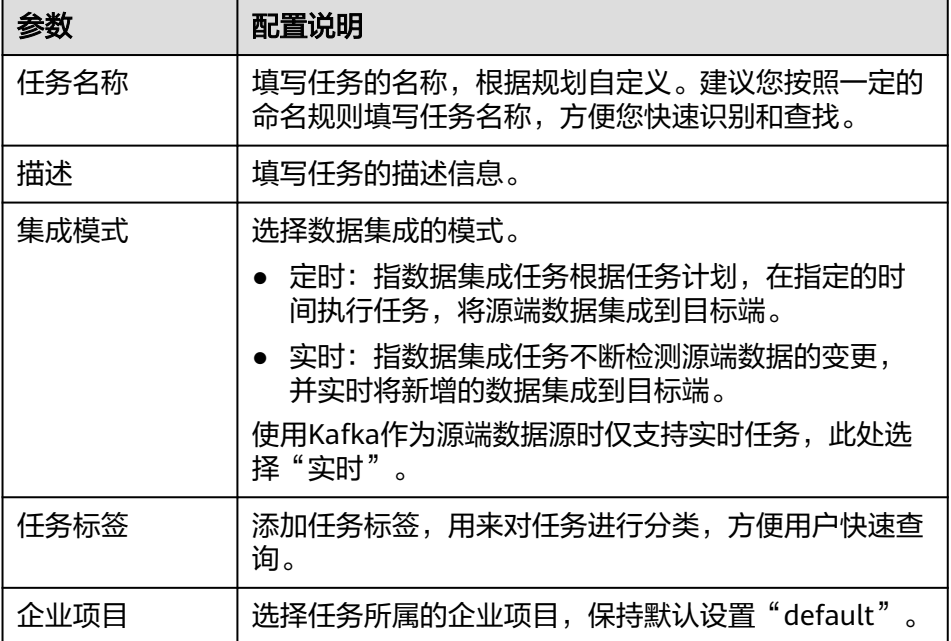
#### c. 配置源端数据信息。

#### 表 **3-4** 源端信息

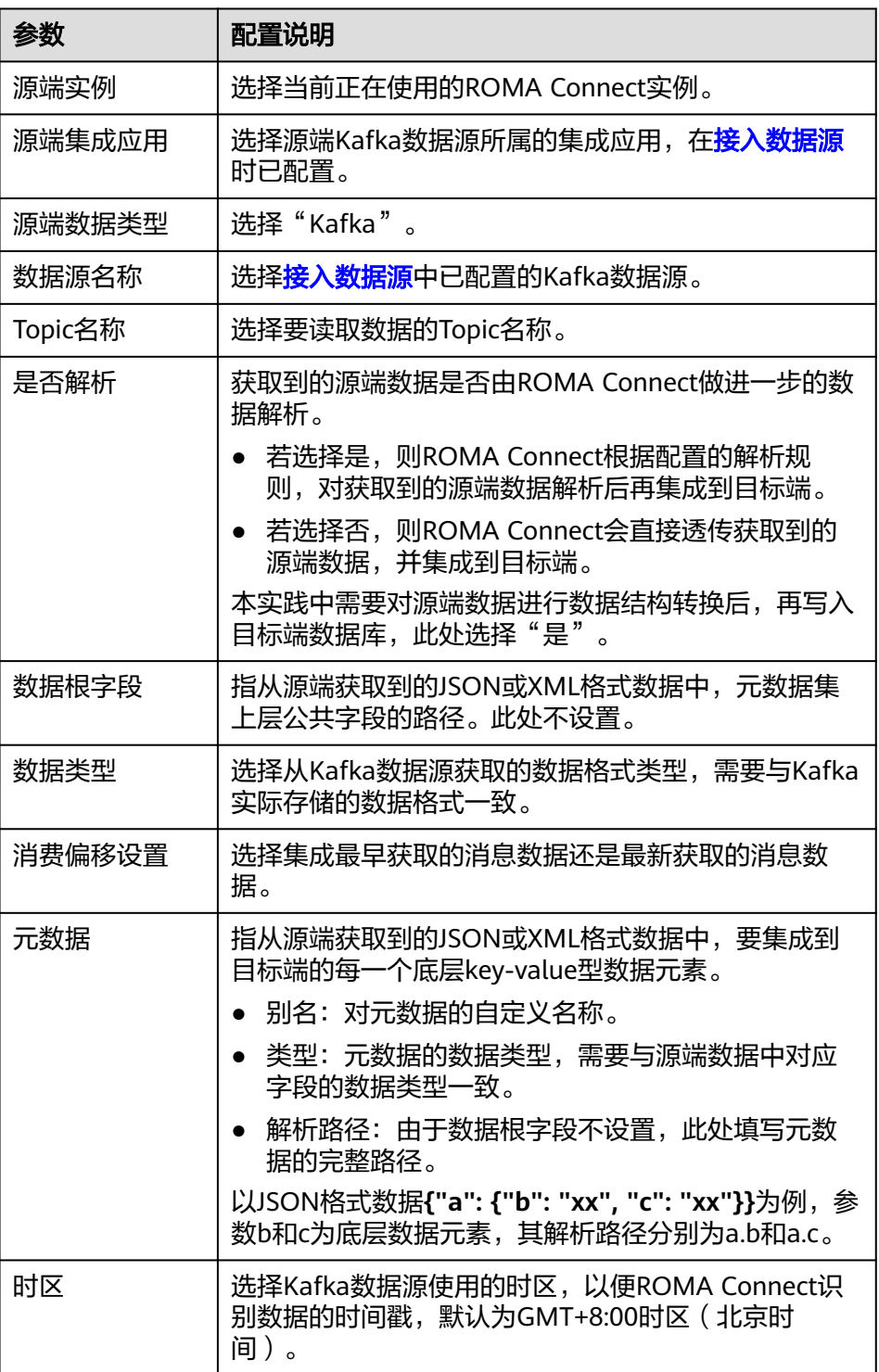

d. 配置目标端数据信息。

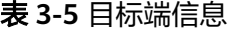

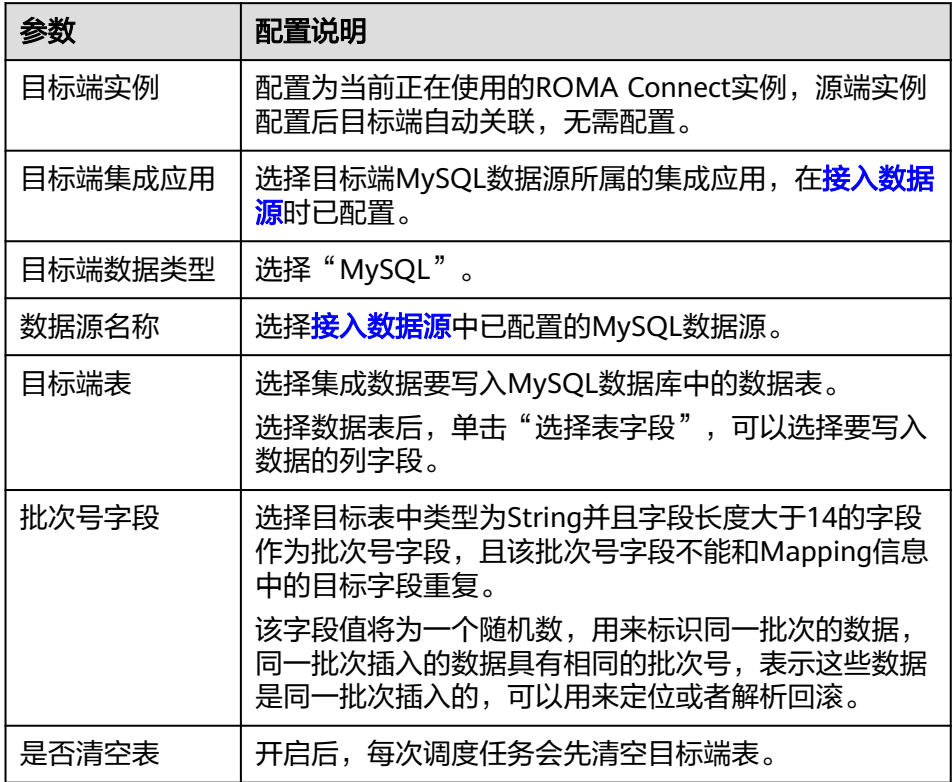

e. 配置源端到目标端的数据映射规则。

单击"自动Mapping",自动建立源端和目标端数据字段间的映射规则。如 果两端的数据表字段不一致,您需要为目标端字段选择对应的源端字段。

f. 单击"保存",完成数据集成任务的创建。

#### 启动数据集成任务

数据集成任务创建后,"任务状态"为"停止"状态,此时任务不会执行,需先启动 任务。

- 实时任务启动后, ROMA Connect会不断检测源端数据变更。首次执行时, 会把 所有符合条件的源端数据集成到目标端,后续若检测到新增数据,则将其集成到 目标端。
- 定时任务启动后,ROMA Connect按照任务计划进行数据集成。首次执行时,会 把所有符合条件的源端数据集成到目标端,后续根据任务配置,集成符合条件的 全量数据或只集成增量数据。
- 1. 启动数据集成任务。

在数据集成任务左侧勾选上要启动的任务,单击任务列表上方的"启动",启动 任务。任务启动成功后, "任务状态"变为"启动"。

- 2. 任务启动后,任务状态为"执行中",待任务状态为"执行成功",则表示该数 据集成任务执行完成。
- 3. 执行完成后,可在目标端数据库的数据表中查看集成同步过来的数据。

## **4** 搭建企业业务开放中台

方案概述 [配置业务开放中台](#page-40-0)

## **4.1** 方案概述

#### 应用现状

使用ROMA Connect进行业务系统数字化改造的一些大型企业中,不同的子公司或部 门基于独立维护的要求,都有自己的ROMA Connect实例。各子公司或部门的业务系 统都对接到自己的ROMA Connect实例,通过API的形式实现数字资产的互通共享。

- 由于各子公司或部门在运作上相互独立,其ROMA Connect实例可能会归属到不 同的VPC上,而且每个ROMA Connect实例都有自己的访问地址。某个子公司或 部门要通过内网访问其他子公司或部门的开放API,就需要打通到多个不同VPC的 网络,访问多个不同的地址,在操作配置上十分复杂。
- 不同子公司或部门在开放API时, 定义的API认证方式、格式等会各不相同。某个 子公司或部门要访问其他子公司或部门的开放API时,需要使用不同的认证信息, 增加了子公司或部门间数字资产的共享难度。

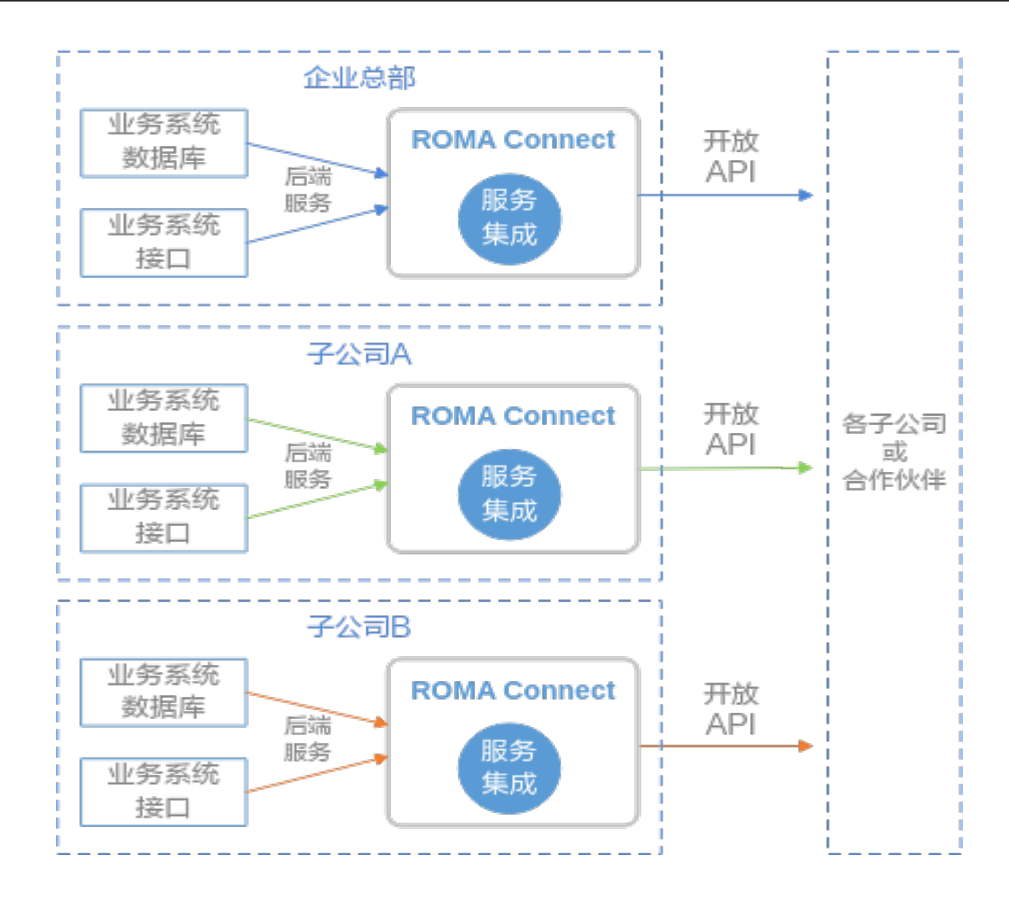

#### 解决方案

ROMA Connect的服务集成APIC提供了API级联的能力,通过API级联能力把企业内所 有子公司或部门要开放的API级联到一个ROMA Connect实例上,把该ROMA Connect 实例作为企业内的业务开放中台。所有的子公司或部门都调用业务开放中台的API来获 取共享的数字资产,实现了调用入口的统一,认证信息的统一,提升了数字资产的共 享效率,降低共享难度。

本章节介绍如何通过服务集成的API级联能力,把子公司A和子公司B ROMA Connect 实例的API级联到公司总部的ROMA Connect实例上,把公司总部的ROMA Connect实 例作为业务开放中台,所有数字资产都通过业务开放中台对外共享。

<span id="page-40-0"></span>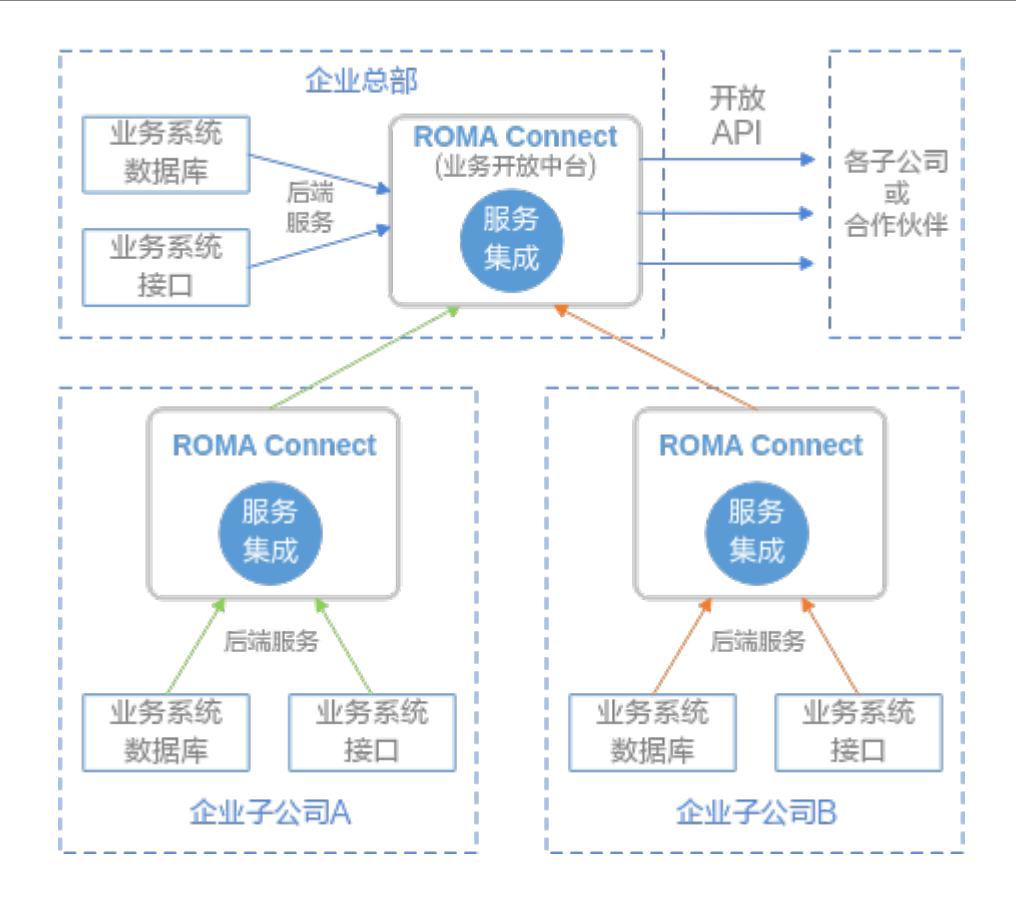

### **4.2** 配置业务开放中台

#### 前提条件

- 级联的实例间网络可以互通。 若级联的两个实例在不同VPC,可以通过创建VPC对等连接,将两个VPC的网络打 通,实现跨VPC访问,具体请参考**VPC**[对等连接说明。](https://support.huaweicloud.com/usermanual-vpc/zh-cn_topic_0046655036.html)
- 级联的实例间跨网互通时,如果经过网闸设备,需要将中台实例和子公司实例的 地址和端口提供给网闸设备,并在网闸设备中采用TCP协议摆渡方式打通网络路 径。也可以通过专用VPN或隧道来实现跨网互通。

#### 配置实例间的级联关系

配置中台实例到各子公司实例的级联关系,使中台实例可使用各子公司实例的开放API 作为后端服务。

- 1. 在子公司实例配置级联功能。
	- a. 登录子公司实例A所在的ROMA Connect控制台,在"实例"页面单击实例上 的"查看控制台",进入实例控制台。
	- b. 在"实例信息"页面选择"配置参数"页签,并找到级联功能开关参数 "cascade"。
	- c. 单击参数右侧的"编辑", 把参数运行值设置为"on", 然后单击"保 存",打开级联功能开关。
	- d. 单击参数左侧的" > ", 展开并配置级联相关配置参数。

<span id="page-41-0"></span>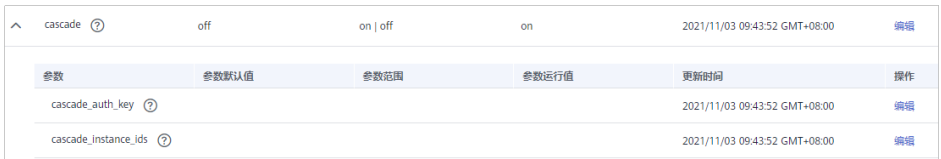

#### 表 **4-1** 子公司实例配置

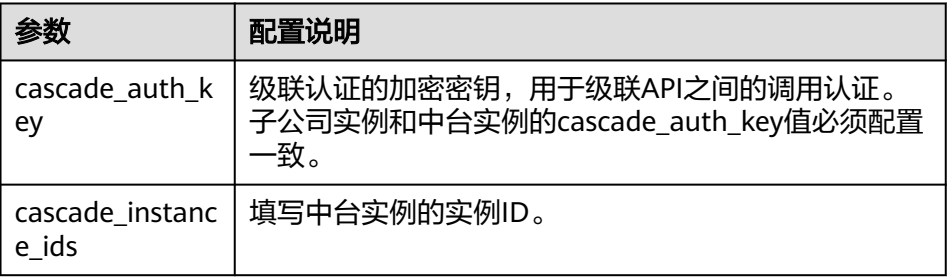

- e. 重复[1.a](#page-40-0)-[1.d](#page-40-0),配置在子公司B的ROMA Connect实例上配置级联功能。
- 2. 在中台实例配置级联功能。
	- a. 登录中台实例所在的ROMA Connect控制台,在"实例"页面单击实例上的 "查看控制台",进入实例控制台。
	- b. 在"实例信息"页面选择"配置参数"页签,并找到级联功能开关参数 "cascade"。
	- c. 单击参数右侧的"编辑", 把参数运行值设置为"on", 然后单击"保 存",打开级联功能开关。
	- d. 单击参数左侧的" > ", 展开并配置级联相关配置参数。

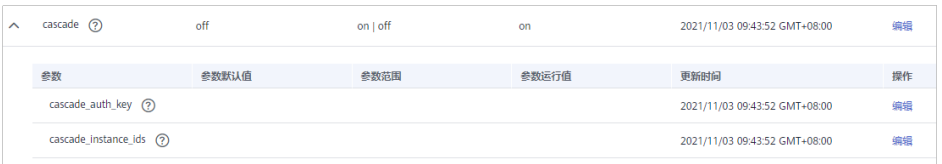

#### 表 **4-2** 中台实例配置

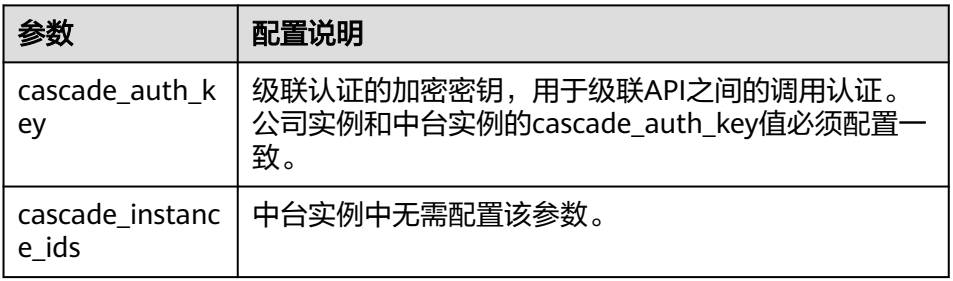

#### 配置级联实例间的负载通道

配置中台实例到各子公司实例的负载通道,当中台实例调用子公司实例的API作为后端 服务时,可使用专属的认证通道,避免了认证冲突问题。

1. 在中台实例控制台左侧的导航栏选择"服务集成 APIC > API策略",在"负载通 道"页签中单击"创建负载通道"。

2. 在新建负载通道页面配置负载通道基本信息。

#### 表 **4-3** 基本信息配置

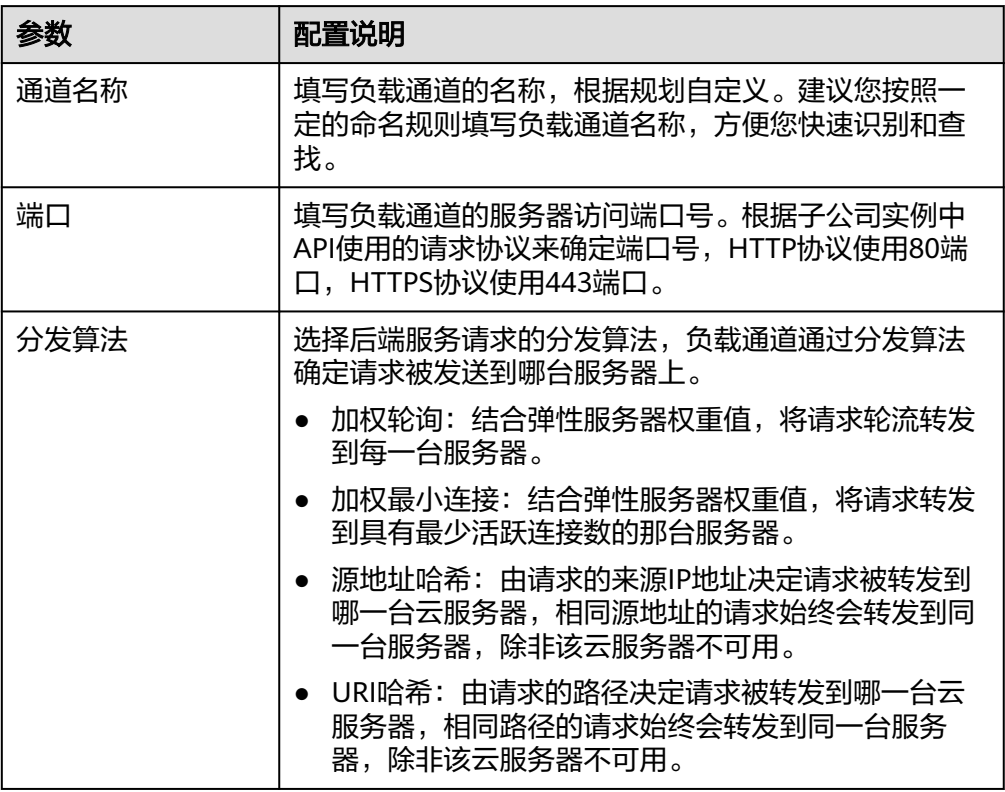

- 3. 配置通道内服务器。
	- a. 选择"服务器添加方式", 访问子公司实例的API时需要选择"指定服务器地 址"。
	- b. 单击"创建服务器分组",在创建服务器分组弹窗中配置分组信息,完成后 单击"确定"。

您可以根据需要把服务器划分到多个分组中。

表 **4-4** 服务器分组配置

| 参数   | 配置说明                                                      |  |  |
|------|-----------------------------------------------------------|--|--|
| 分组名称 | 填写服务器分组的名称,根据规划自定义。建议您按照<br>一定的命名规则填写分组名称,方便您快速识别和查<br>找。 |  |  |
| 权重   | 填写服务器分组的权重值,权重值越大,转发到该分组<br>下服务器的请求数量越多。                  |  |  |
| 描述   | 填写分组的描述信息。                                                |  |  |

- c. 单击"添加后端服务器地址"。
- d. 在页面中配置后端服务器信息。

#### 表 **4-5** 后端服务器配置

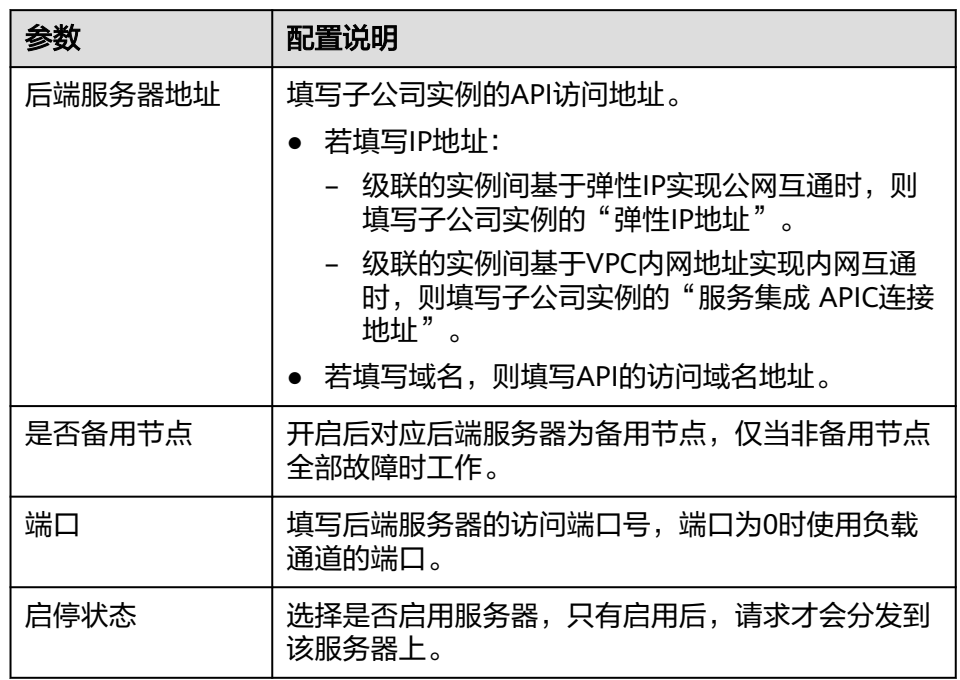

#### 4. 配置健康检查配置。

健康检查配置默认打开,若不需要执行健康检查,可关闭健康检查配置。

#### 表 **4-6** 健康检查配置

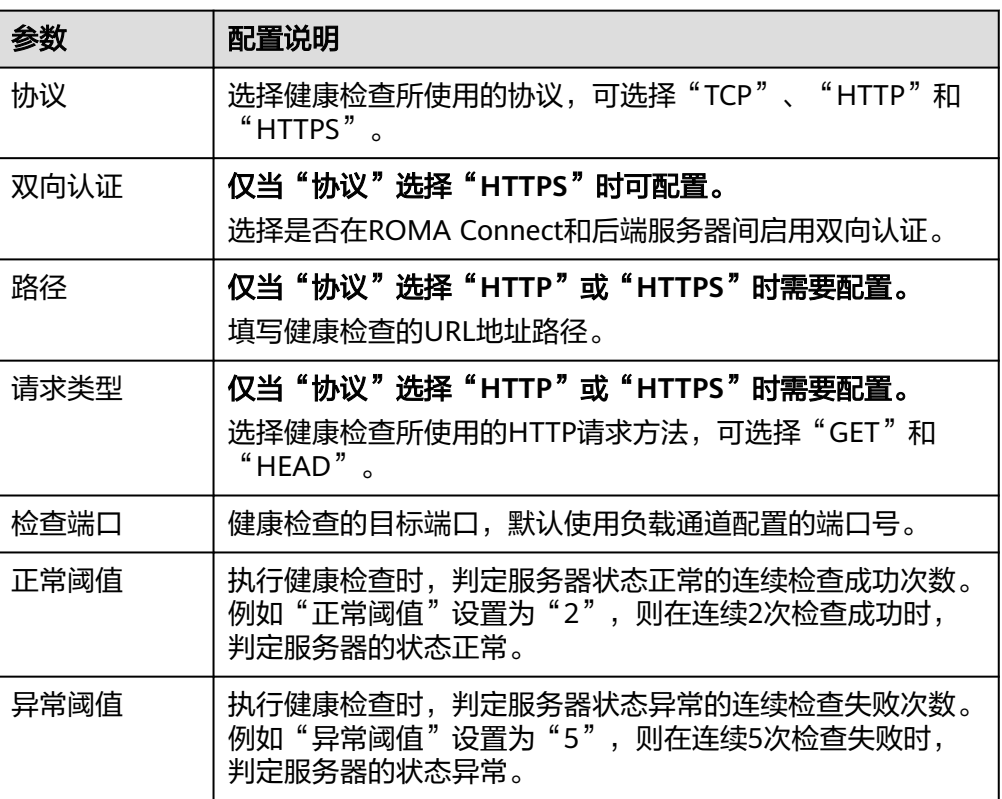

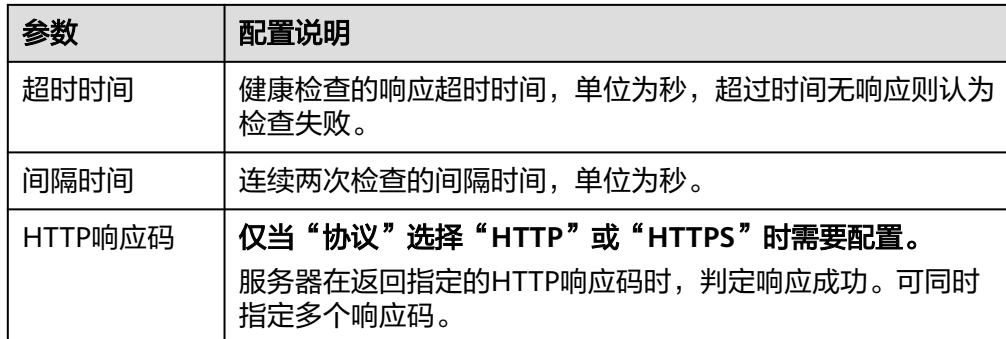

- 5. 单击"完成",完成负载通道的创建。
- 6. 重复**[1](#page-41-0)**-**5**配置中台实例到其他子公司实例的负载通道。

#### 在中台实例创建 **API**

在中台实例创建并开放API,使用子公司实例中的API作为后端服务。各子公司或合作 伙伴通过调用中台实例开放的API,实现对各子公司能力的调用。

创建API的过程请参考[创建](https://support.huaweicloud.com/usermanual-roma/apic-ug-190215042.html)**API**,仅后端配置有如下区别。

| 参数        | 配置说明                                                                                                    |  |  |
|-----------|----------------------------------------------------------------------------------------------------|--|--|
| 后端服务类型    | 选择后端服务的类型。使用子公司实例的API作为后端服务<br>时,需选择"HTTP/HTTPS"。                                                          |  |  |
| 负载通道      | 是否使用负载通道访问后端服务。使用子公司实例的API作为<br>后端服务时,需选择"使用"。                                                             |  |  |
| URL       | 配置后端服务的URL。                                                                                                |  |  |
|           | 请求方法:选择后端服务的请求方法,根据子公司实例中<br>API的请求方法选择。                                                                   |  |  |
|           | 请求协议:选择后端服务使用的请求协议,根据子公司实<br>例中API的请求协议选择。                                                                 |  |  |
|           | ● 负载通道:选择访问后端服务所使用的负载通道,选择 <mark>配</mark><br>置级联实例间的负载通道所创建的负载通道。                                          |  |  |
|           | ● 路径: 填写后端服务的请求路径,格式如: /getUserInfo/<br>{userId}。请求路径中可包含Path参数,以{参数名}形式表<br>示。                            |  |  |
|           | 如果请求路径中需要携带环境变量,则使用"#变量名#"<br>的形式将环境变量添加到请求路径中,如/#path#。环境<br>变量名严格区分大小写,支持添加多个环境变量,如/<br>#path##request#. |  |  |
| 级联标识      | 是否使用级联方式访问后端服务,选择开启。                                                                                       |  |  |
| 自定义host头域 | 自定义后端服务请求中的Host头域。若 <mark>配置级联实例间的负</mark><br><b>载通道</b> 中创建负载通道时,"后端服务器地址"填写了IP地<br>址,则此处需要填写子公司实例API的域名。 |  |  |

表 **4-7** API 后端服务配置

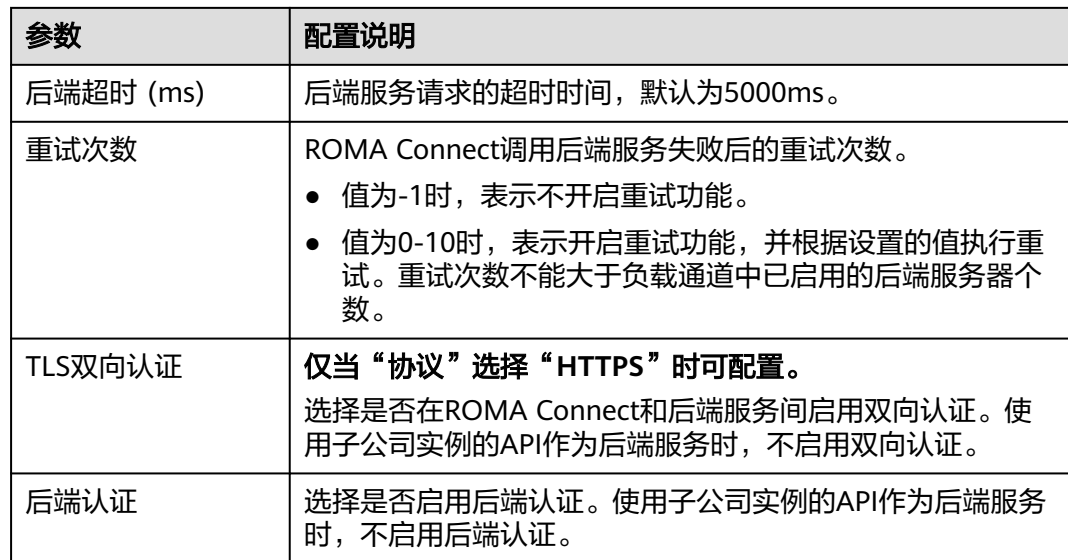

## **5** 使用 **Filebeat+ELK** 实现 **Site** 协同版实例的 **API** 日志监控

#### 方案概述

[资源规划](#page-47-0)

准备Docker[环境和镜像](#page-48-0)

修改[Filebeat](#page-51-0)和ELK配置

部署[Filebeat](#page-55-0)和ELK

[配置索引生命周期策略\(可选\)](#page-57-0)

使用Kibana[查看日志](#page-59-0)

### **5.1** 方案概述

#### 应用场景

ROMA Site协同版是ROMA Connect的边缘形态,部署于用户IDC和第三方公有云,与 云端ROMA Connect反向互联,不破坏企业的安全边界。

服务集成APIC的API监控分析能力依赖于云日志服务 (LTS)的日志统计能力, 由于 ROMA Site协同版实例为边缘部署,需要将API的调用日志回传到华为云上才能实现 API的监控分析。由于传输的数据量与API请求量相关,请求数据量过大,回传链路无 法承载。因此ROMA Site协同版实例暂不支持查看API的调用日志和调用统计数据。

#### 方案架构

通过在ROMA Site协同版本地部署Filebeat+ELK,直接获取ROMA Site协同版实例中的 API调用日志,并通过ELK的Kibana可视化界面查看API的调用日志以及实现API调用日 志的汇聚统计。

<span id="page-47-0"></span>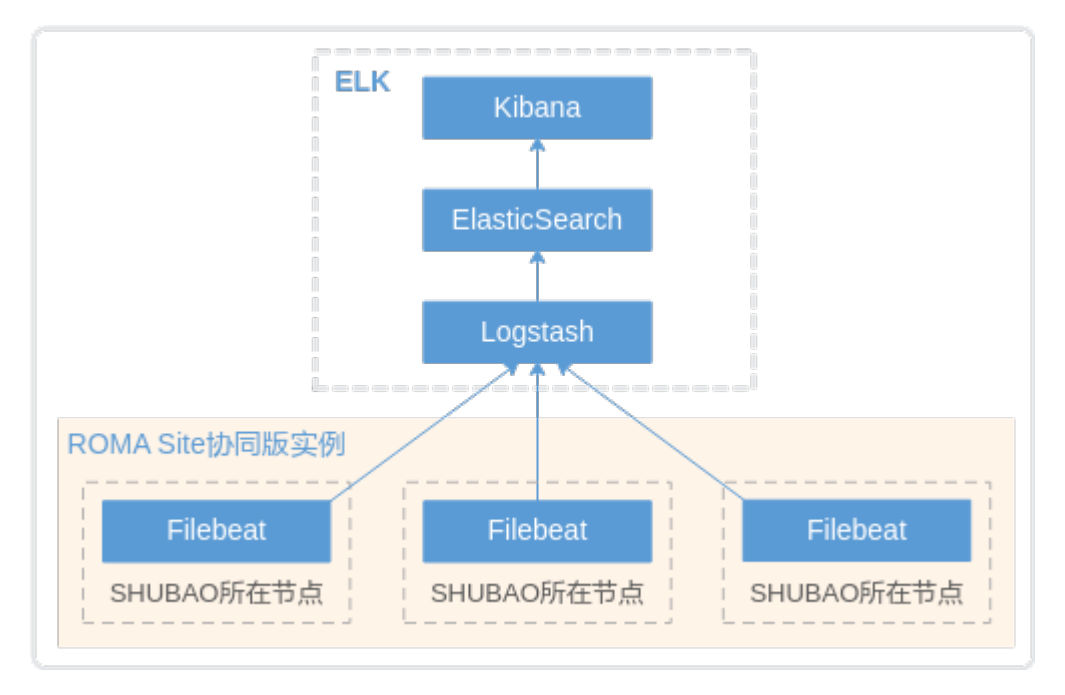

- 1. Filebeat部署在APIC的SHUBAO组件所在节点上,监控API调用日志的产生,并将 其发送到ELK的Logstash进行处理。
- 2. ELK部署在独立服务器中, ELK的Logstash接收到日志数据后, 根据设置的过滤解 析规则,对日志数据进行拆分和过滤,然后将解析后的日志数据发送到ELK的 ElasticSearch进行存储。
- 3. ELK的ElasticSearch接收到日志数据后,生成日志数据的索引并存储数据,为 Kibana的可视化显示提供聚合搜索和数据分析的支撑。
- 4. 用户使用ELK的Kibana创建日志视图,基于Logstash拆分的日志属性进行API调用 日志的查询和统计。

## **5.2** 资源规划

Filebeat部署在APIC的SHUBAO组件所在节点上,ELK部署在独立服务器中。在搭建 Filebeat+ELK系统前,需要对Filebeat和ELK所需的服务器资源进行评估,以准备相关 服务器资源。

API调用日志文件最大为200MB,达到上限后会自动生成新的日志文件,以每天产生5 个或10个新日志文件为例,Filebeat和ELK对服务器的资源需求如表**5-1**所示。

| 组件               | 日志文件<br>数 | <b>CPU</b> | 内存    | 磁盘                                                                                          |
|------------------|-----------|------------|-------|---------------------------------------------------------------------------------------------|
| Filebeat         | 5个        | 1核         | 256MB | 当Filebeat已读取日志, 但尚未发<br>送至其它组件前,会把日志数据缓<br>存到磁盘中,因此磁盘占用为已读<br>取日志文件总大小,最大值为<br>200MB*日志文件数。 |
|                  | 10个       | 2核         | 256MB |                                                                                             |
| ELK:<br>Logstash | 5个        | 2核         | 1GB   | 同Filebeat的磁盘要求。                                                                             |

表 **5-1** 服务器资源需求

<span id="page-48-0"></span>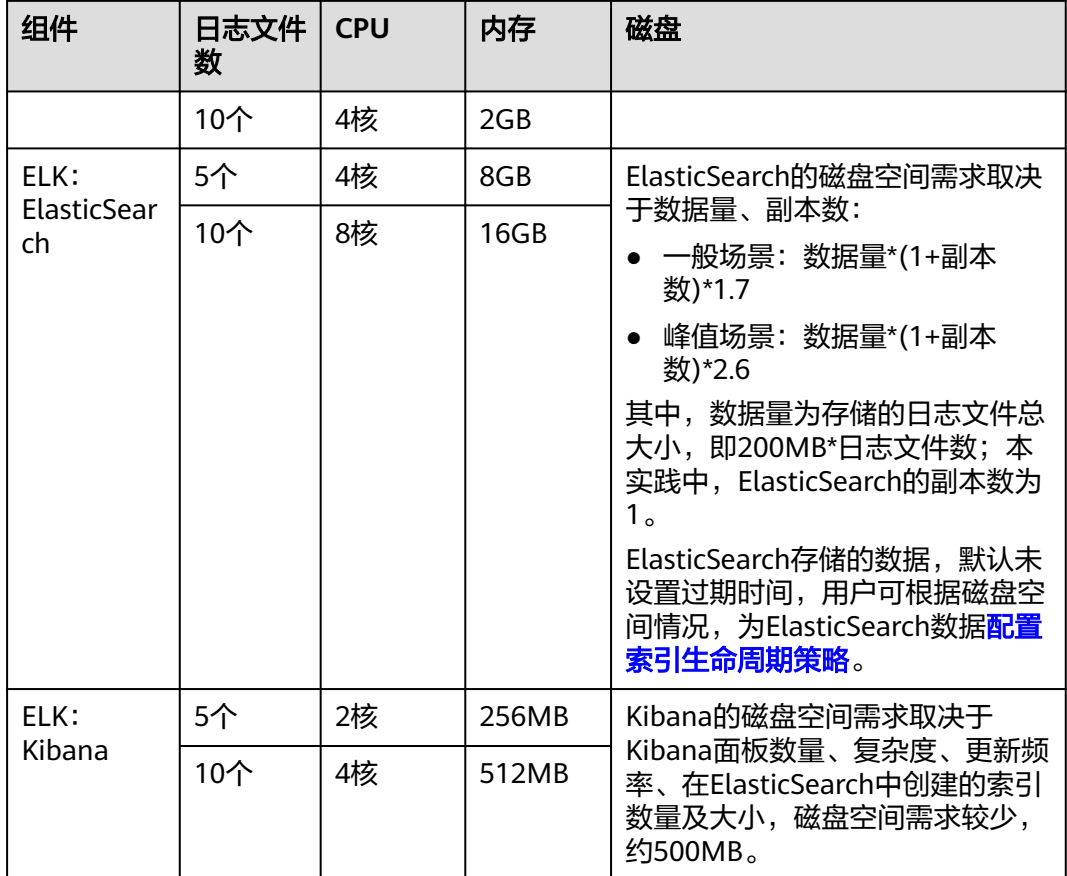

## **5.3** 准备 **Docker** 环境和镜像

本实践使用官方最新稳定版的Docker镜像(基于Docker、Docker-Compose)部署 Filebeat和ELK。

#### 前提条件

- 准备一台可连接公网的本地PC,系统为Linux,用于拉取Docker镜像。
- 已根据<mark>资源规划</mark>,完成服务器资源的准备,且ELK所部署的服务器与APIC的 SHUBAO组件所在节点网络互通。

#### 操作步骤

- 1. 确认SHUBAO组件所在节点。
	- a. 登录ROMA Connect控制台, 在左侧导航栏选择"Site实例"。
	- b. 在要监控日志的Site协同版实例上,单击站点名称,打开站点信息弹窗。

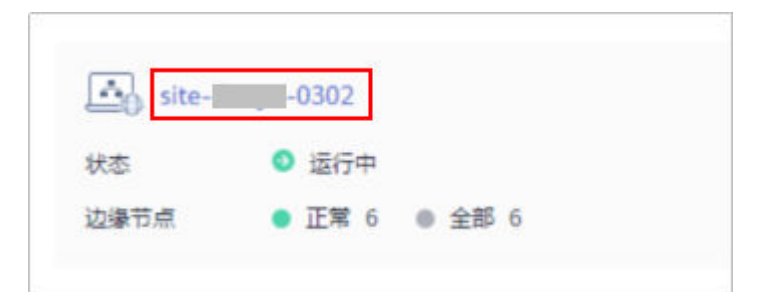

c. 在弹窗中单击边缘节点的名称,进入该边缘节点的详细信息页面。

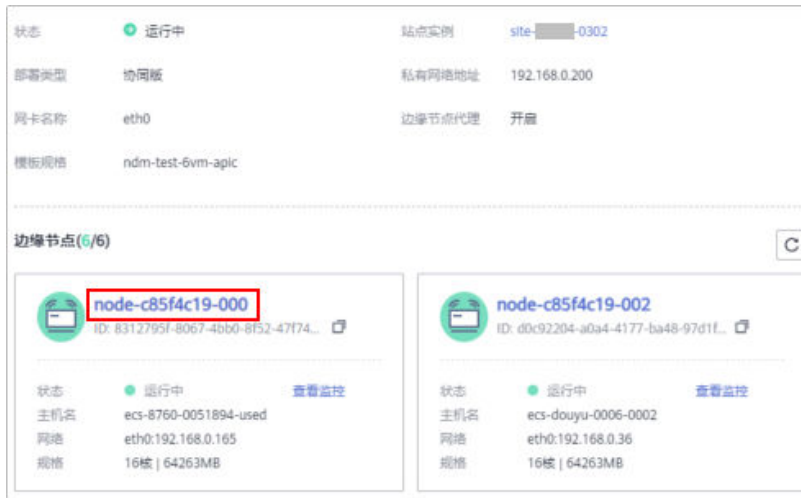

d. 在节点信息页面单击"应用"页签,如果存在名称为"shubao-xxxxx"的容 器应用,则该节点为SHUBAO组件所在节点,记录该节点的IP地址。

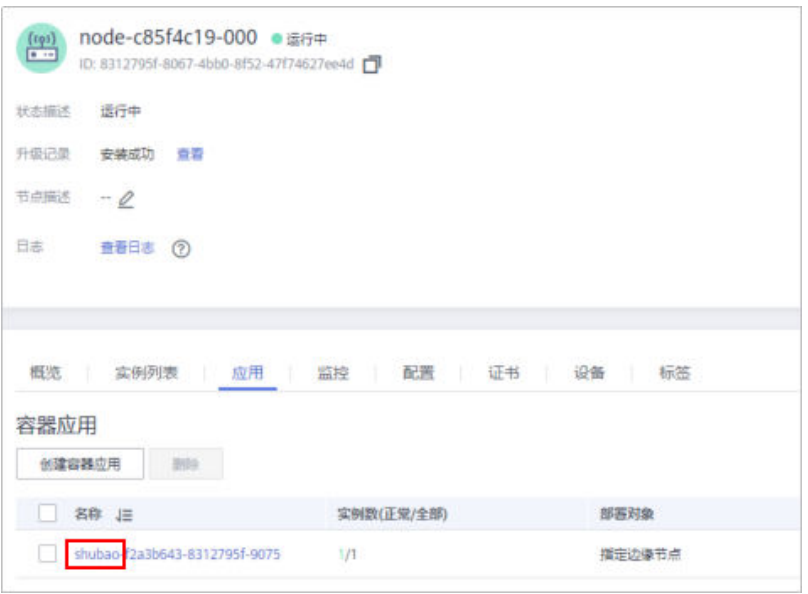

- e. 重复步骤1.c-1.d,确认并记录所有SHUBAO组件所在节点的IP地址。
- 2. 安装Docker环境。
	- 参考安装**[Docker Engine](https://docs.docker.com/engine/install/)**,为本地PC安装Docker。
	- 参考安装**[Docker Engine](https://docs.docker.com/engine/install/)**和安装**[Docker Compose](https://docs.docker.com/compose/install/standalone/)**为ELK所部署的服务器安装 Docker和Docker Compose。
- 参考安装**[Docker Compose](https://docs.docker.com/compose/install/standalone/)**为APIC的SHUBAO组件所在节点安装Docker Compose。
- 3. 在本地PC上,切换**root**用户,并执行以下命令拉取Docker镜像。 docker pull docker.elastic.co/beats/filebeat:8.7.1 docker pull docker.elastic.co/logstash/logstash:8.7.1 docker pull docker.elastic.co/elasticsearch/elasticsearch:8.7.1 docker pull docker.elastic.co/kibana/kibana:8.7.1 docker pull python:3.8.17
- 4. 执行以下命令查询**3**中拉取的Docker镜像的镜像ID。 docker images

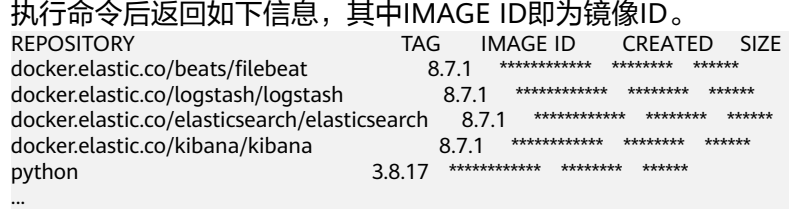

- 5. 修改python镜像。
	- a. 执行以下命令进入python镜像。 docker run -it **python\_image\_id** bash

其中,**python\_image\_id**为**4**中查询到的python镜像的镜像ID。

- b. 执行以下命令在镜像内安装依赖。 pip install requests
- c. 执行以下命令检查安装的依赖是否存在。 #启动Python交互式输入,若使用的Python 3, 则执行的命令为python3 python import requests import json import http

如果安装的依赖存在,则无回显;如果安装的依赖不存在,则返回"module not found",需执行**5.b**重新安装依赖。

- d. 执行以下命令退出Python交互式输入和退出镜像。 exit() exit
- e. 执行以下命令查询python镜像所对应的容器ID。

docker ps -a

...

执行命令后返回如下回显信息,其中CONTAINER ID即为容器ID,IMAGE为 镜像名称或镜像ID。根据**4**中查询到的python镜像的镜像ID,找到其对应的 容器ID。

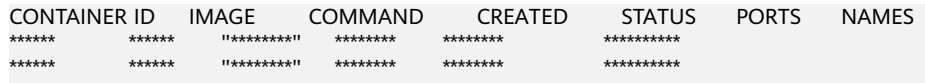

f. 执行以下命令保存镜像。 docker commit **container\_id** python

其中,**container\_id**为**5.e**中查询到的python镜像的容器ID。

6. 执行以下命令导出镜像文件。 docker save **filebeat\_image\_id** > filebeat\_image.tar docker save **logstash\_image\_id** > logstash\_image.tar docker save **elasticsearch\_image\_id** > elasticsearch\_image.tar docker save **kibana\_image\_id** > kibana\_image.tar docker save **python\_image\_id** > python\_image.tar

其中**filebeat\_image\_id**、**logstash\_image\_id**、**elasticsearch\_image\_id**、 **kibana\_image\_id**和**python\_image\_id**为**4**中查询到的对应组件的镜像ID。

- <span id="page-51-0"></span>7. 把导出的镜像文件上传到服务器中。
	- 把镜像文件filebeat\_image.tar上传到SHUBAO组件所在节点,步骤**[1](#page-48-0)**查询到 的所有SHUBAO所在的节点都要上传。
	- 把镜像文件logstash\_image.tar、elasticsearch\_image.tar、 kibana\_image.tar和python\_image.tar上传到ELK所部署的服务器。
- 8. 登录SHUBAO组件所在节点,切换**root**用户,执行以下命令导入Docker镜像。步 骤**[1](#page-48-0)**查询到的所有SHUBAO所在的节点都要执行。

假设镜像文件所在路径为/tmp。

```
cd /tmp
```
docker load < filebeat\_image.tar

9. 登录ELK所部署的服务器,切换**root**用户,执行以下命令导入Docker镜像。

假设镜像文件所在目录为/tmp。

```
cd /tmp
docker load < logstash_image.tar
docker load < elasticsearch_image.tar
docker load < kibana_image.tar
docker load < python_image.tar
```
## **5.4** 修改 **Filebeat** 和 **ELK** 配置

#### 修改 **Filebeat** 配置

Filebeat目录和文件结构如下所示:

```
|_ filebeat
 |_ log
 |_ docker-compose.yml
  |_ filebeat.yml
```
1. 登录SHUBAO组件所在节点,切换**root**用户,执行以下命令创建Filebeat相关目录 和配置文件。

用户可自定义配置文件所在路径,此处以在根目录下创建filebeat目录为例进行说 明。

mkdir -p /filebeat/log touch /filebeat/filebeat.yml touch /filebeat/docker-compose.yml

其中, log目录用于存储Filebeat收集到的日志数据以及其它元数据信息, 即使容 器Filebeat被删除并重新启动,会继续读取该目录中的内容(如registry),并在 收集数据时更新该目录,这样可确保Filebeat只收集新的日志数据,避免将已经发 送过的数据再次发送。

- 2. 执行以下命令为log目录配置权限。 chmod 777 /filebeat/log
- 3. 编辑filebeat.yml文件,在文件中增加如下配置。

```
filebeat.inputs:
 - type: filestream
   # id需要替换为数字,不同SHUBAO组件所在节点之间相互唯一。例如SHUBAO组件所在节点有3个,则
id可分别配置为site_log_filebeat_01, site_log_filebeat_02, site_log_filebeat_03
   id: site_log_filebeat_id
  enabled: true
   paths:
    - /usr/share/filebeat/access_log/access_public.log
  fields:
    # index_name为在ElasticSearch存储和Kibana可视化显示时的指定索引名称,可自定义,若需要区分
日志来源,则不同SHUBAO组件所在节点之间配置为不一样。
   es_index_name: index_name
```
<span id="page-52-0"></span> fields\_under\_root: true close\_inactive: 1m clean\_inactive: 72h

#### output.logstash:

 # 填写ELK组件所服务器的IP和Logstash对外开放的端口号(在ELK的logstash.conf文件中配置,默认为 5044),需自行配置防火墙端口,开放访问权限。 hosts: ["**ELK\_LOGSTASH\_IP**:5044"]

#### 4. 编辑docker-compose.yml文件,在文件中增加如下配置。

version: '3'

```
services:
  filebeat:
   image: docker.elastic.co/beats/filebeat:8.7.1
   network_mode: host
   restart: always
   container_name: filebeat
   volumes:
   - ./filebeat.yml:/usr/share/filebeat/filebeat.yml
```
# 如果需要把Filebeat收集到的日志数据保存到本地log目录下,则取消本行代码注释

# - ./log:/usr/share/filebeat/data

 # filebeat读取本地日志,该本地日志地址需要根据实际待监控路径的地址进行配置,相对路径或绝对路 径均可。

 # 多地址监听:若在一台服务器中需要监听多个地址,则需在filebeat.yml的path和docker-compose.yml 的volumes中增加新的配置,配置方式与该例子相同。

- /opt/roma/logs/apic-shubao/run/access\_public.log:/usr/share/filebeat/access\_log/access\_public.log

#### 5. 重复步骤**[1](#page-51-0)**-**4**,登录其他SHUBAO组件所在节点修改Filebeat配置。

#### 修改 **ELK** 配置

ELK目录和文件结构如下所示:

 $|$  FLK

- |\_ elasticsearch
- |\_ elasticsearch.yml
- |\_ kibana |\_ kibana.yml
- |\_ logstash
- $|$  log
- |\_ logstash.conf
- |\_ logstash.yml
- |\_ python\_elk
- |\_ send\_msg.py
- | docker-compose.yml

#### 1. 登录ELK所部署的服务器,切换**root**用户,执行以下命令创建ELK相关目录和配置 文件。

用户可自定义配置文件所在路径,此处以在根目录下创建ELK目录为例进行说明。

mkdir -p /ELK/logstash/log /ELK/elasticsearch /ELK/kibana /ELK/python\_elk

- touch /ELK/logstash/logstash.yml
- touch /ELK/logstash/logstash.conf
- touch /ELK/elasticsearch/elasticsearch.yml
- touch /ELK/kibana/kibana.yml
- touch /ELK/python\_elk/send\_msg.py
- touch /ELK/docker-compose.yml

其中,log目录用于挂载Logstash的数据目录,存储Logstash处理后的数据和元数 据信息,即使容器Logstash被删除,日志数据也不会丢失,并且可以轻松的备份 和恢复数据。

- 2. 执行以下命令为log目录配置权限。 chmod 777 /ELK/logstash/log
- 3. 编辑logstash.conf文件,在文件中增加如下配置。

```
input{
 beats {
   port => 5044
 }
}
# 过滤解析规则
filter {
  grok {
   match => { "message" => "%{DATA:my_remote_addr} %{DATA:request_id} %{DATA:api_id} %
{DATA:user_name} %{DATA:app_id} \[%{HTTPDATE:timestamp}\] %{NUMBER:request_time:float} %
{DATA:request_method} %{URIPROTO:scheme}://%{DATA:host} %{DATA:router_uri} %
{DATA:server_protocol} %{NUMBER:status:int} %{NUMBER:bytes_sent:int} %
{NUMBER:request_length:int} \"%{DATA:http_user_agent}\" \"%{DATA:http_x_forwarded_for}\" \"%
{DATA:upstream_addr}\" %{DATA:upstream_uri} \"%{DATA:upstream_status}\" \"%
{DATA:upstream_connect_time}\" \"%{DATA:upstream_header_time}\" \"%
{DATA:upstream_response_time}\" %{WORD}-%{WORD}-%{INT} %
{DATA:all_upstream_response_time} %{DATA:errorType} %{DATA:auth_type} %{DATA:access_model1} 
%{DATA:access_model2} %{DATA:inner_time} %{DATA:proxy_protocol_vni} %
{DATA:proxy_protocol_vpce_id} \"%{DATA:proxy_protocol_addr}\" %{NUMBER:body_bytes_sent} %
{DATA:api_name} %{DATA:app_name} %{DATA:provider_app_id} %{DATA:provider_app_name} \"%
{DATA:custom_data_log1}\" \"%{DATA:custom_data_log2}\" \"%{DATA:custom_data_log3}\" \"%
{DATA:custom_data_log4}\" \"%{DATA:custom_data_log5}\" \"%{DATA:custom_data_log6}\" \"%
{DATA:custom_data_log7}\" \"%{DATA:custom_data_log8}\" \"%{DATA:custom_data_log9}\" \"%
{DATA:custom_data_log10}\" %{WORD:response_source}?" }
 }
  date {
   match => [ "timestamp", "dd/MMM/yyyy:HH:mm:ss Z" ]
   target => "@timestamp"
  }
 if [upstream_response_time] =~ /\wedge \frac{d+(\lambda+d+1)^2}{4} {
   mutate {
    add_field => { "duration" => "%{upstream_response_time}" }
    convert => { "upstream_response_time" => "float" }
   }
 }
}
output{
  elasticsearch {
    # ElasticSearch对外开放的端口默认为9200, 如果修改了端口, 此处需同步修改
     hosts => ["http://localhost:9200"]
     index => "site_access_log_%{[es_index_name]}_%{+YYYY-MM-dd}"
      # username和password自定义,需与部署ELK时设置的用户名和密码保持一致
     user => "username"
     password => "password"
  }
  stdout {
    codec => rubydebug
  }
  # 当状态异常或调用超时,触发异常告警通知
 if ([status] == 504 or [status] == 502 or [status] == 404) or ([duration] and
[upstream_response_time] >= 60.0) {
   # http信息可根据实际需要修改
   http {
    retry_failed => "false"
    http_method => "post"
    # 配置告警信息监听地址,端口默认为9202
    url => "http://localhost:9202" 
    format => "message"
    content_type => "application/x-www-form-urlencoded"
    # 自定义告警信息内容,可根据实际需要修改
    message => "ip: %{my_remote_addr}, 告警时间: %{timestamp}, 接口: %{router_uri}, 状态码: %
{status}, 调用时长: %{upstream_response_time}"
   }
```

```
 }
    }
4. 编辑logstash.yml文件,在文件中增加如下配置。
     path.config: /usr/share/logstash/pipeline/*.conf
     xpack.monitoring.enabled: true
     # ElasticSearch对外开放的端口默认为9200,如果修改了端口,此处需同步修改
    xpack.monitoring.elasticsearch.hosts: ["http://localhost:9200"] 
5. 编辑elasticsearch.yml文件,在文件中增加如下配置。
     cluster.name: "elasticsearch"
     network.host: "127.0.0.1"
     http.cors.enabled: true
     http.cors.allow-origin: "*"
     discovery.type: "single-node"
    xpack.security.enabled: true
6. 编辑kibana.yml文件,在文件中增加如下配置。
     # 0.0.0.0表示所有客户端地址均可通过用户名及密码访问Kibana可视化界面,如果仅允许指定客户端IP访
     问,则修改为指定的客户端IP
     server.host: "0.0.0.0"
     # Kibana端口号,默认为5601,如果需要修改端口号,则取消本行代码注释,并修改实际使用的端口号
     # server.port: 5601
     # ElasticSearch对外开放的端口默认为9200,如果修改了端口,此处需同步修改
     elasticsearch.hosts: [ "http://localhost:9200" ]
     monitoring.ui.container.elasticsearch.enabled: true
     # username和password自定义,需与部署ELK时设置的用户名和密码保持一致
     elasticsearch.username: 'username'
     elasticsearch.password: 'password' 
7. 编辑docker-compose.yml文件,在文件中增加如下配置。
     version: '3'
     services:
       logstash:
        image: docker.elastic.co/logstash/logstash:8.7.1
        restart: always
       container_name: logstash
        network_mode: host
        volumes:
        - ./logstash/logstash.conf:/usr/share/logstash/pipeline/logstash.conf
        - ./logstash/logstash.yml:/usr/share/logstash/config/logstash.yml
        # 如果需要把Logstash处理后的日志数据保存到本地log目录下,则取消本行代码注释
        # - ./logstash/log/:/usr/share/logstash/data/:rw
       elasticsearch:
        image: docker.elastic.co/elasticsearch/elasticsearch:8.7.1
        restart: always
        container_name: elasticsearch
        # 如果ElasticSearch占用资源过高,导致容器无法成功启动,可取消此处的代码注释,根据服务器情况
     对资源使用进行限制
        # deploy:
        # resources:
        # limits:
        # memory: 4g
        # cpus: '0.8'
        network_mode: host
        volumes:
        - ./elasticsearch/elasticsearch.yml:/usr/share/elasticsearch/config/elasticsearch.yml
       kibana:
        image: docker.elastic.co/kibana/kibana:8.7.1
        restart: always
        container_name: kibana
        network_mode: host
        volumes:
        - ./kibana/kibana.yml:/usr/share/kibana/config/kibana.yml
       python_elk:
```

```
 # python_image_id为python镜像的镜像ID
 image: python_image_id
 restart: always
 container_name: python_elk
 network_mode: host
 volumes:
 - ./python_elk/send_msg.py:/send_msg.py
 build: .
 command: python3 -u /send_msg.py
```
#### 8. 编辑send msg.py文件,在文件中增加如下配置。

```
以告警通知发送到一个API为例进行说明,且该API使用Token鉴权。
from http.server import BaseHTTPRequestHandler, HTTPServer
import json
import requests
import os
class RequestHandler(BaseHTTPRequestHandler):
   def do_POST(self):
     content_length = int(self.headers['Content-Length'])
     content = self.rfile.read(content_length).decode('utf-8')
    print("\n\n\n\nPath: {}\nHeaders: {}Body: {}\n".format(str(self.path), str(self.headers),
content))
     # url_address为获取Token的URL地址,appid和appsecret为获取Token所需的鉴权信息。
     token_get_url = "url_address" 
    params = \{ "appid": "appid",
        "appsecret": "appsecret"
     }
     response = requests.get(token_get_url, params=params)
     if response.status_code == 200:
        response_json = json.loads(response.content.decode('utf-8'))
        access_token = response_json['d']['access_token']
        # 配置要接收告警通知的API信息,msg_send_url为API的URL地址,identity、ucs_type和wid为
API的相关请求参数,可根据API实际情况增删和修改参数
        msg_send_url = "msg_send_url"
        identity = "identity"
        ucs_type = ucs_type
        wid = "wid"
        payload = 
"access_token={}&numbers[0]={}&ucs_type={}&content[msgtype]=text&content[text]
[content]={}&wid={}".format(access_token, identity, ucs_type, content, wid)
        print("content: {}".format(content))
        print("payload: {}".format(payload))
        ans = os.system('curl {} -d "{}"'.format(msg_send_url, payload))
        print("os.system: ", ans)
# 告警信息监听端口默认为9202,如果修改了端口,此处需同步修改
def run_server(port=9202):
   with HTTPServer(("localhost", port), RequestHandler) as httpd:
     print("Server listening on port {}...", port)
     httpd.serve_forever()
if __name__ == "__main__": run_server()
```
## **5.5** 部署 **Filebeat** 和 **ELK**

#### 部署 **Filebeat**

1. 登录SHUBAO组件所在节点,切换**root**用户。

- <span id="page-56-0"></span>2. 执行以下命令对filebeat.yml文件进行授权。 cd /filebeat sudo chown root filebeat.yml
- 3. 执行以下命令启动Filebeat。 docker-compose up -d

#### 部署 **ELK**

- 1. 登录ELK所部署的服务器,切换**root**用户。
- 2. 执行以下命令启动ELK。 cd /ELK docker-compose up -d
- 3. 执行以下命令,判断ElasticSearch是否启动成功。 curl localhost:9200
	- 其中9200为[修改](#page-52-0)**ELK**配置中设置的ElasticSearch对外开放端口号。
	- 如果启动成功,会返回鉴权失败信息"missing authentication credentials for REST request"。
	- 如果启动失败,会返回连接拒绝信息"connection refused"。
- 4. 为ElasticSearch设置密码校验。
	- a. ElasticSearch成功启动后,执行以下命令进入ElasticSearch容器内部。 docker exec -it elasticsearch bash 进入容器内部后处于/usr/share/elasticsearch路径下。
	- b. 执行以下命令为ElasticSearch生成节点证书。 bin/elasticsearch-certutil ca -out config/elastic-certificates.p12 pass "" 若要求输入密码,则输入与修改**ELK**[配置时](#page-52-0)设置的密码一致。
	- c. 执行以下命令新增用户。 bin/elasticsearch-users useradd **username**

其中,**username**设置为[与修改](#page-52-0)**ELK**配置时设置的用户名一致。

在新增用户后,会自动提示设置密码,密码设置为与修改**ELK**[配置](#page-52-0)时设置的 密码一致。

d. 执行以下命令为新增的用户授权,用于Logstash和Kibana访问 ElasticSearch。 bin/elasticsearch-users roles -a superuser **username**

bin/elasticsearch-users roles -a kibana\_system **username**

其中,**username**为步骤**4.c**新增的用户。

e. 执行以下命令查看用户授权。 bin/elasticsearch-users roles -v **username**

其中,**username**为步骤**4.c**新增的用户。

- 如果授权正确, 则返回如下信息。 **username**: kibana\_system,superuser
- 如果授权错误,则执行以下命令删除授权,并重新为该用户授权。 bin/elasticsearch-users roles -r **auth\_name username**

其中,**auth\_name**为查询到授权错误的权限名称。

- f. 执行以下命令退出ElasticSearch容器。 exit
- g. 执行以下命令验证ElasticSearch用户是否配置正确。 curl -X GET "http://localhost:9200" -u **username**

其中,**username**为步骤**4.c**新增的用户。执行命令后,按提示输入步骤**4.c**设 置的密码。

<span id="page-57-0"></span>如果配置成功,则返回如下信息。

```
{
  "name" : "xxx",
  "cluster_name" : "elasticsearch",
  "cluster_uuid" : "xxx",
 "version" : {
 "number" : "8.7.1",
   "build_flavor" : "default",
   "build_type" : "docker",
 "build_hash" : "xxx",
 "build_date" : "xxx",
   "build_snapshot" : xxx,
   "lucene_version" : "xxx",
   "minimum_wire_compatibility_version" : "xxx",
   "minimum_index_compatibility_version" : "xxx"
 },
 "tagline" : "You Know, for Search"
```
- 如果配置失败, 则返回如下错误信息。 {"error":{"root\_cause":[{"type":"security\_exception","reason":"missing authentication credentials for REST request [/]","header":{"WWW-Authenticate":["Basic realm=\"security \" charset=\"UTF-8\"","ApiKey"]}}],"type":"security\_exception","reason":"missing authentication credentials for REST request [/]","header":{"WWW-Authenticate":["Basic realm=\"security\" charset=\"UTF-8\"","ApiKey"]}},"status":401}
- 5. 执行以下命令修改logstash.conf文件中**user**和**password**的值,修改为与步骤**[4.c](#page-56-0)** 中设置的用户名密码一致。 vim /ELK/logstash/logstash.conf
- 6. 执行以下命令修改kibana.yml文件中**elasticsearch.username**和 **elasticsearch.password**的值,修改为与步骤**[4.c](#page-56-0)**中设置的用户名密码一致。 vim /ELK/kibana/kibana.yml
- 7. 执行以下命令重启Logstash和Kibana。 docker restart logstash docker restart kibana

## **5.6** 配置索引生命周期策略(可选)

}

ElasticSearch存储的数据,默认未设置过期时间,用户可根据磁盘空间情况,为 ElasticSearch数据设置索引生命周期策略。

#### 创建生命周期策略

- 1. 登录Kibana可视化界面。
	- 访问地址:**IP**:**Port**

其中,**IP**为ELK所部署服务器的IP;**Port**为Kibana端口号,默认为5601,也 可以在修改**ELK**[配置](#page-54-0)时自定义端口号。如果网络中部署了防火墙,需提前配 置防火墙的端口访问权限。

- 用户名密码:在[部署](#page-56-0)**ELK**时自定义的用户名和密码。
- 2. 在页面左上角单击" ",然后选择"Management > Stack Management > Index Lifecycle Policies"。
- 3. 在页面中单击"Create policy",创建生命周期策略。
- 4. 在创建策略页面配置策略相关信息。
	- Policy name:自定义策略名称。

<span id="page-58-0"></span>– 在"Hot phase"处单击"Advanced Setting",在右侧选择" ",并关 闭 "Use recommended defaults"和 "Enable rollover"。

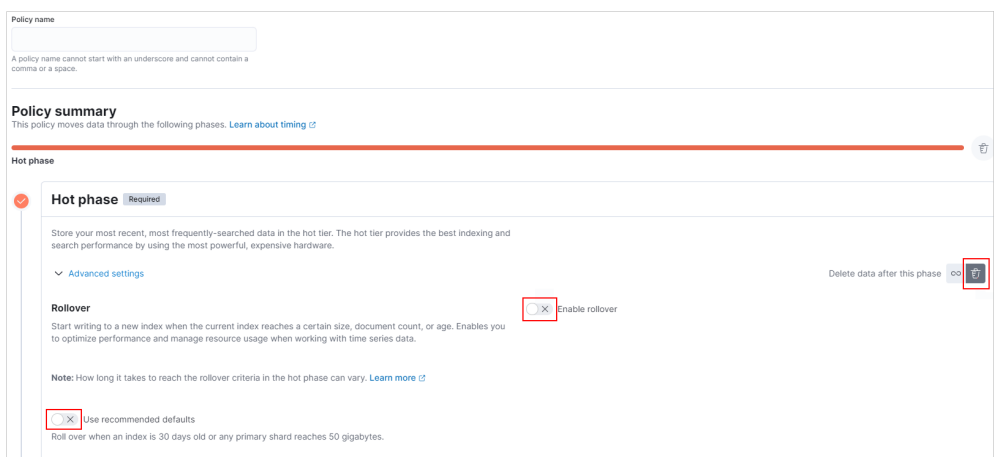

– 在"Delete phase"处设置数据的过期时间"Move data into phase when"。

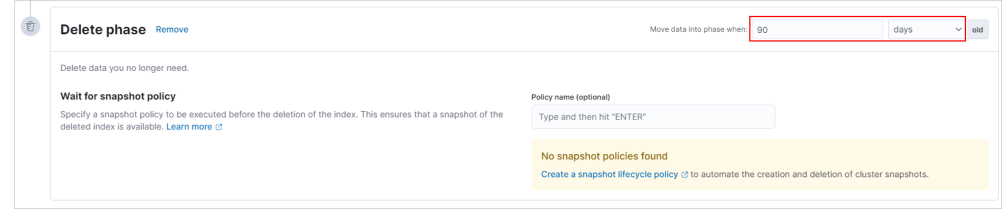

5. 单击"Save policy"保存策略。

#### 创建索引模板

- 1. 在页面左上角单击" <sup>三</sup>", 然后选择"Management > Stack Management > Index Management"。
- 2. 在页面中选择"Index Templates"页签,然后单击"Create template",创建索 引模板。
- 3. 在创建模板页面配置模板相关信息。
	- a. 配置Logistics, 完成后单击"Next"。
		- Name: 模板名称, 自定义。
		- Index pattern: 使用通配符形式匹配多个日志索引, 例如 "site\_access\_log\_\*",表示匹配以site\_access\_log\_开头的所有日志索 引文件。

日志索引的名称格式为site\_access\_log\_{es\_index\_name}\_{current\_date (YYYY-MM-dd)},在编辑**[logstash.conf](#page-52-0)**文件时设置。

<span id="page-59-0"></span>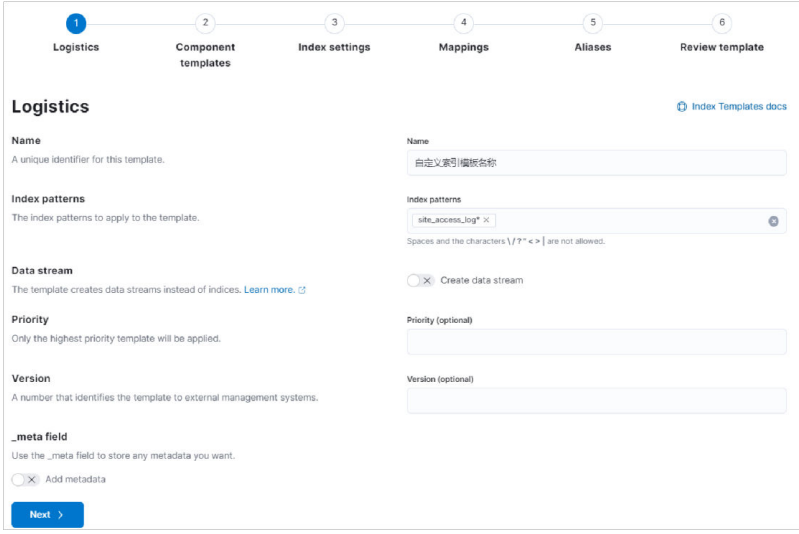

- b. Component配置保持默认,直接单击"Next"。
- c. 配置Index settings,完成后单击"Next"。

在Index settings中配置模板关联的生命周期策略,其中"name"的值与[创](#page-58-0) [建索引模板中](#page-58-0)设置的"Policy name"一致。

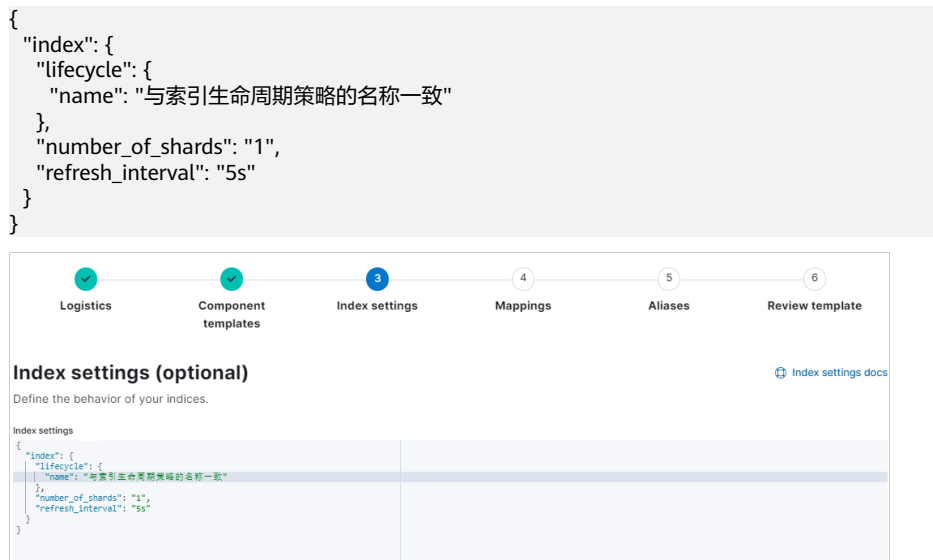

- d. Mappings和Aliases配置保持默认,直接单击"Next"。
- e. 在Review template中确认模板的配置信息,然后单击"Create template",完成索引模板的创建。

## **5.7** 使用 **Kibana** 查看日志

- 1. 登录Kibana可视化界面。
	- 访问地址:**IP**:**Port**

其中,**IP**为ELK所部署服务器的IP;**Port**为Kibana端口号,默认为5601,也 可以在修改**ELK**[配置](#page-54-0)时自定义端口号。如果网络中部署了防火墙,需提前配 置防火墙的端口访问权限。

– 用户名密码:在[部署](#page-56-0)**ELK**时自定义的用户名和密码。

- 2. 在页面左上角单击"三",然后选择"Analytics > Discover"。
- 3. 在页面中单击"Create data view",创建数据视图。

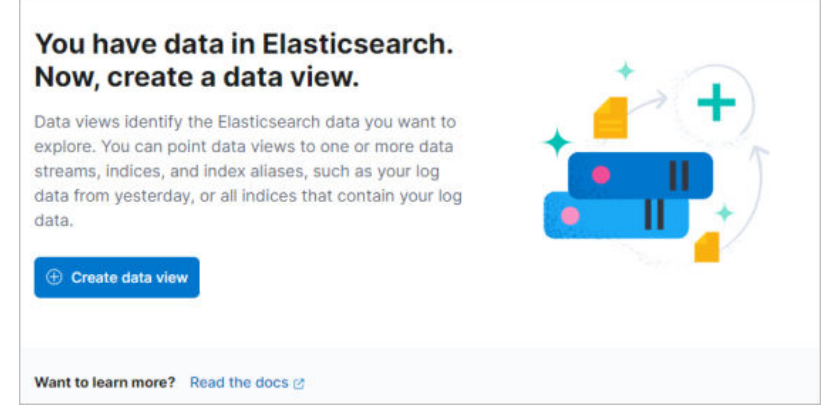

4. 在创建数据视图页面中,配置视图信息,完成后单击"Save data view to Kibana"保存视图。

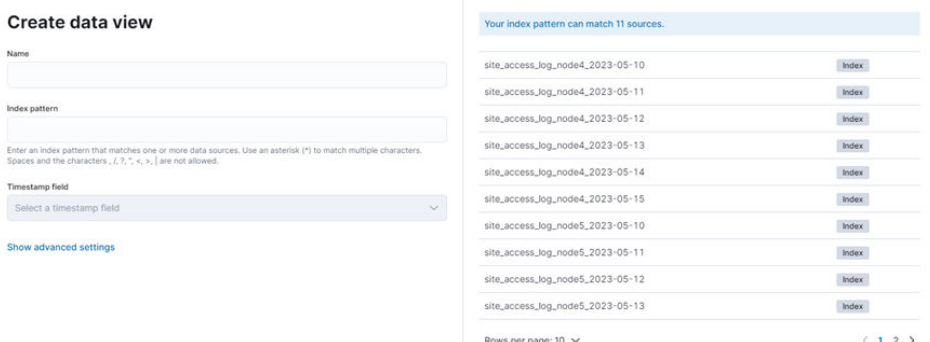

- Name:数据视图名称,自定义。
- Index pattern: 使用通配符形式匹配多个日志索引, 例如 "site\_access\_log\_\*",表示匹配以site\_access\_log\_开头的所有日志索引文 件。

日志索引的名称格式为site\_access\_log\_{es\_index\_name}\_{current\_date (YYYY-MM-dd)},在编辑**[logstash.conf](#page-52-0)**文件时设置。

- 5. 在数据视图中查看日志数据和日志统计。
	- 在页面右上角设置查询时间范围,然后单击"Refresh",可查看该时间范围 内的日志数据。
	- 在页面左侧的字段列表中选择要查看的日志字段,筛选包含该字段的日志数 据。
	- 在页面右侧的"Break down by"处选择日志字段,可查看该字段的聚合统 计数据。

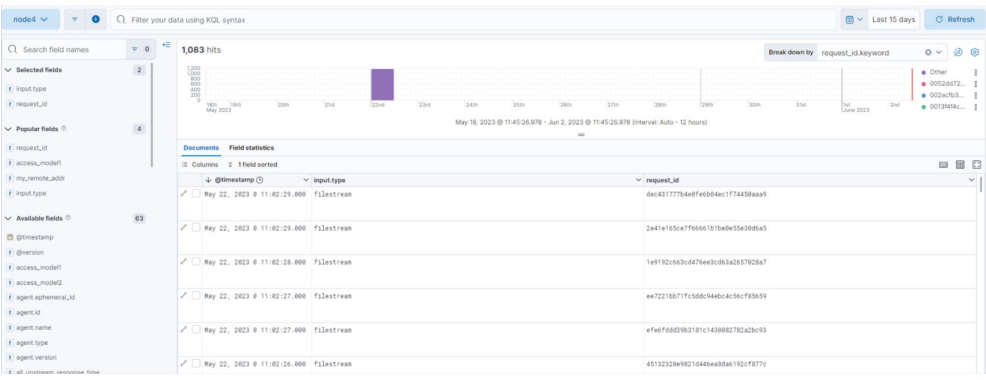

## <span id="page-62-0"></span>**6** 使用自定义后端开发自定义认证

方案概述 开发自定义认证 [使用自定义认证](#page-66-0)

## **6.1** 方案概述

#### 应用场景

使用ROMA Connect的服务集成APIC,可以快速将已有后端服务、数据源和自定义函 数封装成标准的RESTful API并对外开放,简化了业务系统间的对接过程,降低了对接 成本。

APIC提供了APP认证、IAM认证等安全认证方式,确保API访问的安全。APIC还提供了 自定义认证方式,方便用户使用自己的认证机制对API进行安全认证,以更好的兼容已 有业务能力。

#### 方案优势

使用自定义认证方式,业务系统可继承已有的认证机制,可以更好的兼容已有业务能 力,降低开发成本。

#### 约束与限制

APIC的自定义认证支持前端自定义认证和后端自定义认证,本实践中以前端自定义认 证为例进行说明,后端自定义认证的使用请参[见创建后端自定义认证。](https://support.huaweicloud.com/usermanual-roma/roma_03_2154.html)

## **6.2** 开发自定义认证

#### 创建用于前端认证的函数后端

通过自定义后端开发自定义认证函数,然后调用该函数进行访问认证,实现自定义认 证。

- <span id="page-63-0"></span>1. 登录ROMA Connect控制台, 在"实例"页面单击实例上的"查看控制台", 进 入实例控制台。
- 2. 创建集成应用。
	- a. 在左侧的导航栏选择"集成应用",单击页面右上角的"创建集成应用"。
	- b. 在创建集成应用弹窗中填写集成应用的"名称",然后单击"确认"。
- 3. 在左侧的导航栏选择"服务集成 APIC > 自定义后端", 在"后端列表"页签中单 击"创建后端"。
- 4. 在创建后端页面配置后端信息,完成后单击"立即创建"。

#### 图 **6-1** 自定义后端配置

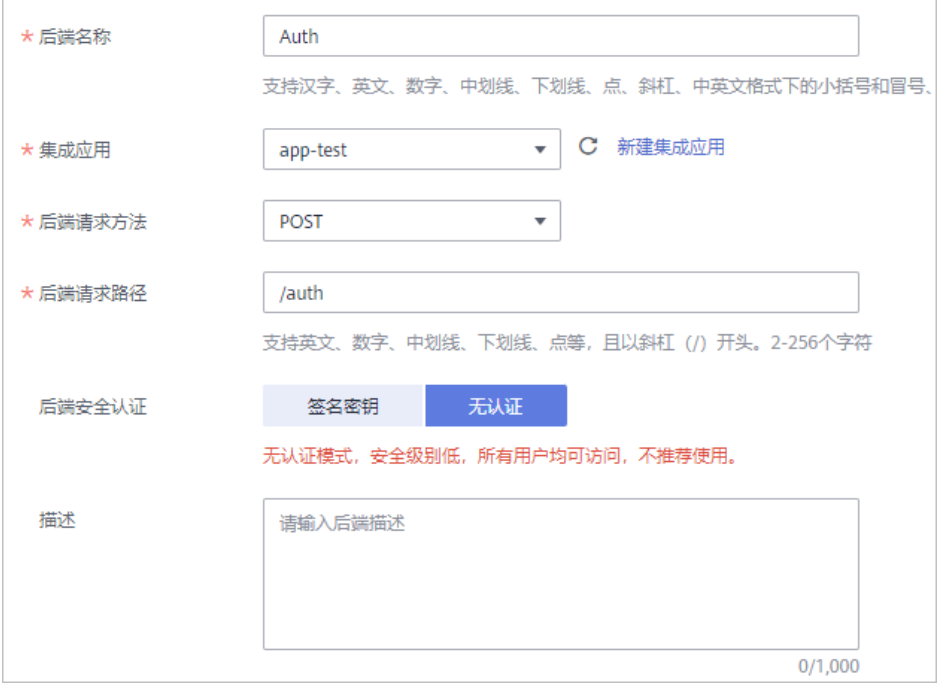

#### 表 **6-1** 后端配置

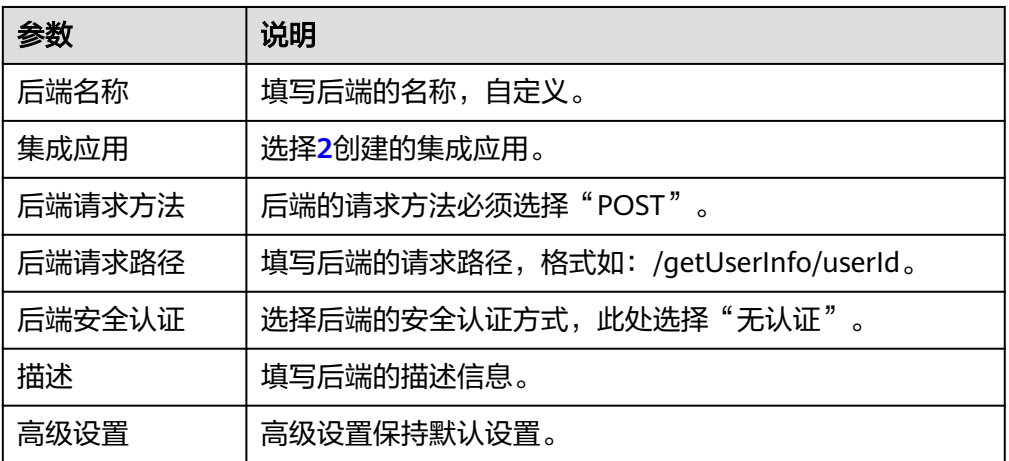

后端创建完成后,页面自动跳转到该后端的编辑器页面,后端类型默认为数据后 端。

<span id="page-64-0"></span>5. 开发自定义认证函数的功能实现。

在编辑器的左上角单击"文件 > 新建函数后端 > 前端自定义认证示例", 在弹窗 中单击"确定",然后编写用于安全认证的函数脚本。

修改示例中的认证参数名称和认证参数值,此处使用API请求的Header参数"xauth"作为认证参数,当"x-auth"的值为"user1:xxxx"时将认证通过。

```
function execute(data) {
  data = JSON.parse(data)
 body = data-body if (body["headers"]["x-auth"] === 'user1:xxxx') {
    result = \{ "status": "allow",
        "context": {
          "user_name":"user1"
        }
    }
  }
  else {
    result = \{ "status": "deny",
        "context": {
           "error_code":"1001",
          "error_message":"incorrect token input"
       }
    }
  }
  return result
}
```
- 6. 完成函数编辑后,在页面右上角单击"保存",保存函数后端配置。
- 7. 在页面右上角单击"部署",在确认弹窗中单击"确定",部署函数后端。

#### 创建前端自定义认证

- 1. 在实例控制台左侧的导航栏选择"服务集成 APIC > API策略", 在"自定义认 证"页签下单击"创建自定义认证"。
- 2. 在创建自定义认证弹窗中配置前端自定义认证信息。

#### 图 **6-2** 自定义认证配置

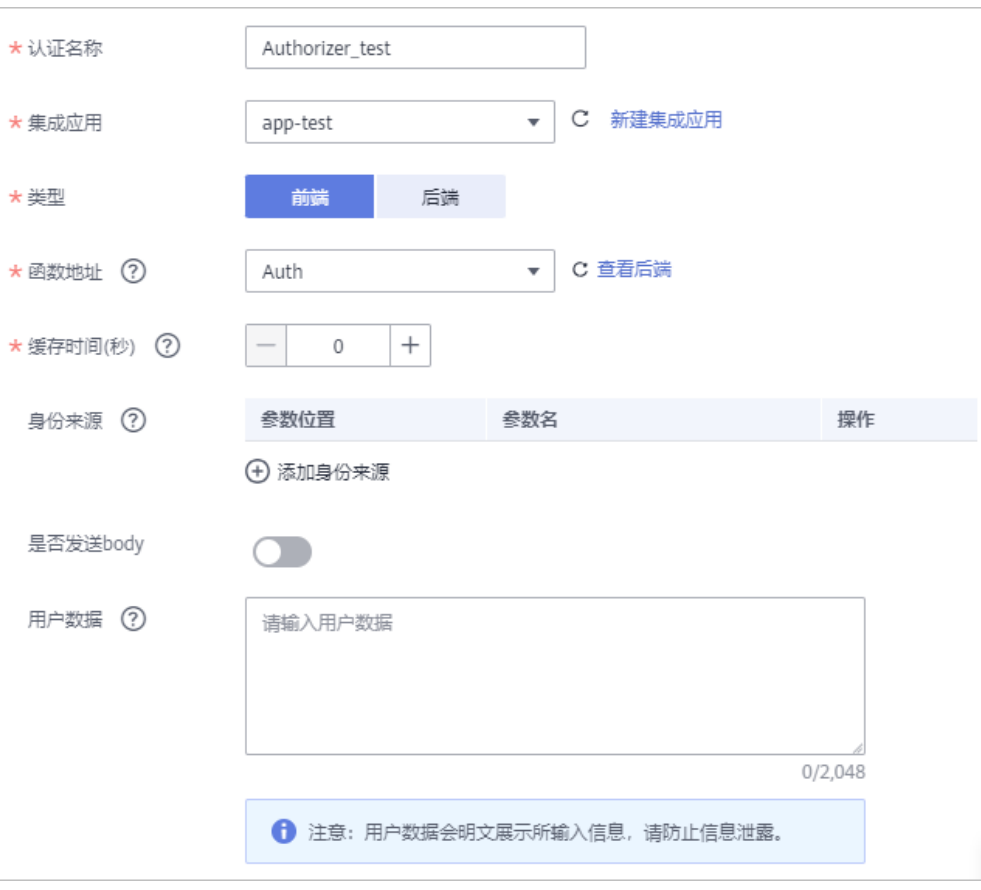

#### 表 **6-2** 前端自定义认证配置

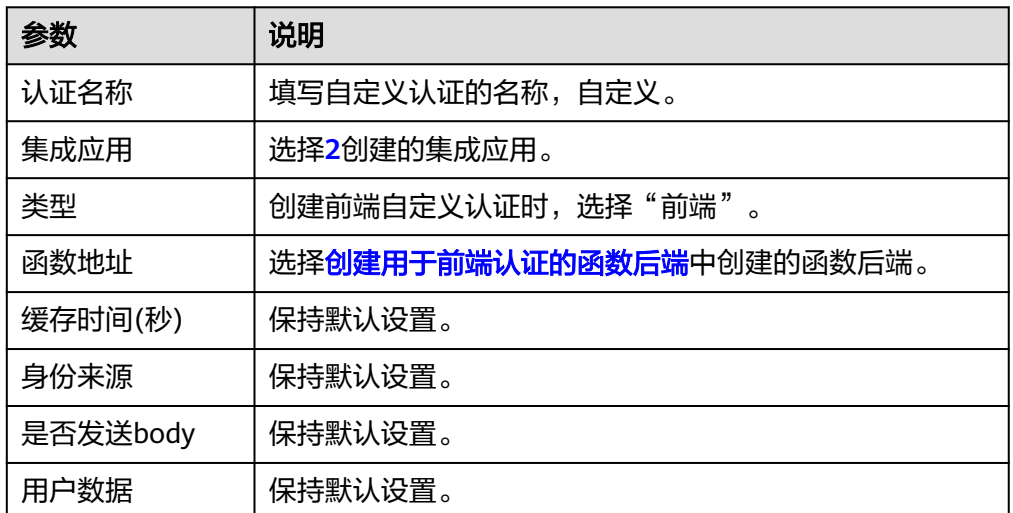

#### 3. 完成后单击"确定"。

## <span id="page-66-0"></span>**6.3** 使用自定义认证

#### 创建自定义认证的 **API**

在ROMA Connect中创建一个使用自定义认证的API。

- 1. 在实例控制台的左侧导航栏选择"服务集成 APIC > API列表", 在页面右上角单 击"创建API"。
- 2. 在创建API页面配置API的前端请求信息。

#### 图 **6-3** 前端请求信息

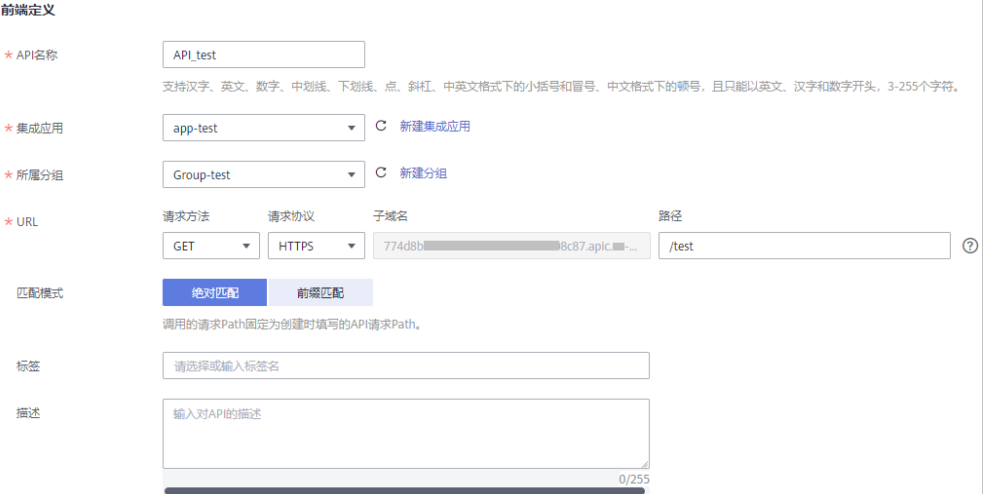

#### 表 **6-3** 前端请求信息

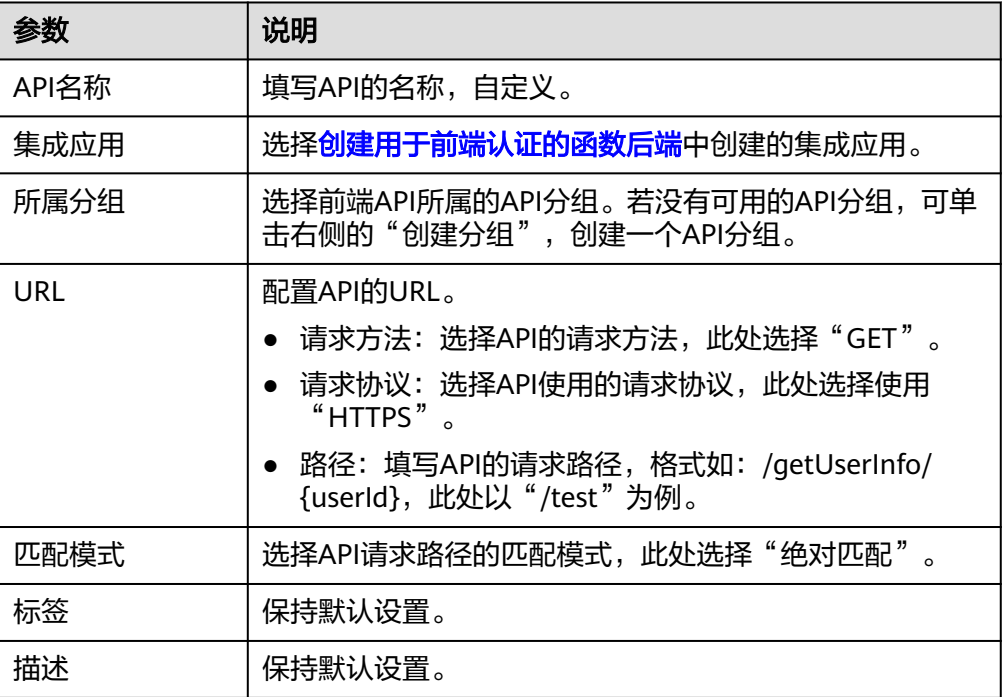

#### 3. 配置API的安全配置信息。

#### 图 **6-4** 安全配置信息

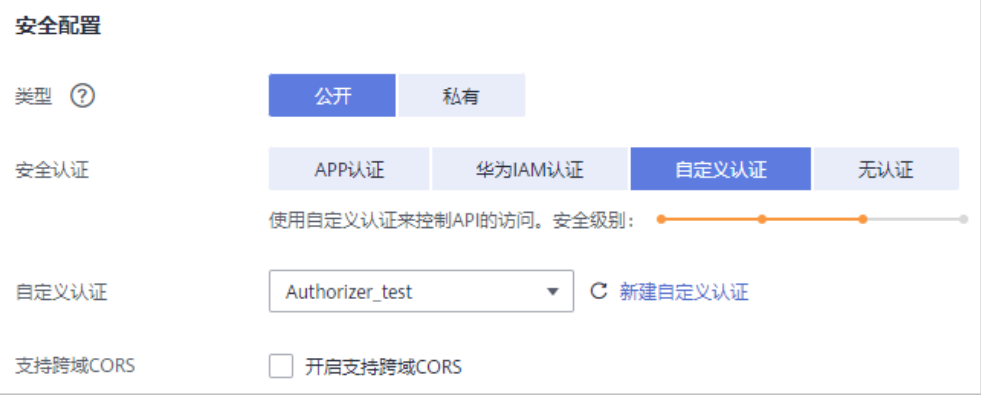

#### 表 **6-4** 安全配置信息

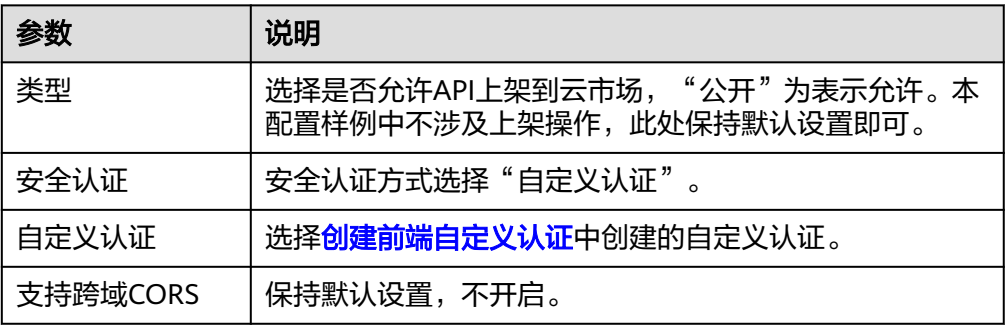

- 4. 配置API的请求参数。为简单起见,此处不定义请求参数,直接单击"下一步"。
- 5. 选择"后端服务类型",为简单起见,本配置样例中选择"Mock"类型后端服 务,固定返回指定响应结果。
- 6. 配置API的后端配置信息。

#### <span id="page-68-0"></span>图 **6-5** 后端配置信息

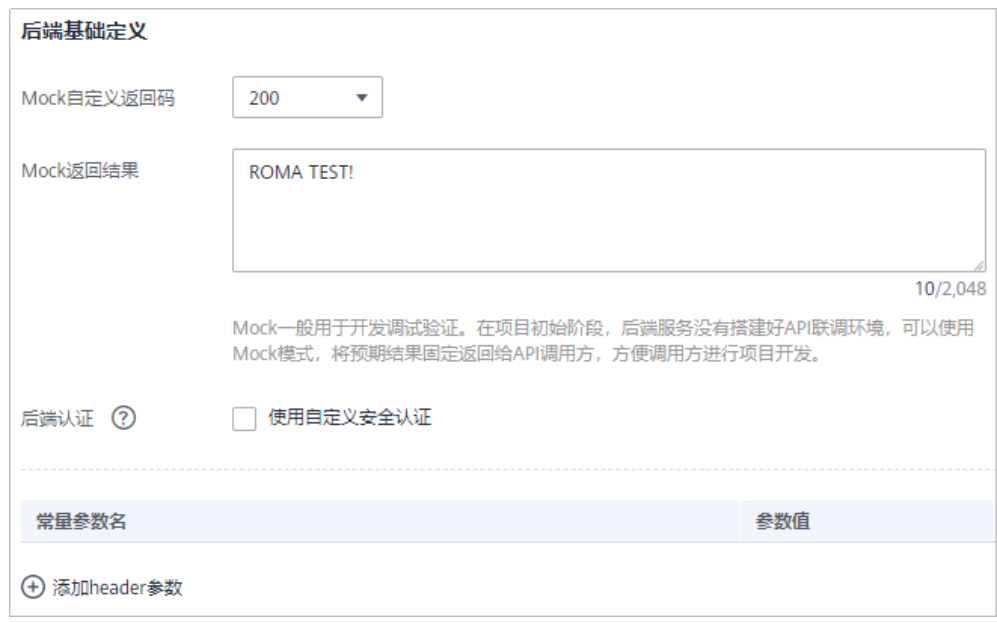

#### 表 **6-5** 后端配置信息

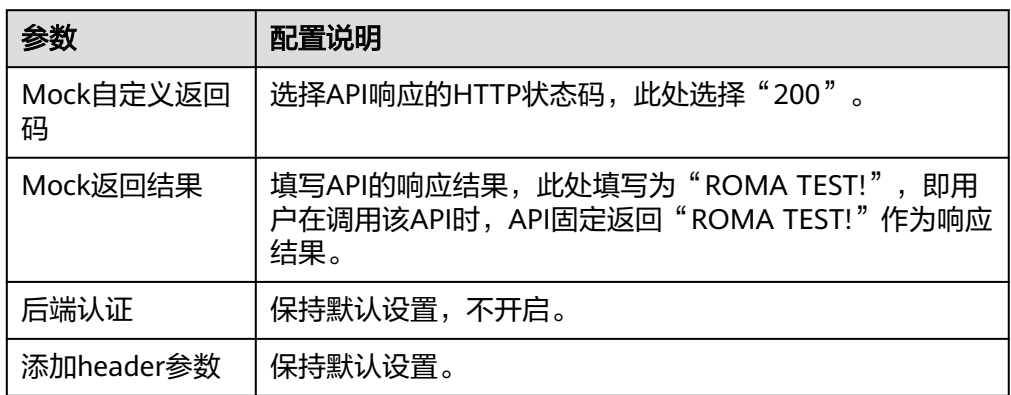

- 7. 配置返回结果的响应示例,为简单起见,此处保持默认设置。
- 8. 完成后单击"完成"。 API创建成功后,自动跳转到API运行页面,可查看API的详细信息。

#### 调试 **API**

- 1. 在API运行页面左侧选[择创建自定义认证的](#page-66-0)**API**中创建的API,然后在页面右上角单 击"调试"。
- 2. 在调试界面中选择"Headers"参数页签,然后单击"新增请求参数"。
- 3. 在新增的请求参数中, "参数名"填写"x-auth", "参数值"填写 "user1:xxxx"。

#### 图 **6-6** API 调试

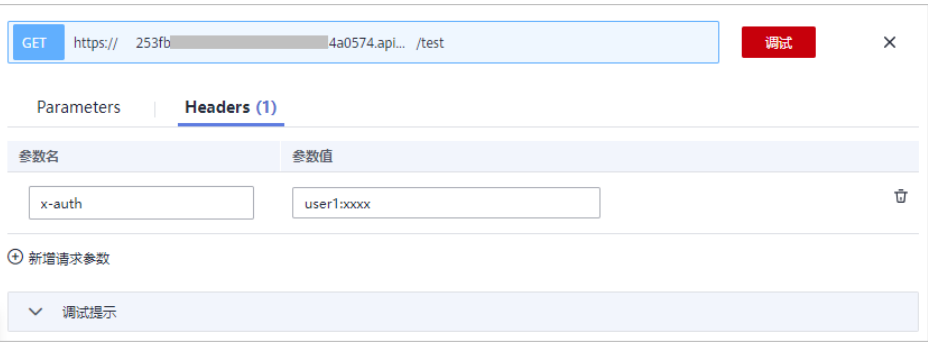

4. 单击URL右侧的"调试",页面下方显示调用API发送的请求信息和接收的响应结 果信息。

此时,响应结果中显示调用API成功的响应信息"ROMA TEST!"。

HTTP/1.1 200 OK Transfer-Encoding: chunked Connection: keep-alive Content-Type: application/json ...

ROMA TEST!

5. 删除[3](#page-68-0)中增加的请求参数"x-auth",然后再次单击"调试"。

#### 此时,响应结果中显示调用API失败的响应信息,报错信息为鉴权信息错误。

HTTP/1.1 401 Unauthorized Transfer-Encoding: chunked Connection: keep-alive Content-Type: application/json ...

{"error\_msg":"Incorrect authentication information: frontend authorizer","error\_code":"APIC.0305","request\_id":"56b2c6ae4a49f44b88670201eade9e05"}

# **7 MQS** 消息堆积最佳实践

#### 方案概述

Kafka将Topic划分为多个分区,消息被分布式存储在分区中。同一个消费组内,一个 消费者可同时消费多个分区,但一个分区在同一时刻只能被一个消费者消费。

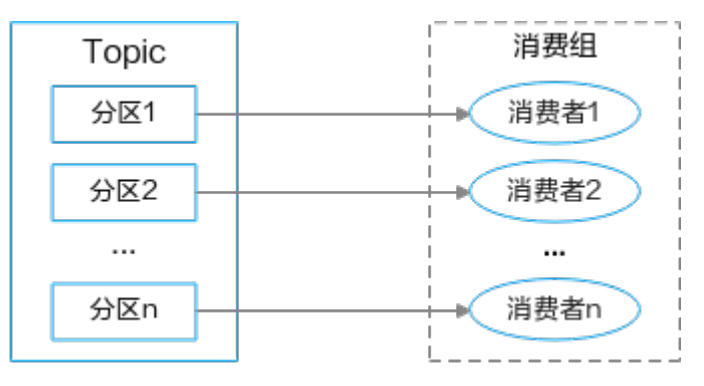

在消息处理过程中,如果客户端的消费速度跟不上服务端的发送速度,未处理的消息 会越来越多,这部分消息就被称为堆积消息。消息没有被及时消费就会产生消息堆 积,从而会造成消息消费延迟。

#### 消息堆积原因

导致消息堆积的常见原因如下:

- 生产者短时间内生产大量消息到Topic,消费者无法及时消费。
- 消费者的消费能力不足(消费者并发低、消息处理时间长),导致消费效率低于 生产效率。
- 消费者异常(如消费者故障、消费者网络异常等)导致无法消费消息。
- Topic分区设置不合理,或新增分区无消费者消费。
- Topic频繁重平衡导致消费效率降低。

#### 实施步骤

从消息堆积的原因看,消息堆积问题可以从消费者端、生产者端和服务端三个方面进 行处理。

● 消费者端

- 根据实际业务需求,合理增加消费者个数(消费并发度),建议消费者数量 和分区数保持一致。
- 提高消费者的消费速度,通过优化消费者处理逻辑(减少复杂计算、第三方 接口调用和读库操作),减少消费时间。
- 增加消费者每次拉取消息的数量:拉取数据/处理时间 >= 生产速度。
- 生产者端

生产消息时,给消息Key加随机后缀,使消息均衡分布到不同分区上。

#### 说明

在实际业务场景中,为消息Key加随机后缀,会导致消息全局不保序,需根据实际业务判断 是否适合给消息Key加随机后缀。

- 服务端
	- 合理设置Topic的分区数,在不影响业务处理效率的情况下,调大Topic的分区 数量。
	- 当服务端出现消息堆积时,对生产者进行熔断,或将生产者的消息转发到其 他Topic。
# **8** 定时同步 **MySQL** 中的数据到 **Oracle**

方案概述 资源规划 创建[MySQL](#page-73-0)连接器 创建[Oracle](#page-73-0)连接器 [选择模板创建组合应用](#page-74-0) [数据同步验证](#page-77-0)

#### **8.1** 方案概述

为了确保数据的实时性和一致性,可以周期性地将MySQL数据库中的数据同步至 Oracle数据库中。这一过程会按照预设的时间间隔精确执行,通过模板"定时同步 MySql中的数据到Oracle"创建组合应用,系统会自动抓取MySQL数据库中的最新数 据记录,并将其无缝对接到Oracle数据库中,实现两个数据库之间的高效、准确的数 据更新与同步。这样不仅能够减少人工操作带来的错误和遗漏,Oracle数据库中的数 据都能反映出MySQL数据库的最新状态,满足业务系统的数据需求和数据分析的一致 性要求。

# **8.2** 资源规划

完成本实践所需的资源:

#### 表 **8-1** 资源规划

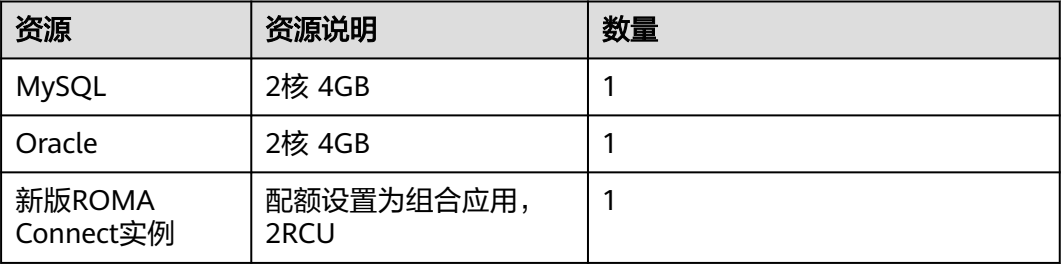

# <span id="page-73-0"></span>**8.3** 创建 **MySQL** 连接器

- 1. 登录新版**[ROMA Connect](https://console.huaweicloud.com/roma3)**控制台。
- 2. 在左侧导航栏选择"连接器",在连接器页面单击"新建连接"。
- 3. 选择"MySql"连接器。
- 4. 在弹窗中配置连接器信息,完成后单击"测试连接"。

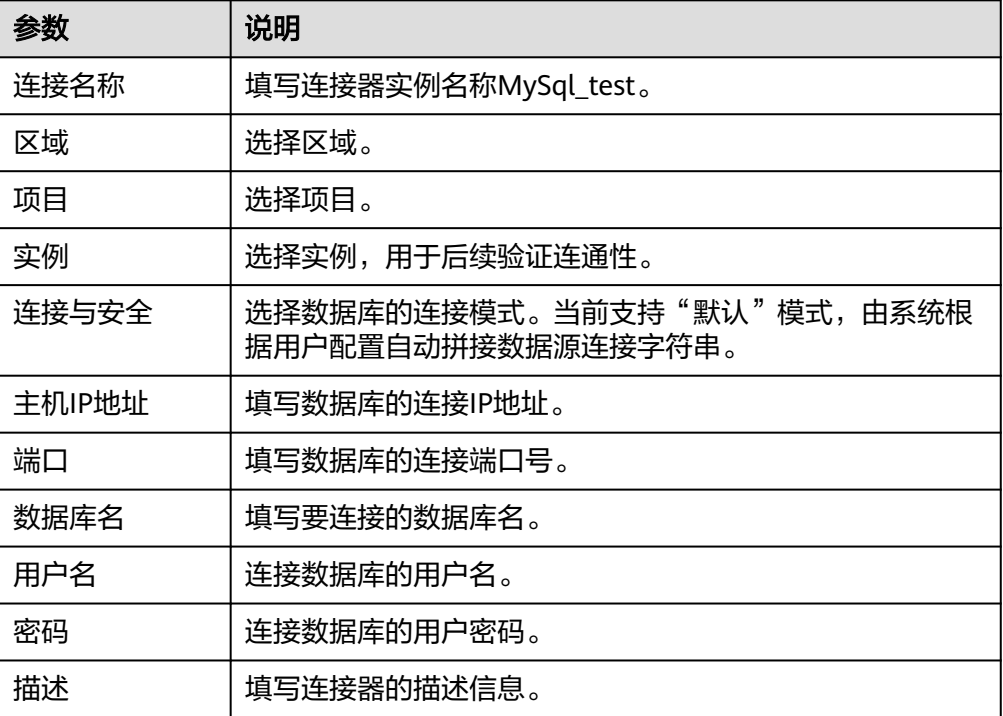

5. 连接成功后,单击"确定",保存连接器。

### **8.4** 创建 **Oracle** 连接器

- 1. 登录新版**[ROMA Connect](https://console.huaweicloud.com/roma3)**控制台。
- 2. 在左侧导航栏选择"连接器",在连接器页面单击"新建连接"。
- 3. 选择"Oracle"连接器。
- 4. 在弹窗中配置连接器信息,完成后单击"测试连接"。

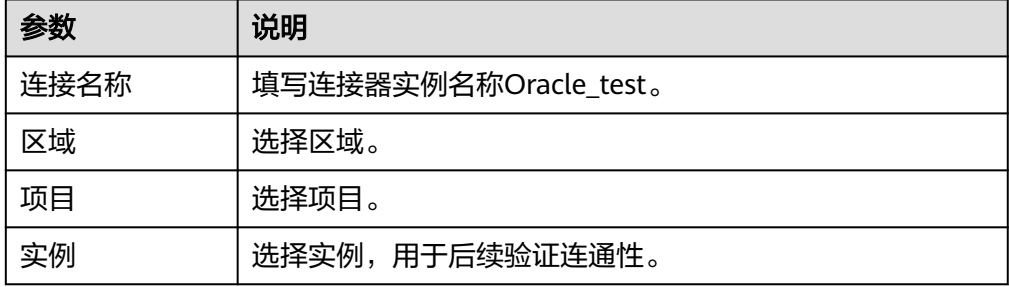

<span id="page-74-0"></span>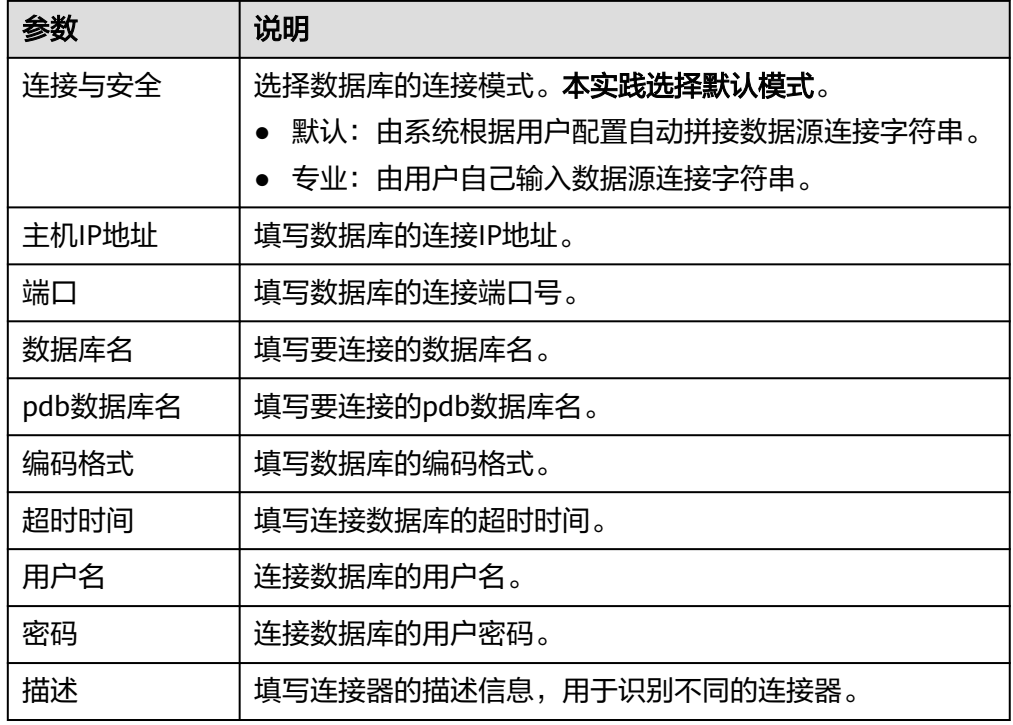

5. 连接成功后,单击"确定",保存连接器。

#### **8.5** 选择模板创建组合应用

- 1. 登录新版**[ROMA Connect](https://console.huaweicloud.com/roma3)**控制台。
- 2. 在左侧导航栏选择"资产目录",在右测搜索框搜索"定时同步",选择"定时 同步MySql中的数据到Oracle"模板,单击"使用模板"。

说明

本实践中MySQL数据源表中的字段与Oracle中数据目标表中的字段类型保持一致。 将MySQL数据表中的aa、bb字段同步到Oracle数据表中的TEST\_INTEGER、 TEST\_VARCHAR字段,需要提前在数据库中创建好对应的数据表和字段。

图 **8-1** 定时同步 MySQL 中的数据到 Oracle

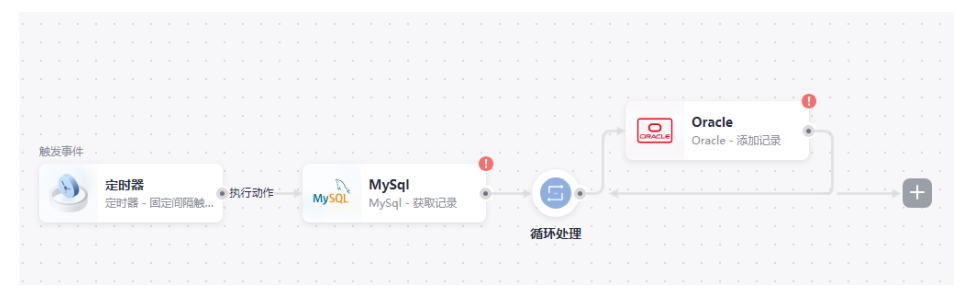

- 3. 在组合应用编排页面,对定时器、MySQL和Oracle连接器进行参数配置。
	- a. 配置定时器参数。
		- i. 单位:分钟。
		- ii. 间隔:1。表示每隔1分钟执行一次。
- iii. 在这些秒:0。表示在每分钟的第0秒开始执行。 iv. 时区:GMT v. 任务模式:并行。 vi. 立即执行一次:否。 图 **8-2** 定时器配置 定时器∠  $17 \times$ 节点ID: 415940 □ 定时器 - 固定间隔触发 (指定时间) 2 选择连接器 > 2 选择动作 > 2 配置参数 单位 秒 分钟 小时 天 月 \*间隔 ⑦  $\mathbf{1}$ ★在这些秒 ?  $\mathbf{0}$ ★时区 GMT  $\overline{\mathbf{v}}$ 任务模式 ? 并行 串行 立即执行一次 7 否 是
- b. 配置MySQL参数。
	- i. 选择连接,选择之前已创建的MySQL连接器"MySql\_test"。
	- ii. 选择动作,选择模板已选择好的"获取记录"。
	- iii. 配置参数。选择需要同步的表名,字段名选择"aa"和"bb",其他参 数保持默认。

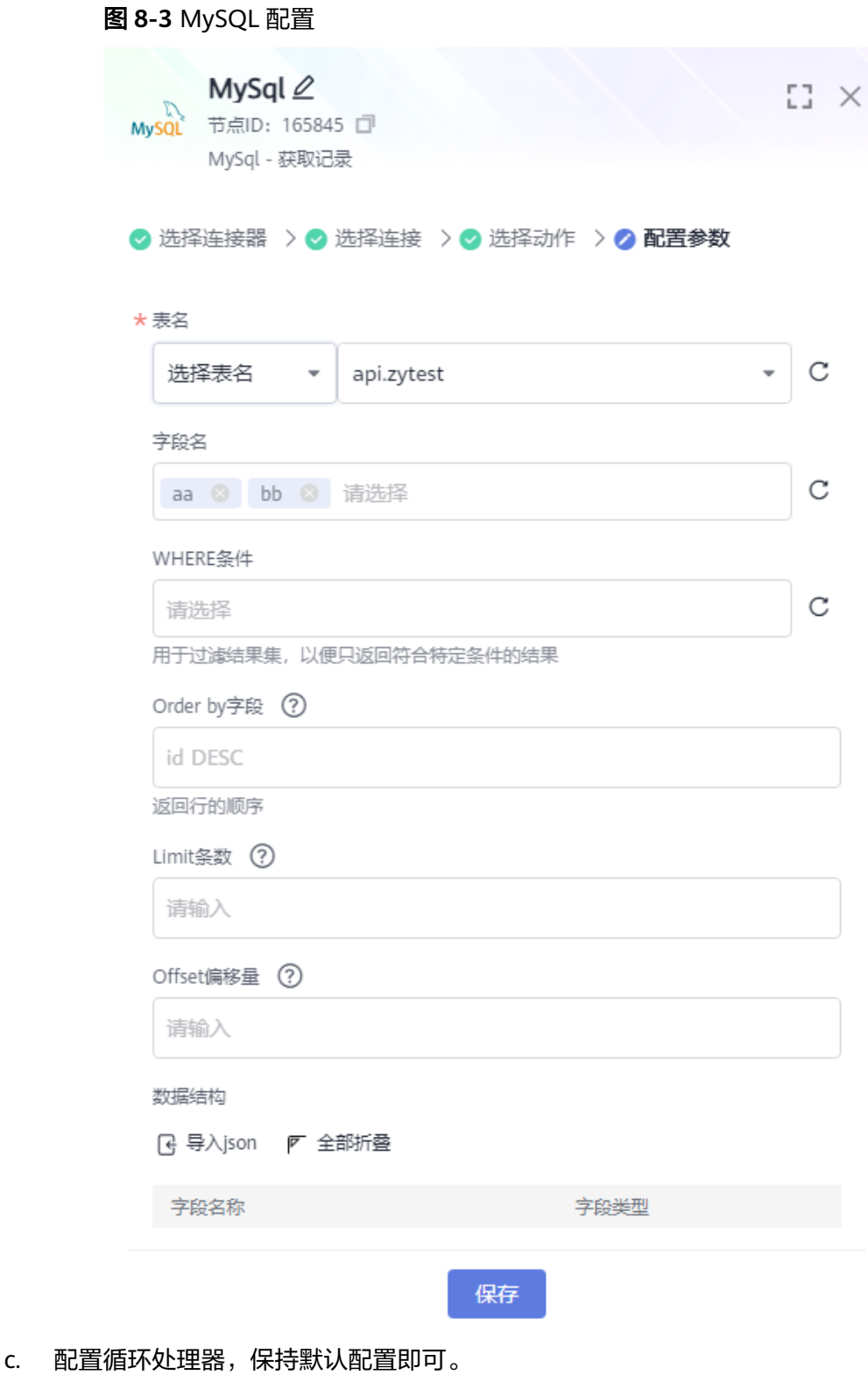

- d. 配置Oracle参数。
	- i. 选择连接,选择之前已创建的Oracle连接器"Oracle\_test"。
	- ii. 选择动作,选择模板已选择好的"添加记录"。
	- iii. 配置参数。输入目标端的表名,插入数据选择字段名TEST\_INTEGER、 TEST\_VARCHAR,值配置为\${500885|payload.aa}、\${500885|

<span id="page-77-0"></span>payload.bb},其中500885为循环处理器的节点ID值,其他参数保持默 认。

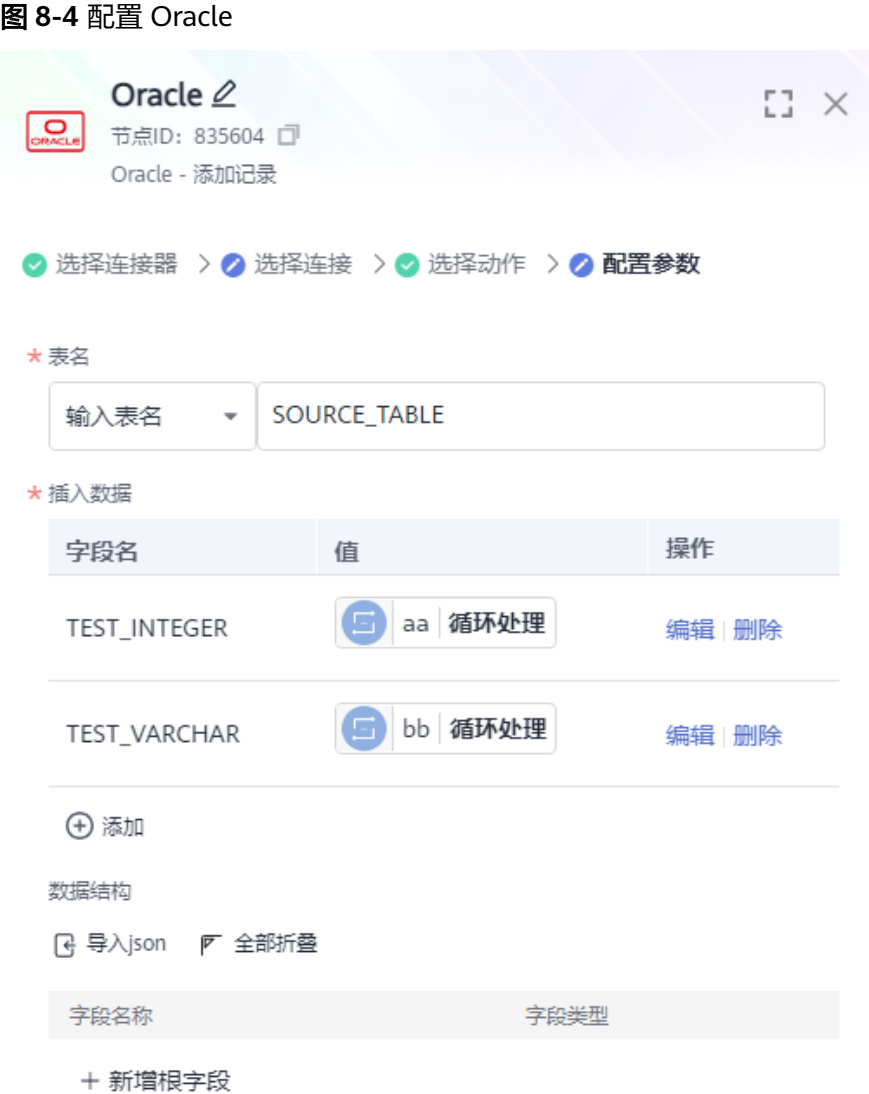

- 4. 完成后单击右上角的"保存"。
- 5. 在新建组合任务弹窗中填写组合应用的名称和描述,然后单击"确定",完成组 合应用的创建。
- 6. 单击右上角的"启动"。
- 7. 在弹窗中选择区域、项目,并选择已创建好的ROMA Connect实例,单击"确 认",启动该组合应用。

# **8.6** 数据同步验证

- 1. 连接Mysql数据源,在源端数据表中插入一条数据。
- 2. 连接Oracle数据源,根据定时器设置的同步时间间隔等待一分钟,在目标端数据 表中查看源端插入的数据是否已同步到Oracle。